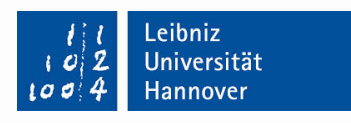

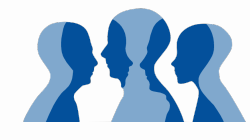

# **Unterrichten mit iPads**

# Schulung & Nachschlagewerk

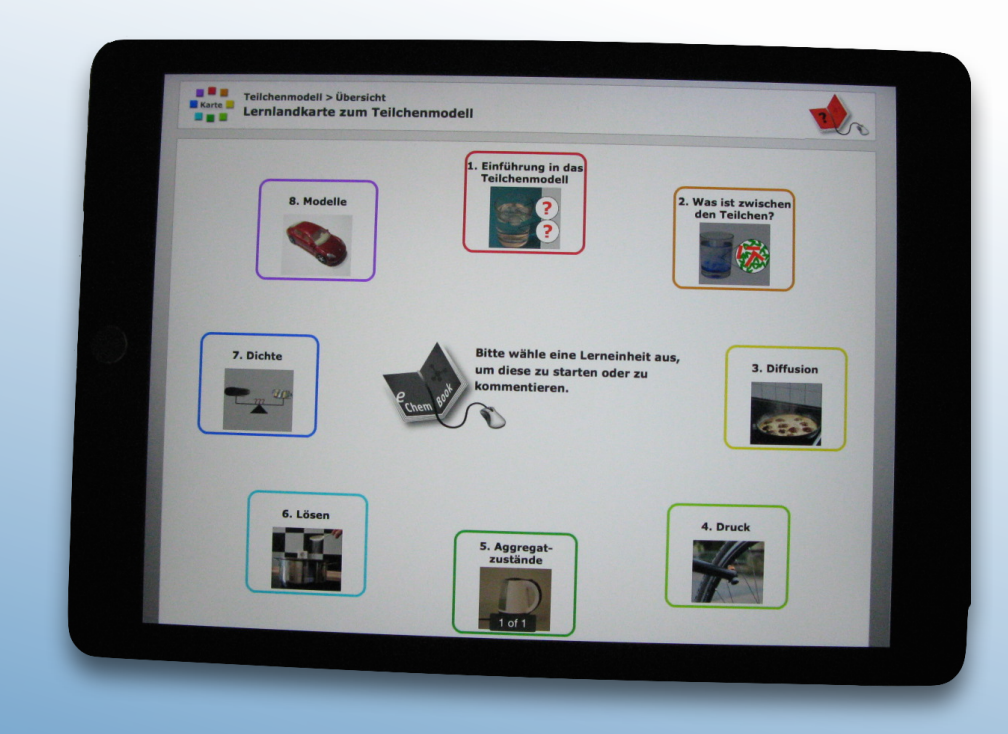

### **Nina Ulrich**

IDN – Chemiedidaktik

Leibniz Universität Hannover

gefördert durch die Joachim Herz Stiftung

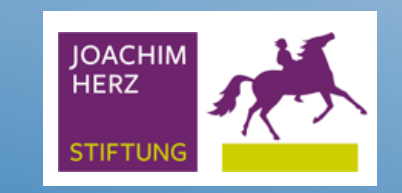

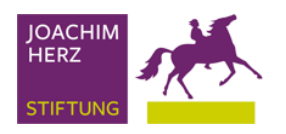

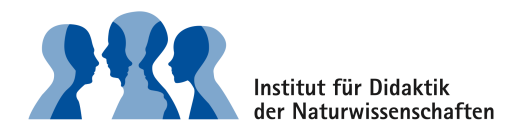

# **Vorwort**

### **Liebe Leserin, lieber Leser**

dieses E-Book ist im Rahmen meines Juniorfellowships im [Kolleg Didaktik:digital](https://www.joachim-herz-stiftung.de/was-wir-tun/naturwissenschaften-begreifen/naturwissenschaften-vermitteln/kolleg-didaktik:digital/) der Joachim Herz Stiftung entstanden. Es besteht aus einem Stationenlernen und einem Nachschlagewerk mit App-Hinweisen.

Die App-Hinweise sind subjektiv und nicht vollständig. Beachten Sie, dass es beim Einsatz von Tablets im Unterricht nicht darum geht, so viele Apps wie möglich einzusetzen. Es gilt eher: **weniger ist mehr.** 

Wenn Ihnen dennoch eine wesentliche App fehlen oder Sie Fehler in diesem E-Book finden, würde ich mich über eine kurze Mail freuen.

Eine Übersicht über die Inhalte des E-Books finden Sie in [Ka](ibooks:///#chapterguid(0B941DCD-0369-4AF2-9358-48DC542C99D3))[pitel 2.](ibooks:///#chapterguid(0B941DCD-0369-4AF2-9358-48DC542C99D3)) Ich wünsche Ihnen viel Spaß mit dem E-Book und freue mich auf Ihre Rückmeldungen!

### **Nina Ulrich**

[\(E-Mail\)](mailto:ulrich@idn.uni-hannover.de?subject=E-Book%20iPads%20im%20MINT-Unterricht)

### **Das Projekt "Chemiedidaktik im digitalen Klassenzimmer"**

Ziel des Projektes ist es, dass die Lehramtsstudierenden des Faches Chemie den reflektierten Einsatz von Tablets in Unterrichtssituationen erlernen und selbst anwenden. Dafür war das Projekt in drei Phasen unterteilt:

**Phase 1:** Aufbau eines technologisch-pädagogischen Wissens zur Bedienung und zum Einsatz von Tablets im Unterricht bei den Studierenden.

**Phase 2:** Medieneinsatz in der Rolle des Lernenden mit anschließender Reflexion des Medieneinsatzes.

**Phase 3:** Medieneinsatz in der Rolle des Lehrenden mit anschließender Reflexion.

### **Danke, an...**

...die Joachim Herz Stiftung für die Unterstützung bei der Ausstattung und den Austausch mit den anderen Fellows.

...an das IDN & insbesondere Sascha Schanze, Frank Schrader und Niklas Schneeweiß für die Unterstützung.

...an die Studierenden, die das Projekt durch ihre freiwillige Teilnahme unterstützt haben.

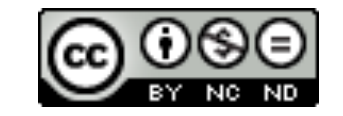

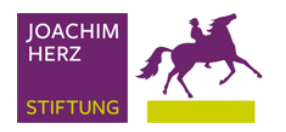

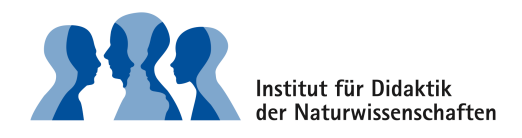

# **Übersicht**

### **Das E-Book als Leitfaden durch den Workshop**

Sie finden im [Kapitel 03](ibooks:///#chapterguid(4D2FD75A-C607-4B0B-93D1-4BC0F4FD6959)) ein Stationenlernen, das im Rahmen des Workshops durchgeführt wird. Zu jeder Station finden Sie Hilfen verlinkt. Nutzen Sie diese Hilfen, wenn Sie nicht mehr weiterkommen. Bitte beachten Sie, dass der Workshop daraus ausgerichtet ist, dass auch Zusatzmaterialien im Seminarraum verfügbar sind. Sollten Sie dieses E-Book daher außerhalb des Workshops nutzen, bitte ich Sie zu berücksichtigen, dass Sie nicht alle Stationen bearbeiten können.

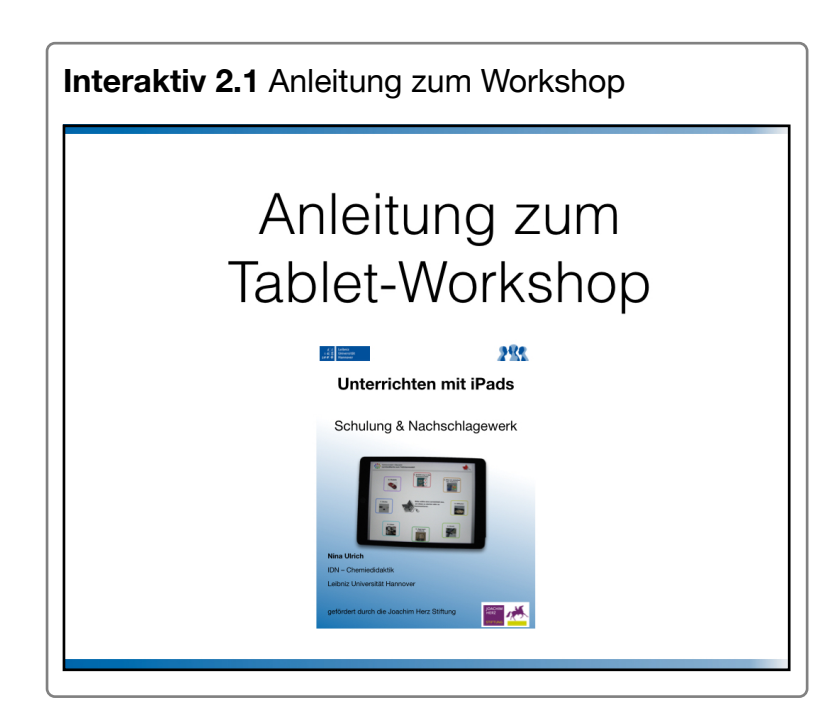

### **Das E-Book als Nachschlagewerk**

Das E-Book soll Sie auch nach dem Workshop in Ihrem Unterricht und Ihrer Lehrveranstaltung als Nachschlagewerk unterstützen.

[Kapitel 04:](ibooks:///#chapterguid(B211ACC2-95E8-4FF0-91B9-8FFEEBAF8E47)) Grundlagen in der iPad-Bedienung [Kapitel 05](ibooks:///#chapterguid(43622608-35BB-461B-B313-5CEF17ED020C)) Werkzeuge für den Unterricht [Kapitel 06:](ibooks:///#chapterguid(AC64D9F8-3334-4A27-ACEF-6F4A14C7F5B2)) Fächerunabhängige Unterrichtsmethoden [Kapitel 07:](ibooks:///#chapterguid(DCD14BF1-B4C0-4E74-BEF7-0156A21F0432)) Apps für die MINT-Unterricht [Kapitel 08:](ibooks:///#chapterguid(C15D4F06-B9F0-4D04-BCC5-DD03416A7C5D)) Messwerterfassung mit dem iPad [Kapitel 09:](ibooks:///#chapterguid(31A3DFCE-0204-479E-90A2-F52A0E3F754B)) Inklusion und Sprachförderung [Kapitel 10:](ibooks:///#chapterguid(50C5D37B-6380-4C46-BB78-8F0B2AF02993)) Geräteverwaltung & Classroom-App **[Kapitel 11:](ibooks:///#chapterguid(715D02E4-31BF-48EC-900C-4658E3402B71)) Creative Commons** 

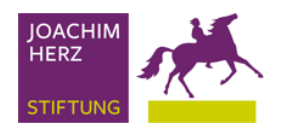

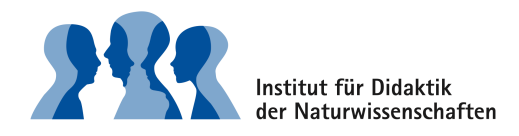

# **iPad-Stationenlernen**

### **Was bietet dieses Kapitel?**

Das Kapitel "iPad-Stationenlernen" führt Sie durch den heutigen Workshop. In diesem Workshop bearbeiten Sie zu zweit die Stationen. Am Ende des Workshops sollten Sie den Block B abgeschlossen haben, Block C bietet darüber hinaus Zusatzstationen mit verschiedenen Einsatzmöglichkeiten. Die Stationen aus Block C sind teilweise fachspezifisch.

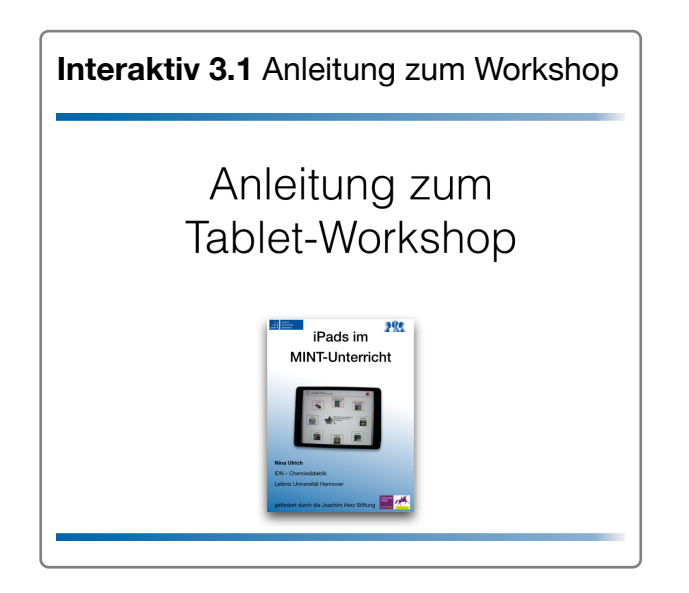

Für jede Station finden Sie einen Arbeitsauftrag mit Hilfen. Eine schnelle Übersicht bietet Ihnen die Rubrik "Was?" und "Womit?". Für einzelne Stationen benötigen Sie zusätzliche Materialien oder Geräte. Diese Materialien oder Geräte finden Sie mit der Stationsnummer im Seminarraum.

### **Workshop**

### **[Block A](ibooks:///#chapterguid(13EAF497-D296-476B-BBFA-38D257547B3D))**

**Zielgruppe**: Anfänger

**Inhalte**: Bedienung des iPads; Texte kopieren, einfügen & formatieren

### **[Block B](ibooks:///#chapterguid(BE6EB30A-9957-4A6E-A2B0-532D786493B6))**

**Zielgruppe:** Anfänger, Fortgeschrittene, (Profis)

**Inhalte**: QR-Codes, PDF beschriften, Scannen, Keynote, Apple TV, Brainstorming, Concept Map, Screenshot, Interaktive Übungen; kollaboratives Schreiben

### **[Block C](ibooks:///#chapterguid(47B25C32-A634-4AB4-B8E2-7CE5BBC824B7))**

**Zielgruppe**: (Anfänger, Fortgeschrittene), Profis

**Inhalte**: Zeitlupenvideos, Erklärvideos, Augmented Reality, Messwerterfassung, Gamification, MINT-Apps, Arbeitsblätter gestalten

### **Block A: Grundlagen**

### **Zielgruppe: Anfänger**

Im Block A befinden sich Grundlagenstationen. Bearbeiten Sie diese Stationen, wenn Sie zum ersten Mal mit einem iPad arbeiten. Die Grundlagenstationen haben noch keinen Unterrichtsbezug, es geht ausschließlich um die Bedienung des Gerätes. Sollten Sie bereits erste Erfahrungen in der iPad-Bedienung haben, können Sie diesen Block überspringen.

### **Übersicht über die Stationen im Block A**

- [A1: Erste Schritte mit dem iPad](ibooks:///#chapterguid(514A821F-AA4E-4F17-AC70-813B82019347))
- [A2: Bedienungsgesten nutzen](ibooks:///#chapterguid(41F206BF-DD9C-4FA4-A6A5-A6F7902DDE2C))
- [A3: Textbearbeitung: kopieren, einfügen & formatieren](ibooks:///#chapterguid(2D79984C-2C50-4091-BB2E-277D32747301))

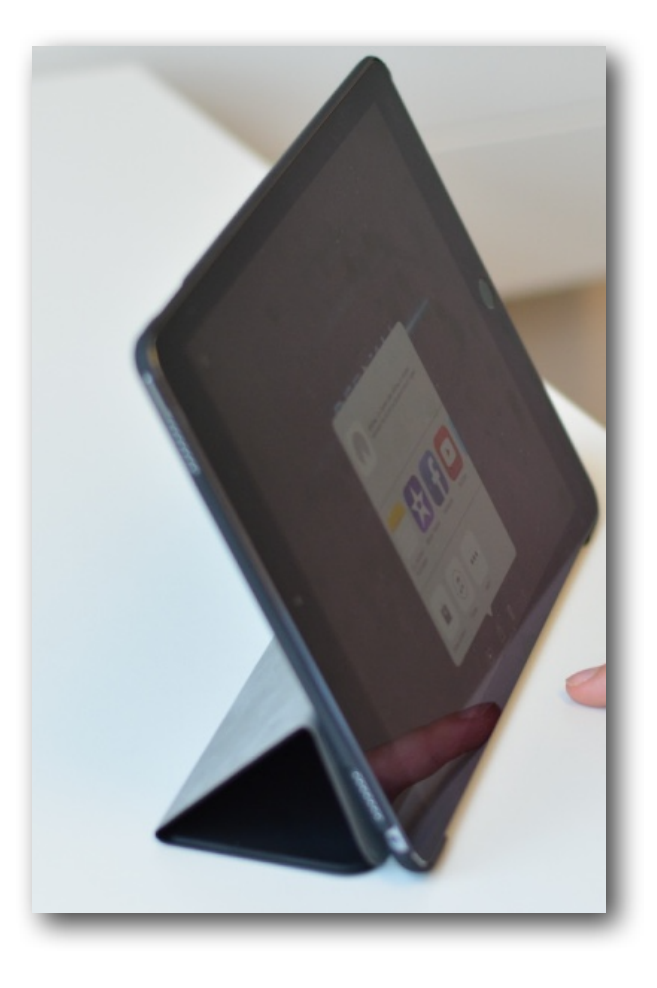

# **A1: Erste Schritte Hilfen**

### **Arbeitsauftrag**

- 1. Minimieren Sie das E-Book durch Drücken des Homebuttons. Öffnen Sie das E-Book anschließend wieder durch Klicken auf die App iBooks.
- 2. Schalten Sie das iPad in den Standby-Modus durch Drücken des An/Aus-Schalters. Entsperren Sie das iPad durch Drücken des Home-Buttons.
- 3. Aktivieren Sie Slide-Over, um zwei Apps parallel zu nutzen.
- 4. Aktivieren Sie Split-View, um zwei Apps parallel zu nutzen.

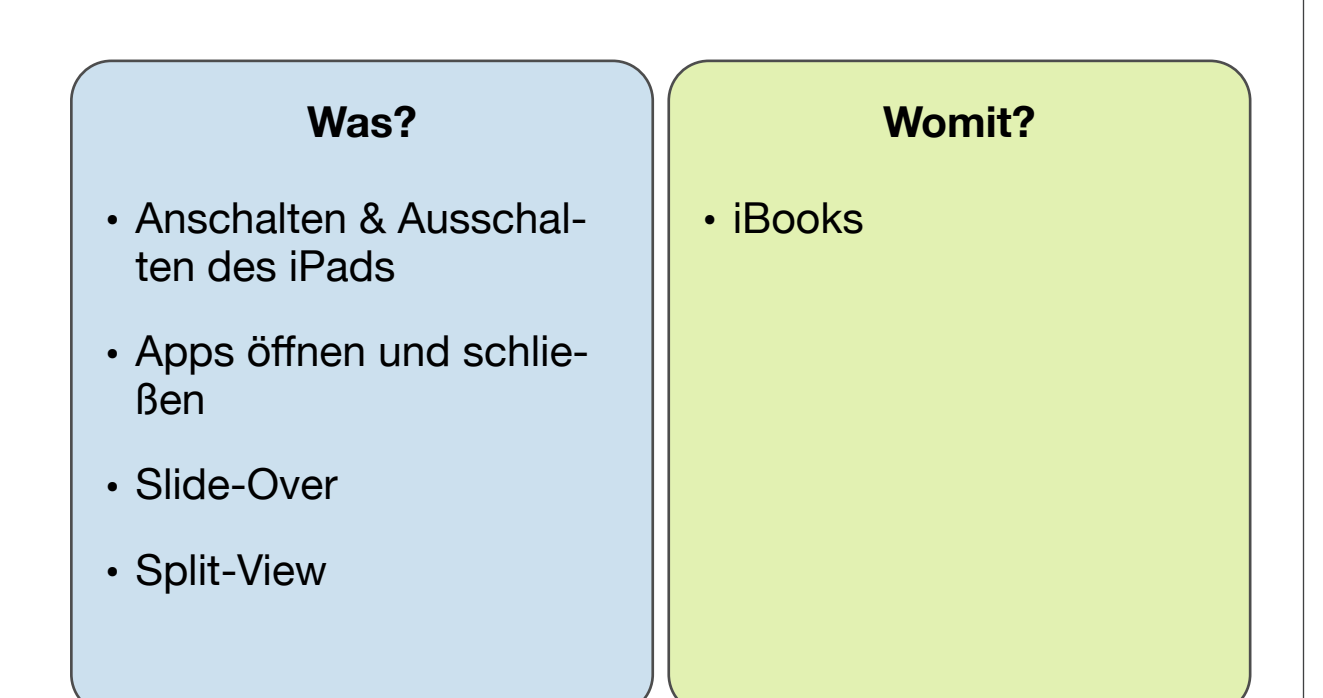

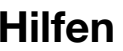

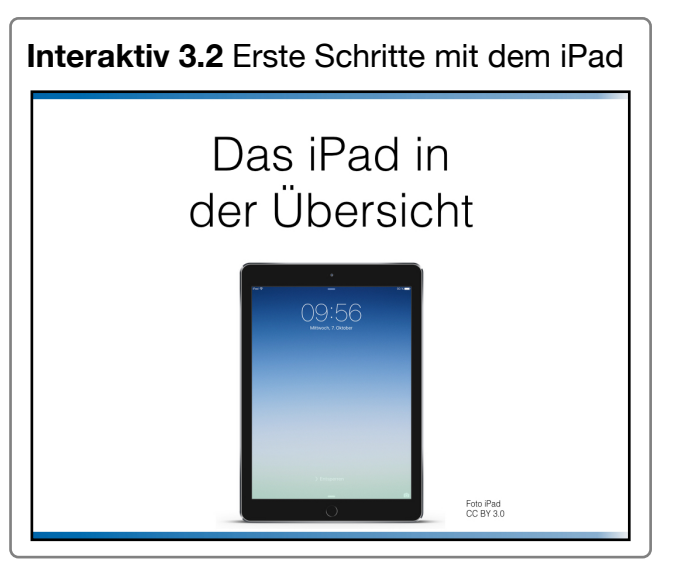

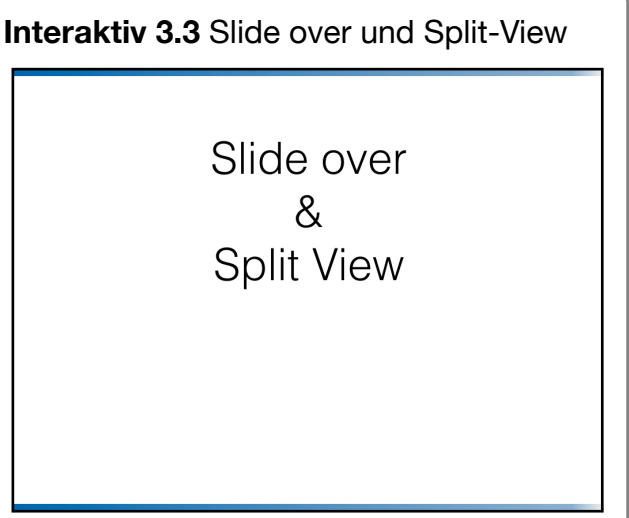

# **A2: Apps suchen & wechseln**

### **Arbeitsauftrag**

Nutzen Sie die Gesten für folgende Aufgaben:

- 1. Minimieren der App.
- 2. App-Übersicht öffnen.
- 3. Zwischen Apps wechseln
- 4. App schließen
- 5. Aufrufen der Suchfunktion und Suche der App Safari

**Interaktiv 3.4** Bedienung durch Gesten

Bedienung durch Gesten

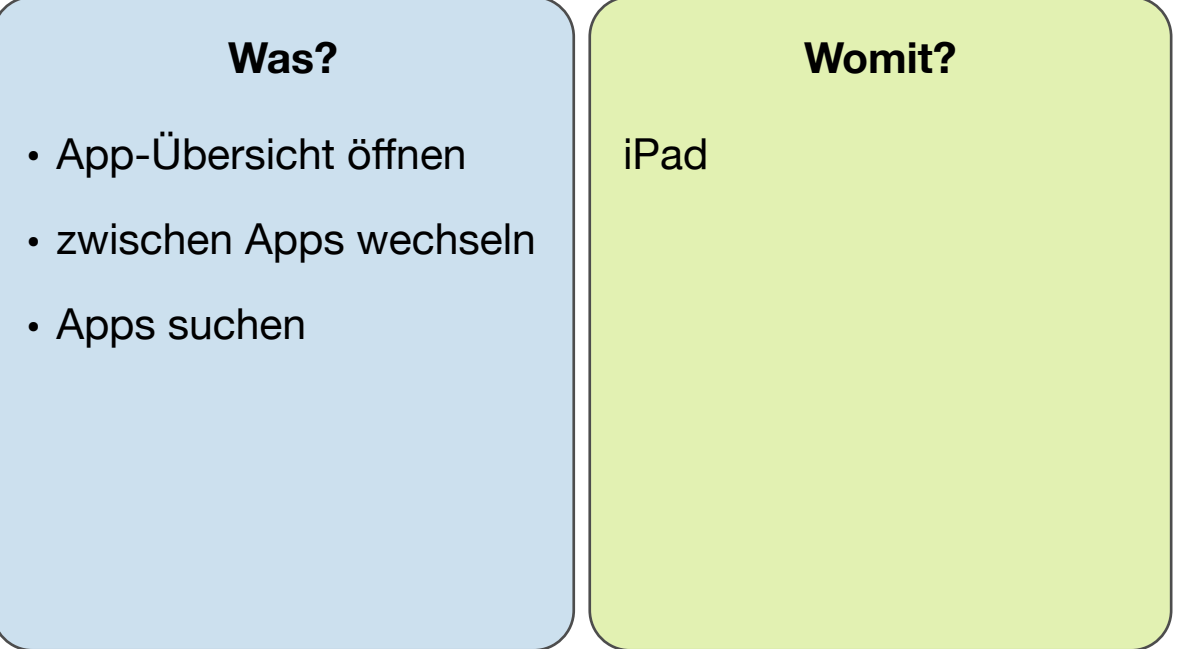

# **A3: Textbearbeitung**

### **Arbeitsauftrag**

- 1. Recherchieren Sie zu einem beliebigen Thema (Sport, Tier, Hobby,...) einen kurzen Informationstext und kopieren Sie diesen Text in das Textverarbeitungsprogramm "Pages".
- 2. Ergänzen Sie Ihren Text durch eine Abbildung.
- 3. Formatieren Sie Ihren Text in Blockschrift, Überschrift fett.
- 4. Exportieren Sie die Datei in die App GoodNotes.

## **Interaktiv 3.5** iPad Grundlagen **Interaktiv 3.6** Pages Das iPad in der Übersicht **Textverarbeitung** mit Pages Foto Pad<br>CC BY 3.0

### **Was?**

- Texte und Bild kopieren sowie einfügen
- Texte formatieren in Pages
- PDF-Export

### **Womit?**

- Safari
- Pages
- GoodNotes

### **Block B: Arbeit mit dem iPad**

### **Zielgruppe: Anfänger & Fortgeschrittene, (Profis)**

In den folgenden Stationen lernen Sie Apps und Funktionen des iPads kennen, die Sie in Ihrem Unterricht einsetzen können. Sie bestimmen selbst, wie lange Sie für eine Station benötigen. Sollten Sie die Aufgaben einer Station bereits sicher beherrschen, können Sie die jeweilige Station auch überspringen.

Beachten Sie, dass es bei der Erstellung von Produkten, wie z.B. Präsentationen oder Videos nicht darum geht, ein perfektes Produkt zu erstellen, sondern darum, dass Sie die grundsätzliche Bedienung verstehen. Nutzen Sie die Workshopzeit sinnvoll.

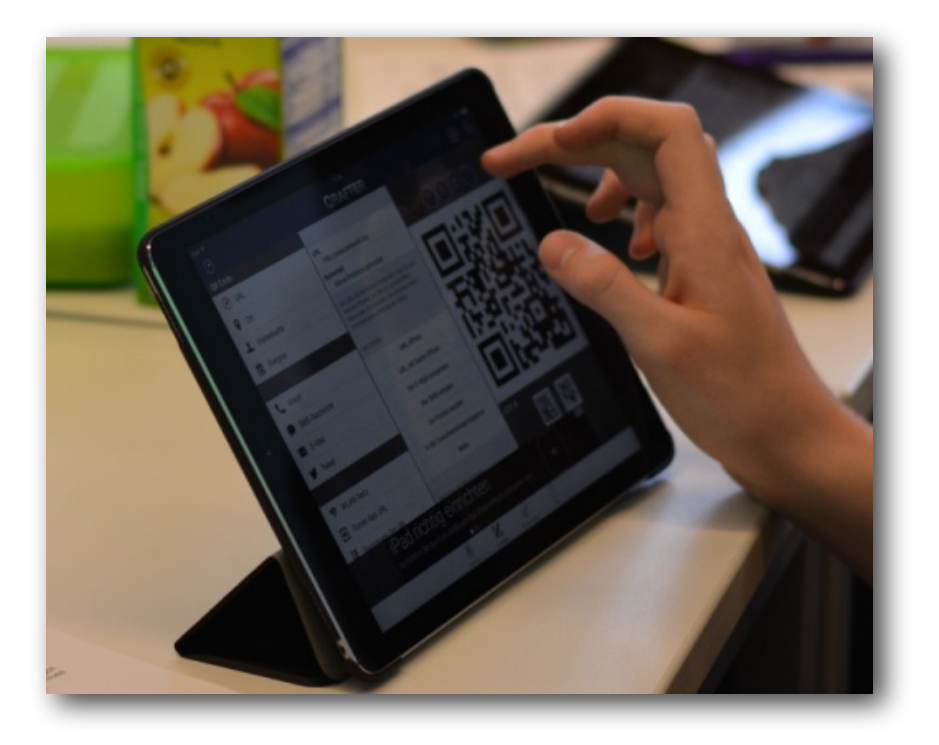

### **Übersicht über die Stationen im Block B**

- [B1: QR-Codes & PDF beschriften](ibooks:///#chapterguid(DF7EA85C-FD9B-4F07-9318-DF15C8C90D5D))
- [B2: "Scannen" einen Artikels mit dem iPad](ibooks:///#chapterguid(6C005449-2E69-4A65-888E-049451F40A71))
- [B3: Keynote \(Präsentation\) & Apple TV](ibooks:///#chapterguid(E5C14954-6347-44E0-8765-18838B2DE96E))
- [B4: Brainstorming, Concept Map, Screenshot](ibooks:///#chapterguid(AB62B706-51C5-4ADE-B1C5-5F65C3E6765E))
- [B5: WebDAV einrichten](ibooks:///#chapterguid(770C1A8F-9223-4CBB-BAA7-75FA5131CC6B))
- [B6: Interaktive Übungen erstellen; kollaboratives Schreiben](ibooks:///#chapterguid(B4F4C8EF-363B-4093-BBF8-52FAFB897119))
- [B7: Whiteboard-Ersatz](ibooks:///#chapterguid(70140958-4935-4156-B007-5047EBEEB8A0))

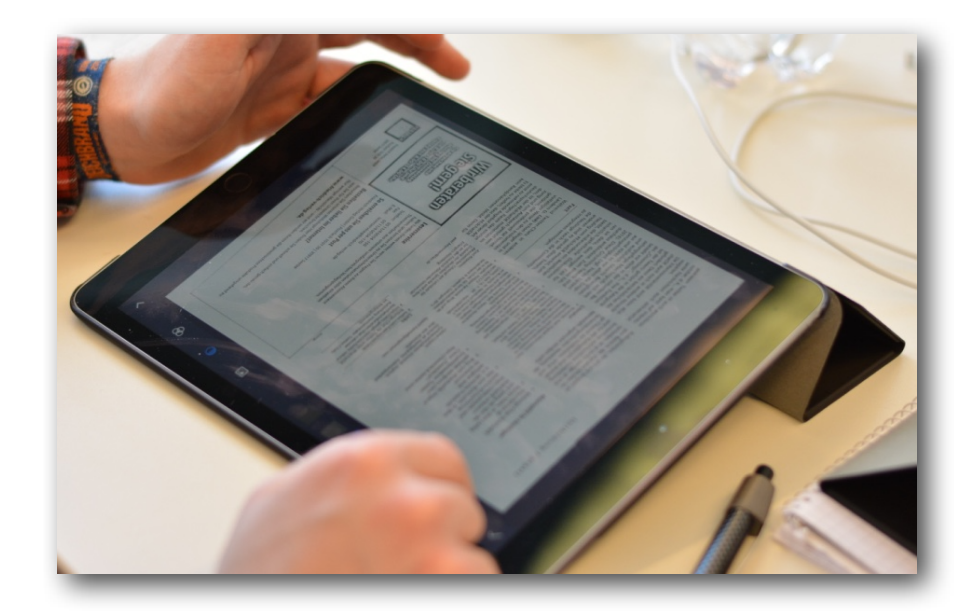

## **B1: QR-Codes & PDF Hilfe**

### **Arbeitsauftrag**

- 1. Im Seminarraum finden Sie einen QR-Code für diese Station. Scannen Sie den QR-Code.
- 2. Speichern Sie die PDF-Datei in der App GoodNotes und bearbeiten Sie die Aufgaben des Arbeitsblattes.
- 3. Erstellen Sie von einem beliebigen Link einen QR-Code mit Hilfe von Qrafter und geben Sie diesen Link an Ihren Partner mit Hilfe des QR-Codes weiter.

### **Was?**

- Einsatz von QR-Codes
- Speichern von PDF-Dateien
- Bearbeiten von PDF-Dateien

### **Womit?**

- Qrafter
- GoodNotes

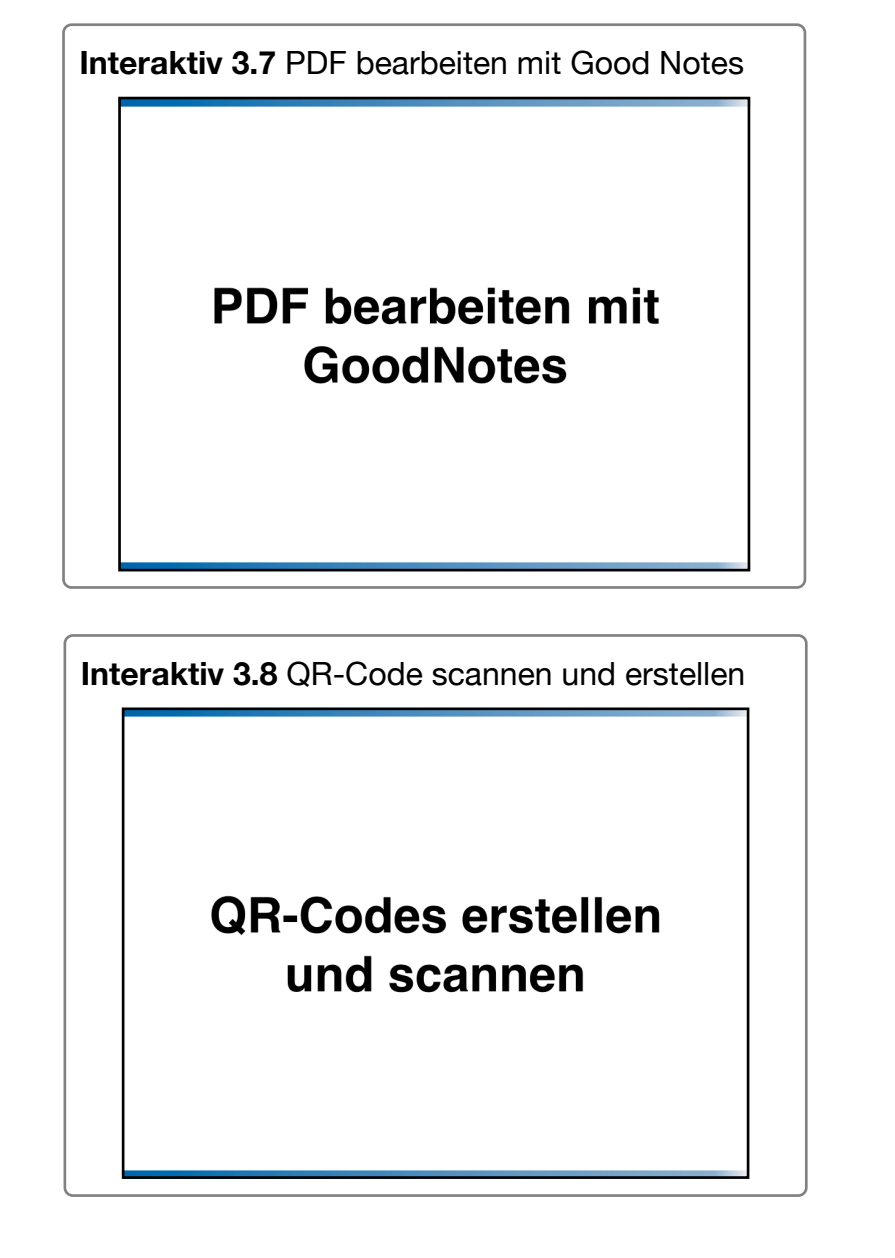

### **Hinweis**

QR-Codes eignen sich beispielsweise dafür gestufte Hilfen oder Lösungswege zu hinterlegen, um die analoge und digitale Welt zu verbinden.

# **B2: Scannen Hilfen**

### **Arbeitsauftrag**

- 1. Digitalisieren Sie den bereitgelegten Zeitschriftenartikel mit der App Tiny Scan
- 2. Legen Sie den Artikel in GoodNotes ab.

**Interaktiv 3.9** Scannen von Dokumenten**Documente** scannen

### **Lernziele**

- Materialien digitalisieren
- Exportieren nach Good-**Notes**

### **Apps**

- Tiny Scan
- GoodNotes

# **B3: Keynote & Apple TV Hilfen**

### **Arbeitsauftrag**

- 1. Fotografieren Sie Ihren Workshop-Partner und lassen Sie sich von ihrem Workshop-Partner fotografieren.
- 2. Tauschen Sie mit Ihrem Partner die Fotos über AirDrop aus.
- 3. Erstellen Sie eine kurze (!) Keynote-Präsentation über sich selbst und fügen Sie das Foto aus 1. ein.
- 4. Verbinden Sie Ihr iPad mit der Apple TV.
- 5. Präsentieren Sie Ihre Präsentation Ihrem Partner.

*Hinweis: Achten Sie auf die Zeit. Es geht an dieser Stelle nicht darum, eine perfekte Präsentation zu erstellen.*

### **Was?**

- Fotografieren
- AirDrop
- Präsentation mit Keynote erstellen
- iPad mit einer Apple TV verbinden

### **Womit?**

11

- Keynote
- Apple TV & Beamer
- Kamera
- Fotos

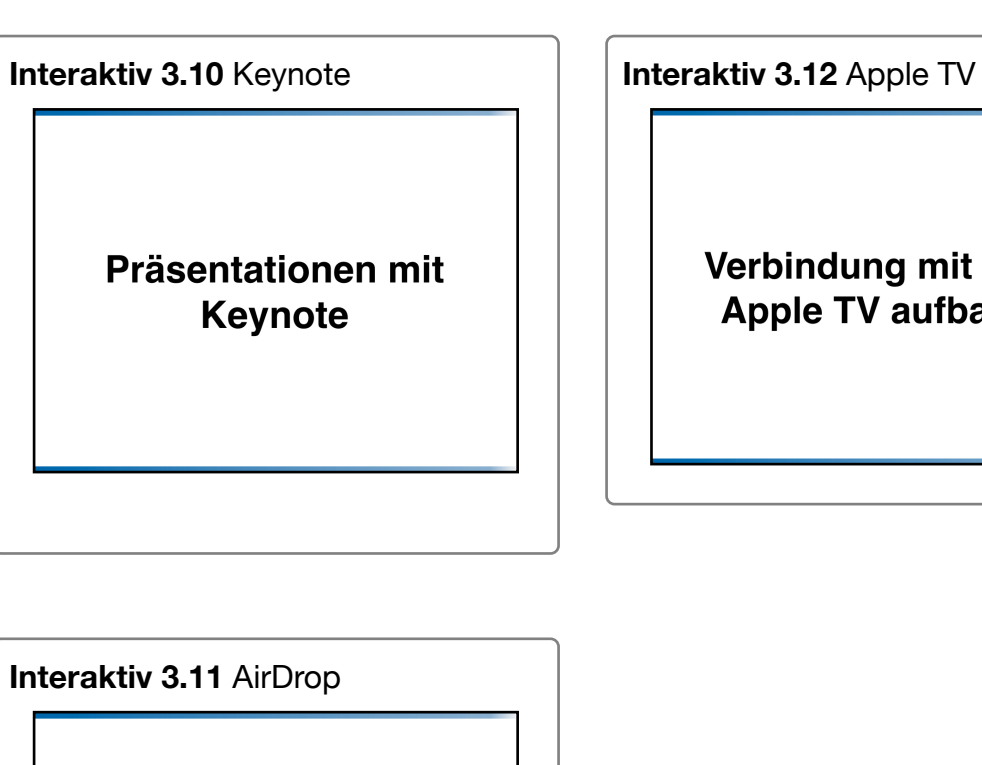

**Dateiaustausch** mit AirDrop

Verbindung mit einer **Apple TV aufbauen** 

# **B4: Inhalte strukturieren Material**

### **Arbeitsauftrag**

- 1. Sammeln Sie gemeinsam mit den anderen Workshopteilnehmern Unterrichtsmethoden. Nutzen Sie hierfür das Interaktive Element ["AnswerGarden"](http://answergarden.ch/362290) in der rechten Spalte.
- 2. Erstellen Sie einen Screenshot von dem Brainstorming-Ergebnissen.
- 3. Erstellen Sie mit Hilfe der Begriffe und der App Inspiration eine Concept Map zum Thema Unterrichtsmethoden. Nutzen Sie den SplitView, um die Übersicht neben der App Inspiration nutzen zu können.
- 4. Exportieren Sie die Concept Map in Ihre Bildsammlung & fügen Sie das Bild in die Keynote aus Station [B3](ibooks:///#chapterguid(E5C14954-6347-44E0-8765-18838B2DE96E)) ein.

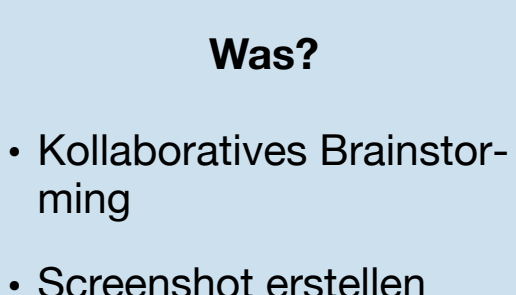

• Concept Map erstellen & exportieren

### **Womit?**

- AnswerGarden
- Inspiration Maps
- Keynote

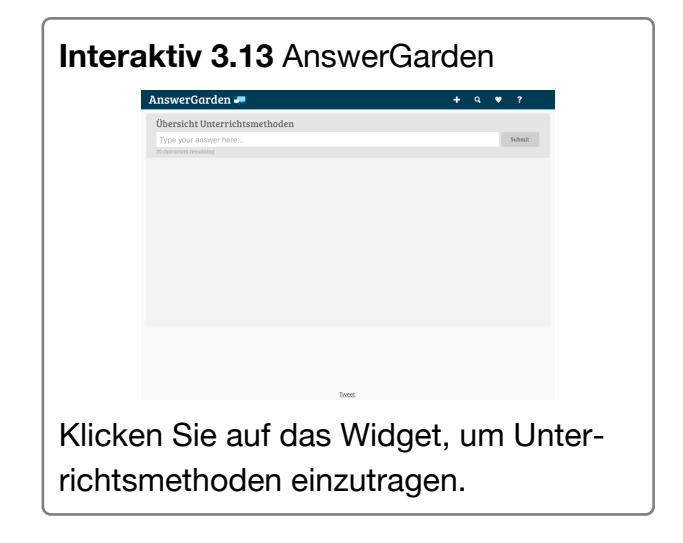

### **Hilfen**

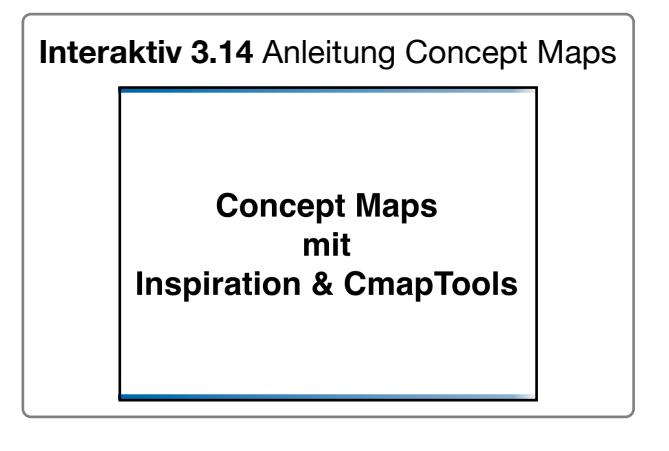

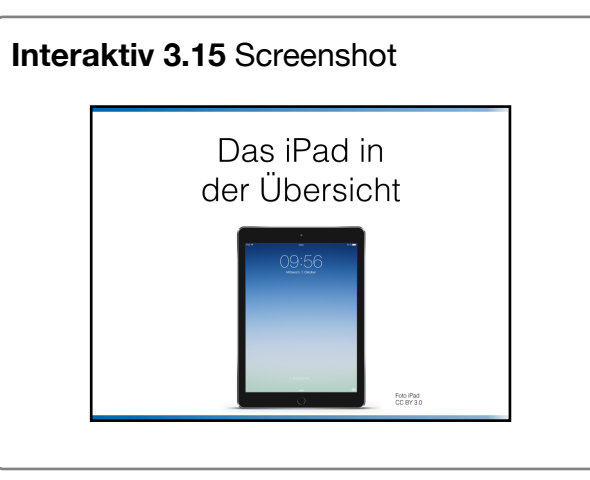

# **B5: WebDAV einrichten Hilfen**

### **Arbeitsauftrag**

- 1. Öffnen Sie die App WebDrive
- 2. Wählen Sie "Sicherer WebDAV" auswählen.
- 3. Fügen Sie Ihre Zugangsdaten ein:
- 4. Erstellen Sie einen Ordner mit Ihrem Namen auf dem **WebDAV**
- 5. Öffnen Sie Keynote und exportieren Sie die Keynote-Datei nach "Importieren mit WebDrive". Wählen Sie dort Ihren Ordner aus und speichern Sie dort Ihre Datei.

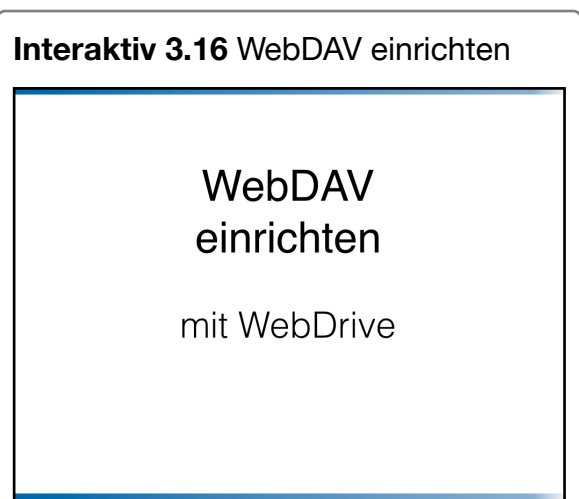

### **Was?**

- WebDAV einrichten
- Dateien im WebDAV ablegen

### **Womit?**

- WebDrive
- Keynote

**Hinweis**: WebDAV steht für Web-based Distributed Authoring and Versioning und bietet die Möglichkeit, Dateien abzulegen und auf Dateien zuzugreifen, wie bei einer Online-Festplatte.

# **B6: Interaktive Übungen Material**

### **Arbeitsauftrag**

- 1. Bearbeiten Sie das Quiz ["Sortieraufgabe".](figure:F5A1F658-89A3-414D-B5D7-1A334A09992E)
- 2. Erstellen Sie ein eigenes Quiz auf LearningApps.org
- 3. Teilen Sie den Link zu Ihrem Quiz in der folgenden GoogleDocs-Datei: [Quiz-Übersicht](https://docs.google.com/document/d/1cOkFQ6db-sYLt8EeQax6T54voLbn0miLSkkxEDn6Hm4/edit?usp=sharing)

### **Interaktiv 3.17** Sortieraufgabe mit LearningApps

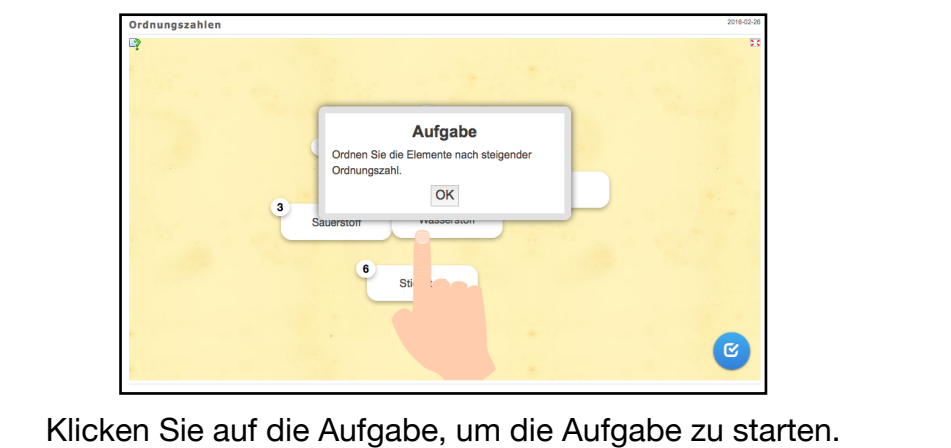

### **Hilfen**

Tutorial LearningApps.org

**Experience** 

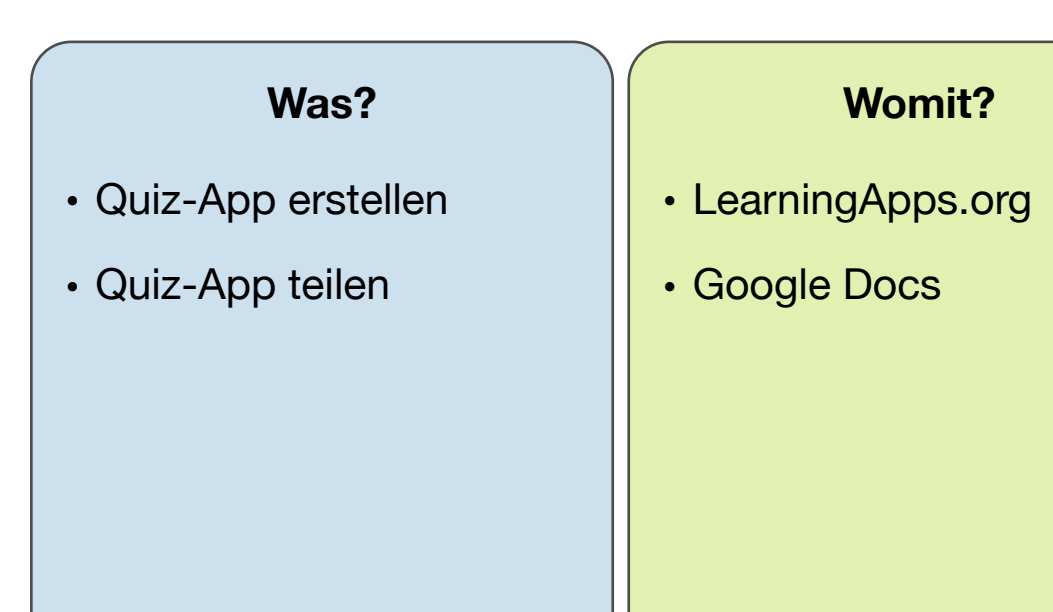

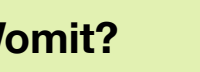

- 
- http://learningapps.org/tutorial.php

Learning Apps.org

### **B7: Whiteboard-Ersatz**

### **Arbeitsauftrag**

- 1. Erstellen Sie ein neues Dokument in der App Bai-Board 3.
- 2. Erstellen Sie eine Überschrift in dem Dokument und speichern Sie das Dokument.
- 3. Geben Sie das Dokument frei und lassen Sie Ihren Workshop-Partner mit seinem/ihrem iPad auf das Dokument zugreifen, damit Sie gleichzeitig das Dokument bearbeiten können.
- 4. Exportieren Sie das Whiteboard-Dokument als PDF und speichern Sie es in Good Notes.

# **Interaktiv 3.18** Anleitung BaiBoard 3**Whiteboard-Ersatz** mit Baiboard 3

### **Was?**

- kollaboratives Schreiben
- Whiteboard-App vorbereiten
- Whiteboard-Seite freigeben

### **Womit?**

- BaiBoard 3
- Good Notes

### **Hilfen**

### **Block C: Potenziale des iPads nutzen**

### **Zielgruppe: (Anfänger), Fortgeschrittene & Profis**

Wenn Sie die Lernziele der Blöcke A und B erreicht haben, haben Sie das Minimalziel des Workshops erreicht. Im Block C lernen Sie weitere Einsatzmöglichkeiten des iPads kennen, die ohne ein digitales Werkzeug nicht oder nur mit Aufwand umgesetzt werden könnten. Wählen Sie die Stationen aus, die Sie für Ihre Unterrichtsfächer geeignet halten.

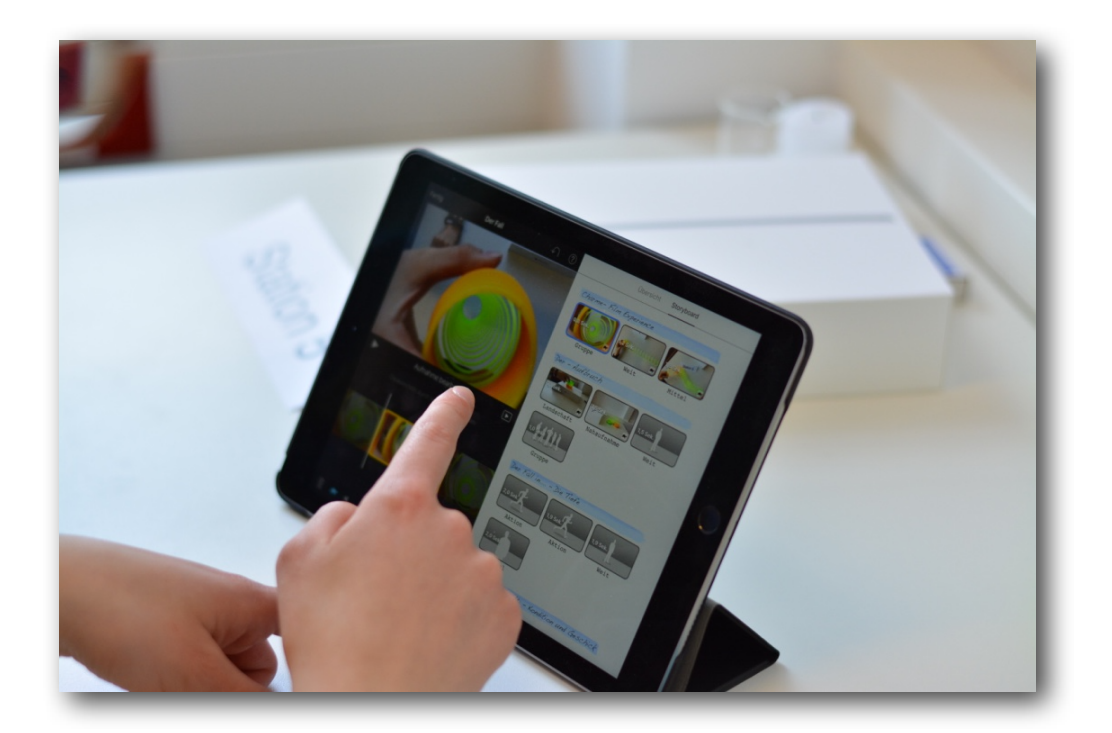

### **Übersicht über die Stationen**

- [C1: Zeitlupenvideos erstellen](ibooks:///#chapterguid(D9DB0DE7-87EC-4E92-BC89-B4978C096AA4))
- [C2: Erklärvideos erstellen](ibooks:///#chapterguid(7125D758-C101-4C0B-8A0D-7885C78A0EA9))
- [C3: Augmented Reality erweiterte Realität](ibooks:///#chapterguid(604600A4-6C23-466D-890D-6CCBFE03B02A))
- [C4: Einsatz einer Wärmebildkamera](ibooks:///#chapterguid(4B847AE3-39E5-4D43-8751-726B5F582C6A))
- [C5: Stop-Motion-Videos](ibooks:///#chapterguid(03DFDC7B-AC42-430E-9F92-D92605B2958D))
- [C6: Gamification Unterricht in einer Rollenspielumgebung](ibooks:///#chapterguid(EA310350-9E04-4783-9148-81E14DD05B1E))
- [C7: Fächerspezifische Apps](ibooks:///#chapterguid(90820B41-F720-44E8-9D52-3706B17F0933))
- [C8: Nachrichtensendung](ibooks:///#chapterguid(C36A793F-6D8C-4FDB-9562-DC7E78F9D02D))
- [C9: Lese- und Hörverstehen](ibooks:///#chapterguid(822E7915-E239-4C66-AF6B-06855C05DB82))
- [C10: Comic erstellen](ibooks:///#chapterguid(6FDB25BA-F7F4-4821-9EAD-AF08D018DC36))
- [C11: Mind-Map erstellen](ibooks:///#chapterguid(B3887597-889F-46D8-851E-AB54A1780E7C))
- [C12: Trailer erstellen](ibooks:///#chapterguid(CC92306F-9852-4130-B64F-4D703058124D))
- [C13: Nachrichtenmeldung](ibooks:///#chapterguid(6190120D-2E6F-4B88-9710-656EC707E37E))
- [C14: E-Book erstellen](ibooks:///#chapterguid(6E80A027-0A4C-4FAC-837C-54B83AA00A3E))
- [C15: Geogebra](ibooks:///#chapterguid(F0E80033-81C9-4DFF-A79B-872421A78F79))
- [C16: Trickfilm](ibooks:///#chapterguid(B9F413E3-0AC7-459F-9E6A-6D45CA747F58))
- [C17: Diktat](ibooks:///#chapterguid(960E5736-4CDB-457A-9CCA-FF1068E21AD1))
- [C18: Lernumgebung für den Geschichtsunterricht](ibooks:///#chapterguid(82251D28-B6A8-495F-B2A4-264359814506))
- [C19: Inklusion](ibooks:///#chapterguid(956E0599-9A2B-442C-8899-AB4A878079A8))
- [C20: Arbeitsblätter](ibooks:///#chapterguid(661D8D12-50D5-4679-8903-089B68427663))
- [C21: Zeitleiste erstellen](ibooks:///#chapterguid(9CF45194-0C45-4A79-891A-E401FFE3D085))
- [C22: Lerntheke mit Mathematikbeispiel](ibooks:///#chapterguid(64FB9DA9-3719-4DCC-A046-0C7CD3B60CD2))
- [C23: Handschriftliche Notizen](ibooks:///#chapterguid(FE97567E-4E5A-47CB-8DB1-12B7DE19D2D9))
- [C24: Beschleunigung messen](ibooks:///#chapterguid(EA51F998-9A22-4C65-91D4-E57578936317))

# **C1: Zeitlupenvideos**

### **Arbeitsauftrag**

- 1. Erstellen Sie ein Zeitlupenvideo von dem Fall einer Slinky-Spirale oder den Flammensprung bei einer Kerze.
- 2. Schneiden Sie das Video in iMovie.
- 3. Fügen Sie das Bild in die Keynote aus [Station B3](ibooks:///#chapterguid(E5C14954-6347-44E0-8765-18838B2DE96E)) ein.
- 4. Nennen Sie Einsatzmöglichkeiten von Zeitlupenvideos und Zeitraffervideos im naturwissenschaftlichen Unterricht.
- 5. Beurteilen Sie den Einsatz von Videos von Experimenten im Unterricht.

### [Anleitung Flammensprung](http://www.apple.com/de/)

#### **Film 3.1** Anleitung Slow-Motion-Videos

Slow-Motion-Videos mit dem iPad

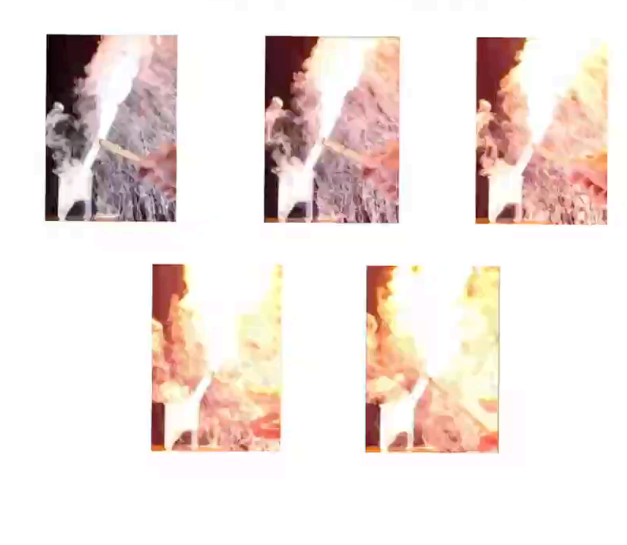

Quellenhinweis: Die Bilder aus dem Zeitlupenfilm wurden zur Verfügung gestellt von [Bernhard Sieve.](https://www.chemiedidaktik.uni-hannover.de/sieve.html)

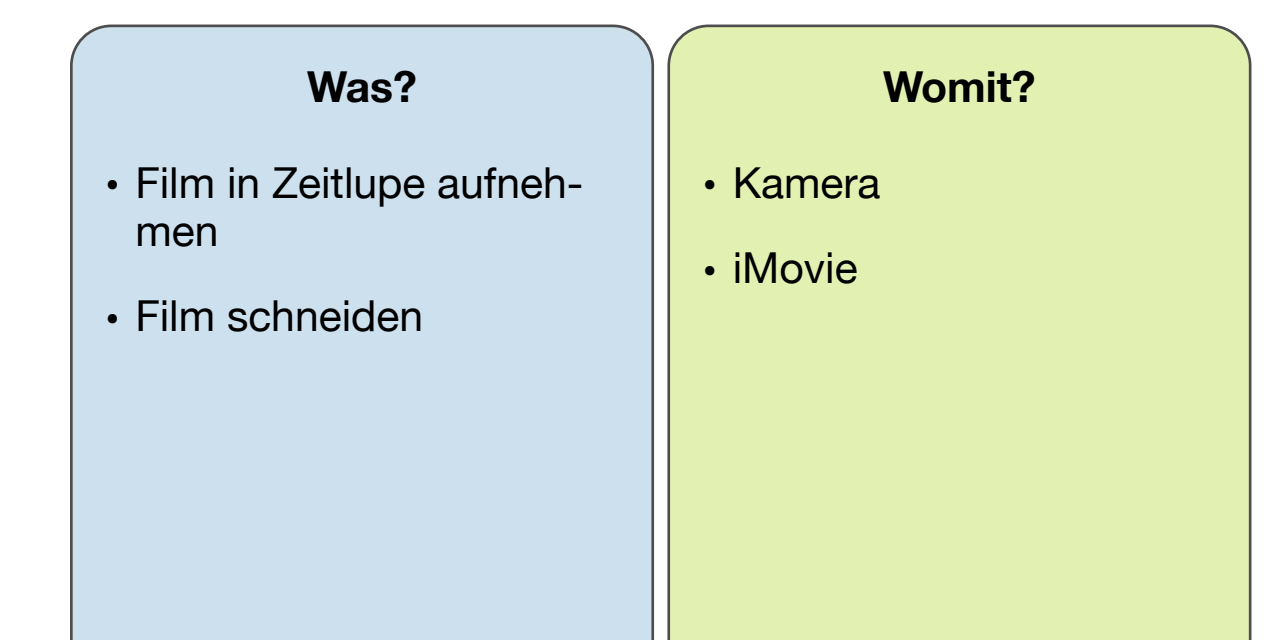

# **C2: Erklärvideos Themenvorschläge**

### **Arbeitsauftrag**

- 1. Erstellen Sie ein kurzes Erklärvideo zu einem der vorgegebenen Themen.
- 2. Exportieren Sie den Film in Ihre Film- und Mediendatenbank.
- 3. Laden Sie den Film auf Stud.IP hoch.
- 4. Beurteilen Sie den Einsatz von Erklärvideos im Unterricht, wenn die Erklärvideos a) vom Lehrer und b) von den Schülern erstellt werden. Nennen Sie Einsatzmöglichkeiten.

### **Was?**

- Erklärvideo erstellen
- Video exportieren
- Dateiupload auf Stud.IP

### **Womit?**

- Explain Everything
- Fotos
- Stud.IP

- Die chemische Reaktion mit dem Atommodell von Dalton
- Reaktionsgleichungen aufstellen
- Das Chemische Gleichgewicht
- Säuren und Basen
- Chemisches Rechnen
- Nomenklatur von organischen Molekülen
- Reaktionsmechanismus (beliebiges Beispiel)

### **Hilfen**

**Interaktiv 3.19** Tutorial Explain Everything (YouTube)

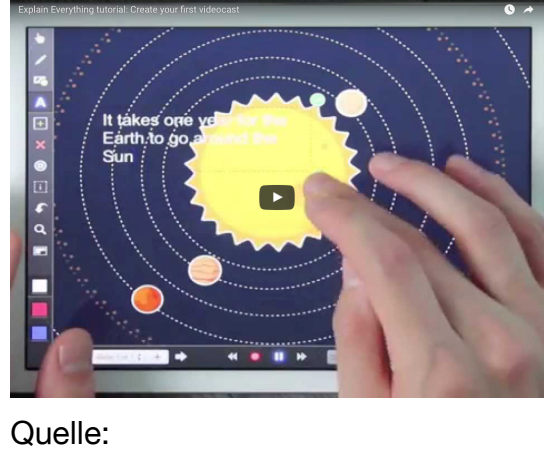

**Hin-** https://www.youtube.com/watch?v=l **weis** E r- upviesin-it upVle5m-iY

zierende Erarbeitungsphase, da die Schüler die Videos stoppen und erneut anschauen können. Eine Einsatzmöglichkeit ist der Flipped Classroom. Mehr Informationen und Linktipps

g u t für eine binnendifferen-

# **C3: Augmented Reality Hilfe & Hinweise**

### [Anleitung zum Einsatz der App Elements 4D](http://daqri-elementsweb.s3.amazonaws.com/lesson_plans/E4D_LessonPlan_MS.pdf)

### **Arbeitsauftrag**

- 1. Mit Augmented Reality kann die Realität und eine virtuelle Komponente erweitert werden. Beispiele hierfür sind die Apps Elements 4D und Anatomy 4D. Testen Sie die Apps mit Hilfe der bereitgelegten Materialien.
- 2. Nennen Sie Einsatzmöglichkeiten von Augmented Reality im Unterricht.
- 3. Zusatzaufgabe: Erstellen Sie ein Beispiel für Augmented Reality mit der App Aurasma, beschriften Sie z.B. den bereitgestellten Torso.

*(Hinweis: eine kostenlose Registrierung in der App Aurasma ist notwendig. Die Geräte werden nach dem Workshop komplett gelöscht, Ihre Daten werden nicht weiter verwendet)*

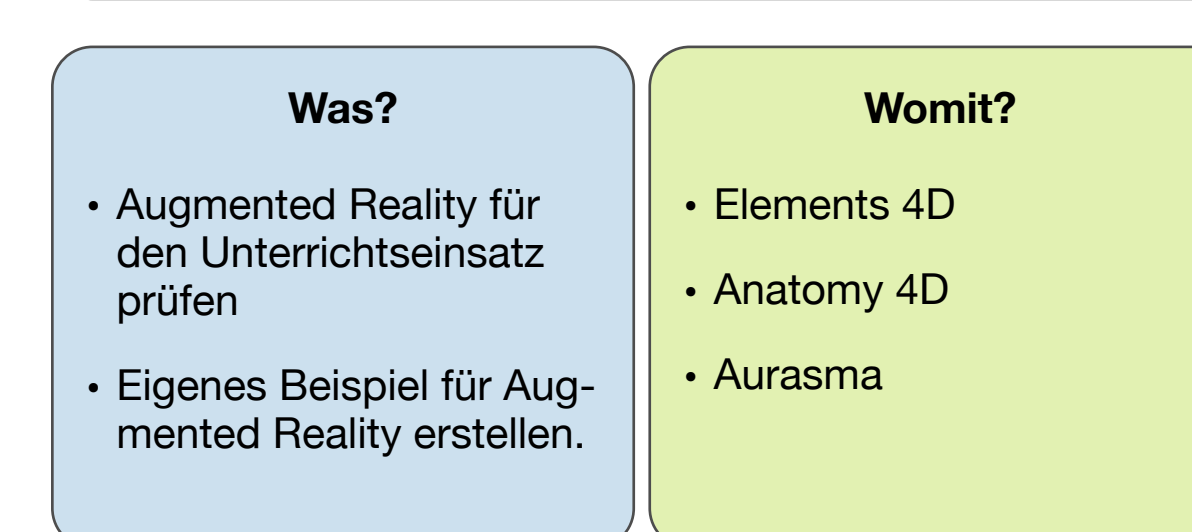

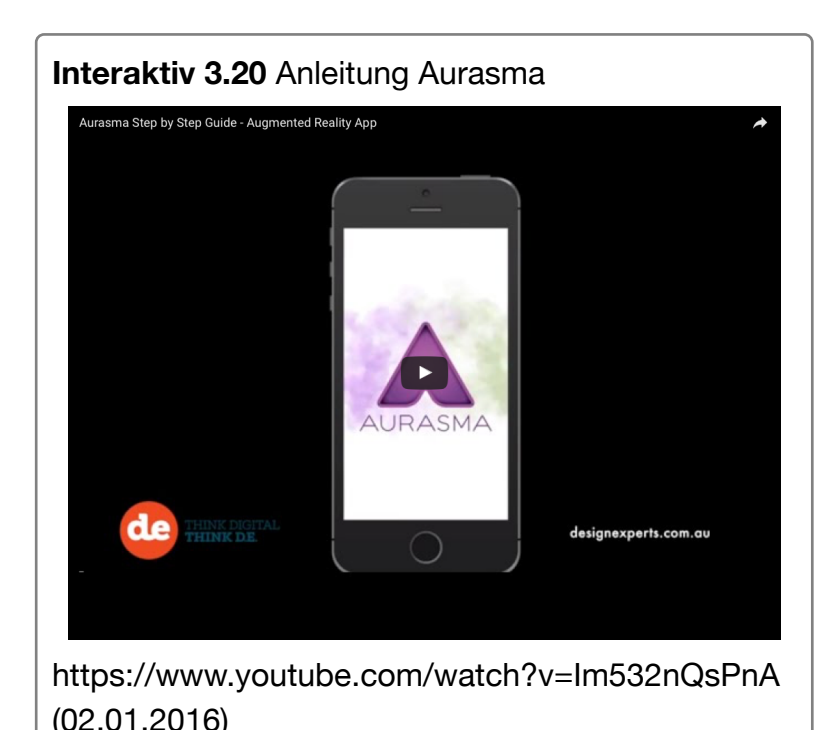

## **C4: Wärmebildkamera Hilfe**

### **Arbeitsauftrag**

- 1. Holen Sie sich die Wärmebildkamera FlirOne und verbinden Sie die Kamera mit Ihrem iPad.
- 2. Öffnen Sie die App FLIR ONE und machen Sie sich zunächst mit der App vertraut.
- 3. Überprüfen Sie die Wände des Raumes auf Kältebrücken.
- 4. Messen Sie die Temperaturzonen bei einer brennenden Kerze.
- 5. Werfen Sie einen Fußball auf den Boden und untersuchen Sie mit der Wärmebildkamera den Boden.

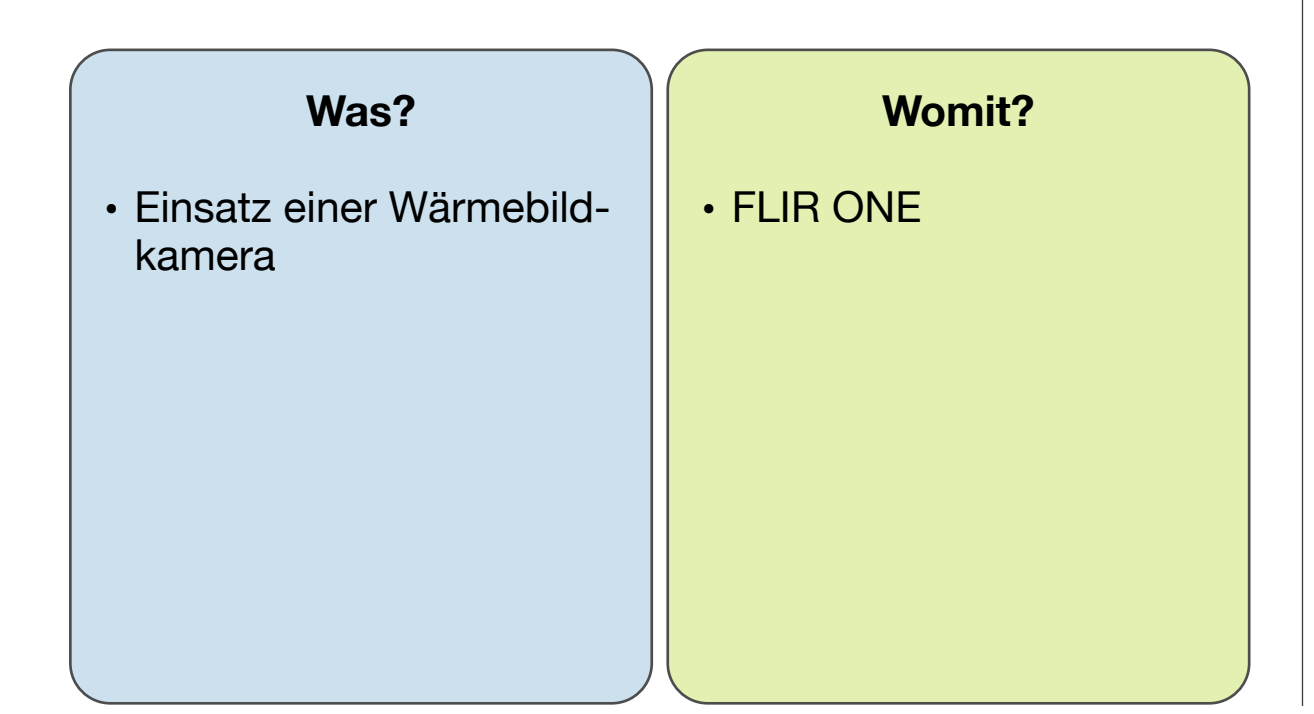

#### **Interaktiv 3.21** Anleitung Wärmebildkamera Flir One

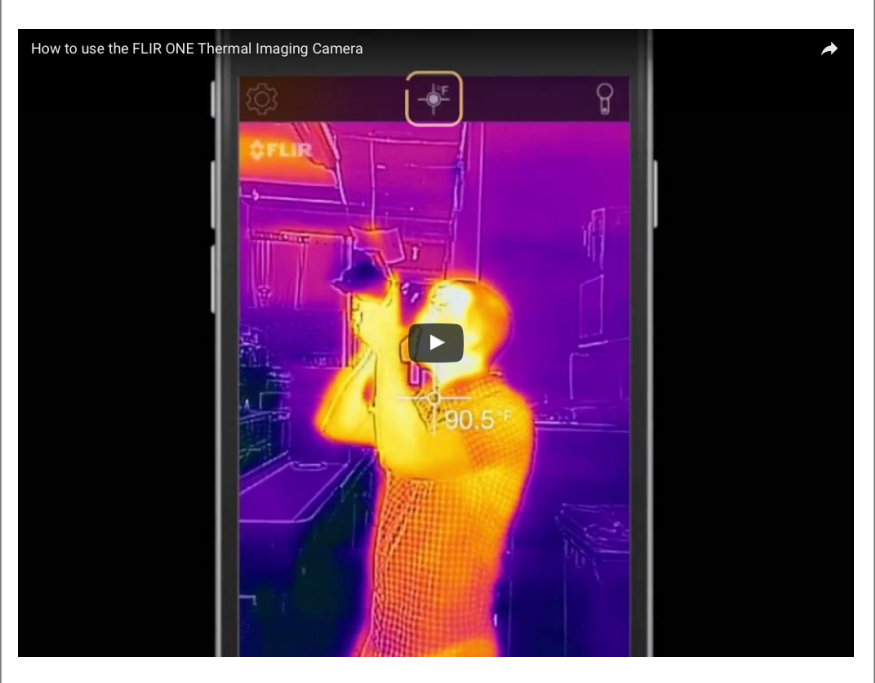

Quelle: https://www.youtube.com/watch?v=AlH3yYkCqE0 (09.01.2017)

# **C5: Stop-Motion-Videos Themenvorschläge**

### **Arbeitsauftrag**

- 1. Erstellen Sie einen kurzen Stop-Motion-Film, z.B. zu einem der Beispielthemen.
- 2. Fügen Sie den Stop-Motion-Film in Ihre Keynote ein.
- 3. Nennen Sie weitere geeignete Themen für Stop-Motion-Videos.
- 4. Beurteilen Sie den Einsatz von Stop-Motion-Videos im Unterricht.

Hinweis: Diese Station basiert auf dem Juniorfellowship-Lehrprojekt von [Moritz Krause, Universität Bremen.](http://www.chemiedidaktik.uni-bremen.de/mitarbeiter.php?id=156)

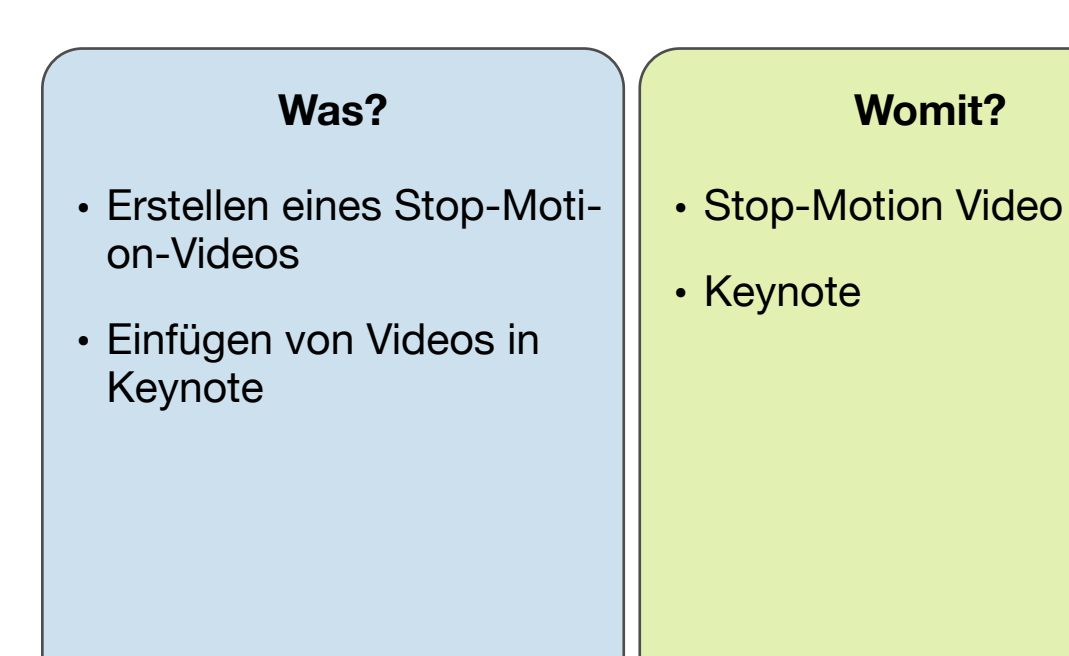

- Aggregatzustände
- Lösen von Salzen
- Diffusion

### **Anleitung**

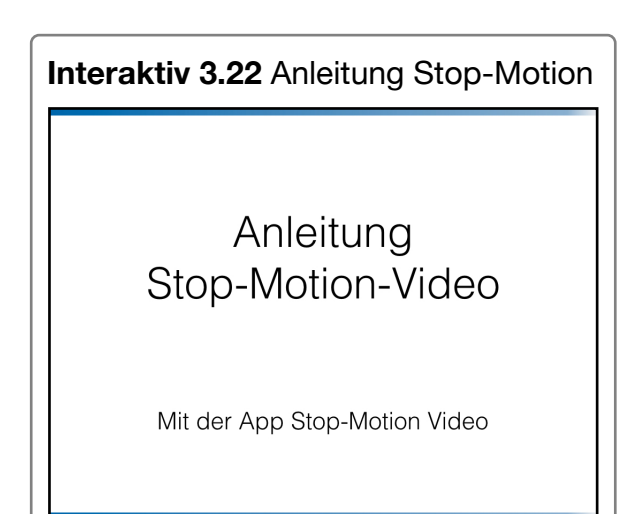

## **C6: Gamification**

### **Arbeitsauftrag**

- 1. Auf der Seite [QuesTanja](http://game.questanja.org/#nbb) finden Sie unter dem Code **jX7ppl** eine Rollenspielumgebung zum Thema Teilchenmodell. Testen Sie das Rollenspiel.
- 2. Bewerten Sie den grundsätzlichen Einsatz von Spielelementen im Chemieunterricht. Notieren Sie Potenziale und Risiken/Nachteile in der [Google Docs Datei.](https://docs.google.com/document/d/1zYiJrDyVHnKlpLZcvPhE85XDzVhwB2IUWD0v7u2dDGE/edit?usp=sharing)

*Hinweis: Die Inhalte der Lernumgebung wurden von Petra-Inga Tschech im Rahmen ihrer Masterarbeit auf Basis des eChemBooks entwickelt. Weitere Informationen zur Rollenspielumgebung QuestTanja finden Sie [hier.](http://www.nandostoecklin.ch/category/questanja)*

### **Was?**

### **Womit?**

- Potenziale & Risiken Gamification
- Kritische Bewertung
- QuesTanja
- Google Docs

# **C7: Apps für's Fach Hilfen**

### **Arbeitsauftrag**

- 1. Entwickeln Sie Kriterien für die Bewertung einer App für den Unterrichtseinsatz.
- 2. Wählen Sie mindestens 4 Apps für Ihre Unterrichtsfächer aus. Sie finden Sie Apps auf Ihrem iPad in dem jeweiligen Ordner.
- 3. Skizzieren Sie eine Unterrichtsidee für eine Unterrichtsstunde mit dem iPad. (Thema, Programmauswahl usw. stehen Ihnen frei.) Die Darstellung der Skizze sollte so sein, dass Sie ihre Ideen im Plenum präsentieren können.

### **Hilfe Bewertungskriterien** für Unterrichtsapps

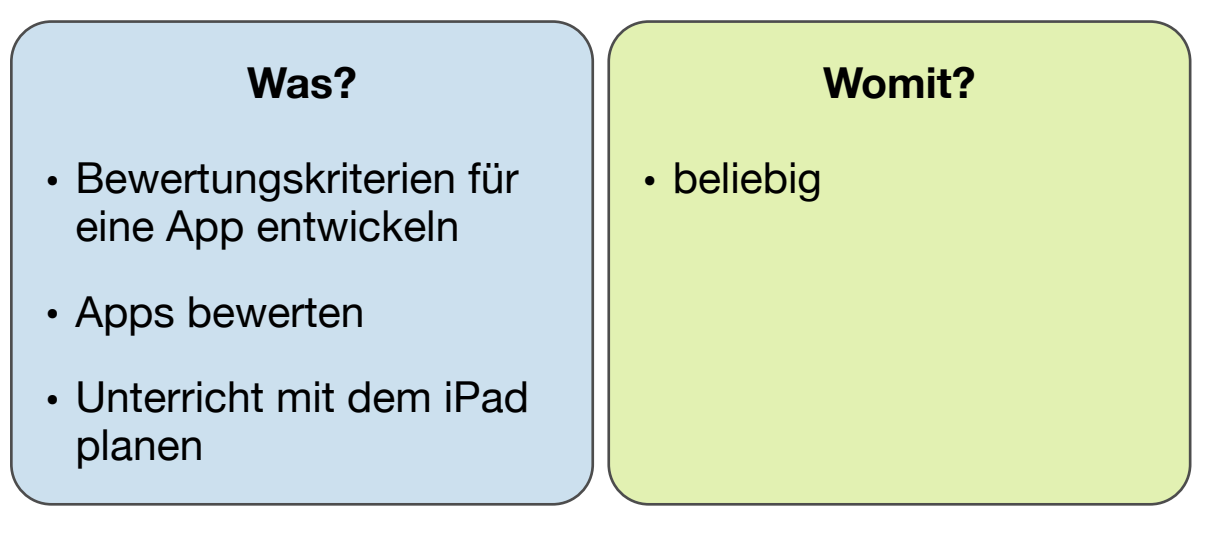

# **C8: Nachrichtensendung Hilfen**

### **Arbeitsauftrag**

- 1. Recherchieren Sie ein Nachrichtenthema und ein dazugehöriges Hintergrundbild.
- 2. Speichern Sie das Hintergrund ab und bereiten Sie die Nachrichtensendung vor.
- 3. Stellen Sie sich vor einen farbigen Hintergrund und stellen Sie die Hintergrundfarbe in der App ein.
- 4. Drehen Sie die Nachrichtensendung.

*Hinweis: Passen Sie das Thema der Nachrichtensendung an Ihr Unterrichtsfach an.* 

#### **Interaktiv 3.23** Anleitung Veescope Live Green Screen

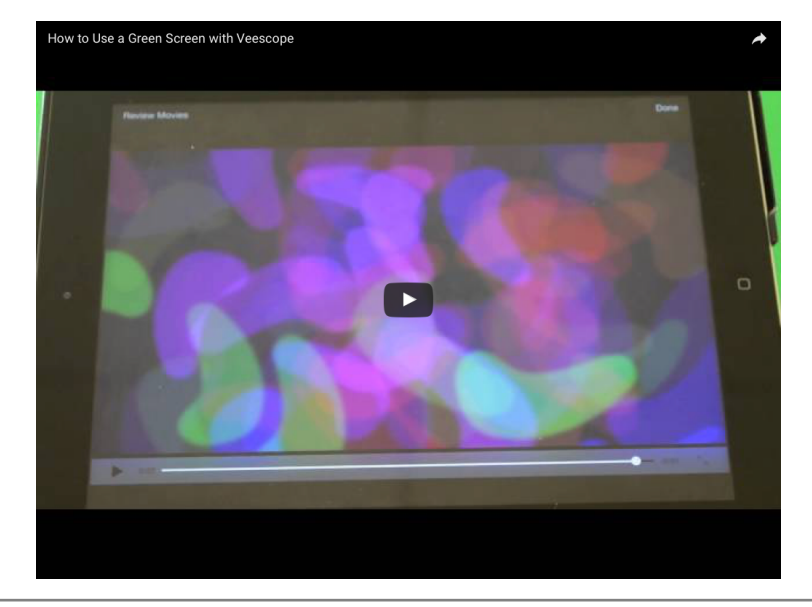

### **Was?**

- Nachrichtensendung erstellen
- Nachrichtensendung drehen

#### **Womit?**

• Veescope Live Green **Screen** 

## **C9: Lese- und Hörverstehen**

### **Arbeitsauftrag**

- 1. Wählen Sie ein Video aus der Sammlung aus. Betrachten Sie das Video und beantworten Sie die Fragen.
- 2. Erstellen Sie mit der Kamera-App ein Video über ein beliebiges Thema, z.B. über Ihren letzten Urlaub.
- 3. Erstellen Sie eine Learning App zu Ihrer Geschichte.
- 4. Teilen Sie mit Ihrem Workshop-Partner das Video und die Learning App zur Bearbeitung.

### **Was?**

- Videos zur Überprüfung des Hör-Verstehens einsetzen
- Videos & Aufgaben zur Überprüfung des Hör-Verstehens erstellen.

### **Womit?**

- Safari
- Kamera
- [www.learningapps.org](http://www.learningapps.org)

### **C10: Comic erstellen**

### **Arbeitsauftrag**

Erstellen Sie einen Comic zum heutigen Workshoptag. Befolgen Sie hierfür die folgenden Schritte:

- 1. Überlegen Sie sich eine Storyline.
- 2. Erstellen Sie Fotos für Ihren Comic.
- 3. Öffnen Sie in Pages ein neues Dokument und fügen Sie die Fotos ein.
- 4. Ergänzen Sie Sprechblasen und die Texte.
- 5. Speichern Sie den Comic auf dem hinterlegten Web-DAV Server.
- 6. Nennen Sie Einsatzmöglichkeiten für Comics für Ihre Unterrichtsfächer.

### **Was?**

### **Womit?**

- Comic erstellen
- Fotos in Pages einfügen
- Objekte in Pages einfügen.
- Objekte bearbeiten.
- Speichern auf Web-DAV
- Pages
- Kamera
- ggf. Safari
- Fotos

**Interaktiv 3.24** Anleitung ComicComic erstellen mit Pages

*Hinweis: Für die Erstellung von Comics gibt es auch kostenpflichtige Apps, die die Erstellung der Comics vereinfachen. Eine Übersicht finden Sie [hier.](ibooks:///#page(68))*

#### **Hilfen**

## **C11: Mind-Map erstellen**

### **Arbeitsauftrag**

- 1. Erstellen Sie ein Mind-Map mit Popplet zum Thema Schule. Verwenden Sie hierfür Texte, Bilder und Zeichnungen.
- 2. Speichern Sie das Bild in ihrer Bilddatenbank.
- 3. Fügen Sie das Bild in Ihre Keynote ein.

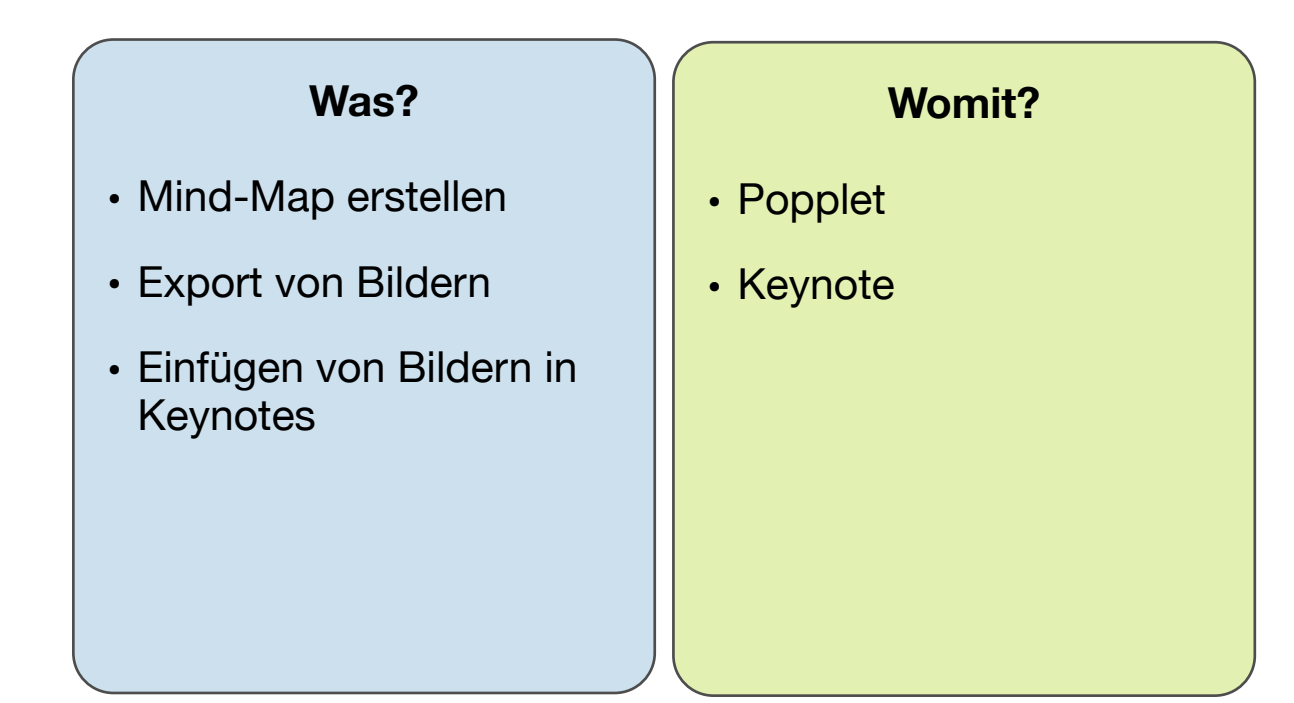

#### **Hilfe**

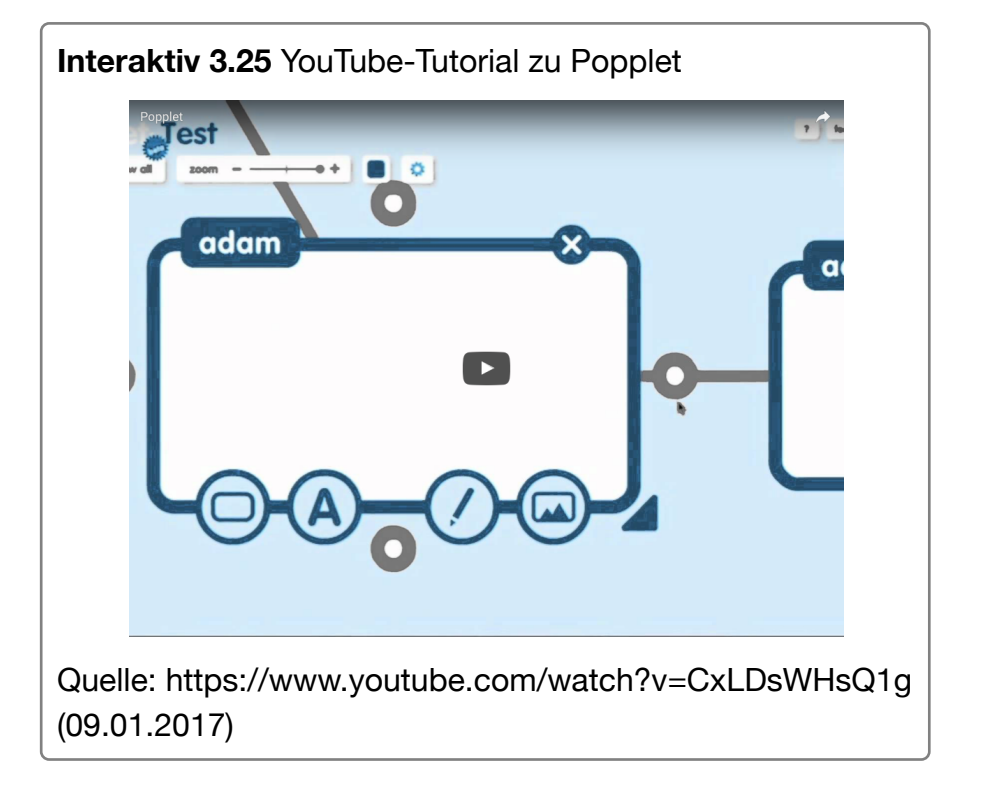

### **C12: Trailer erstellen**

### **Arbeitsauftrag**

- 1. Erstellen Sie einen Trailer mit Hilfe von iMovie.
- 2. Nennen Sie Einsatzmöglichkeiten von Trailern in Ihrem Unterricht.
- 3. Reflektieren Sie den Einsatz von Trailern im Unterricht.

### **Anleitung**

### **Interaktiv 3.26** Trailer erstellen

Trailer drehen mit iMovie

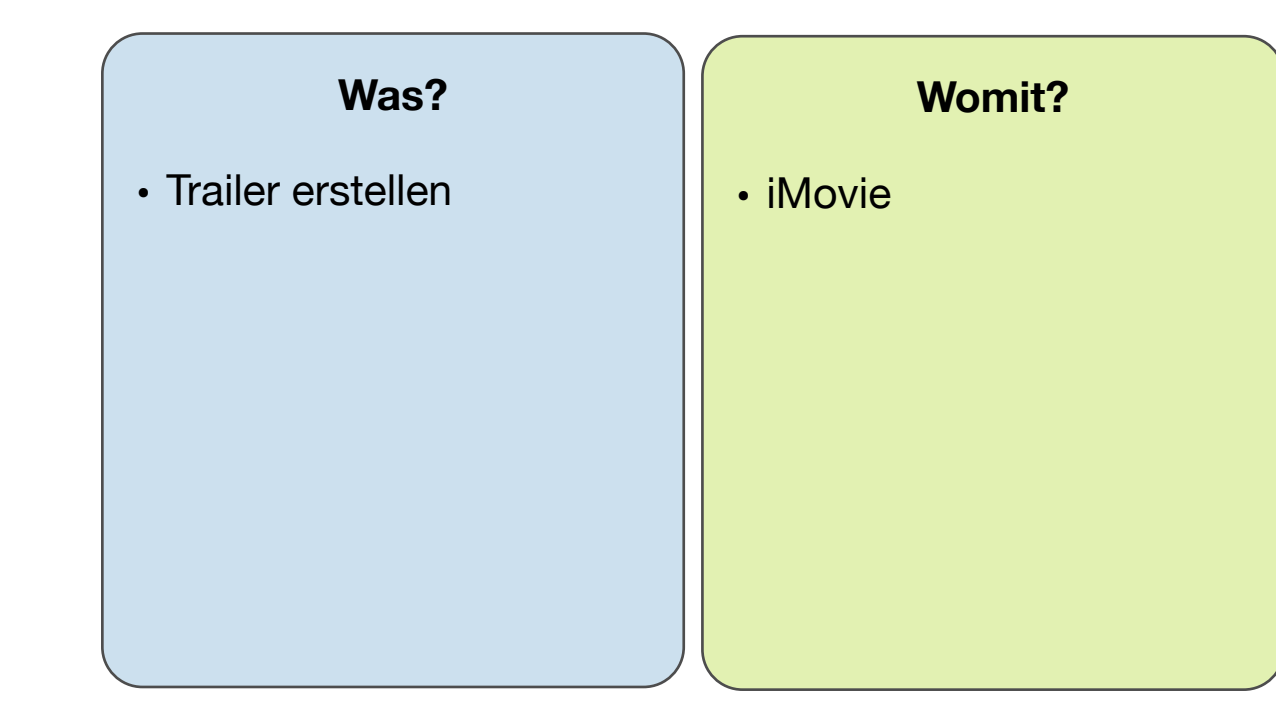

## **C13: Nachrichtenmeldung**

### **Arbeitsauftrag**

- 1. Überlegen Sie sich einen kurzen Text für eine Nachrichtenmeldung.
- 2. Öffnen Sie die App Tellagami. Wählen Sie Figur und Hintergrund aus und erstellen Sie die Nachrichtenmeldung.

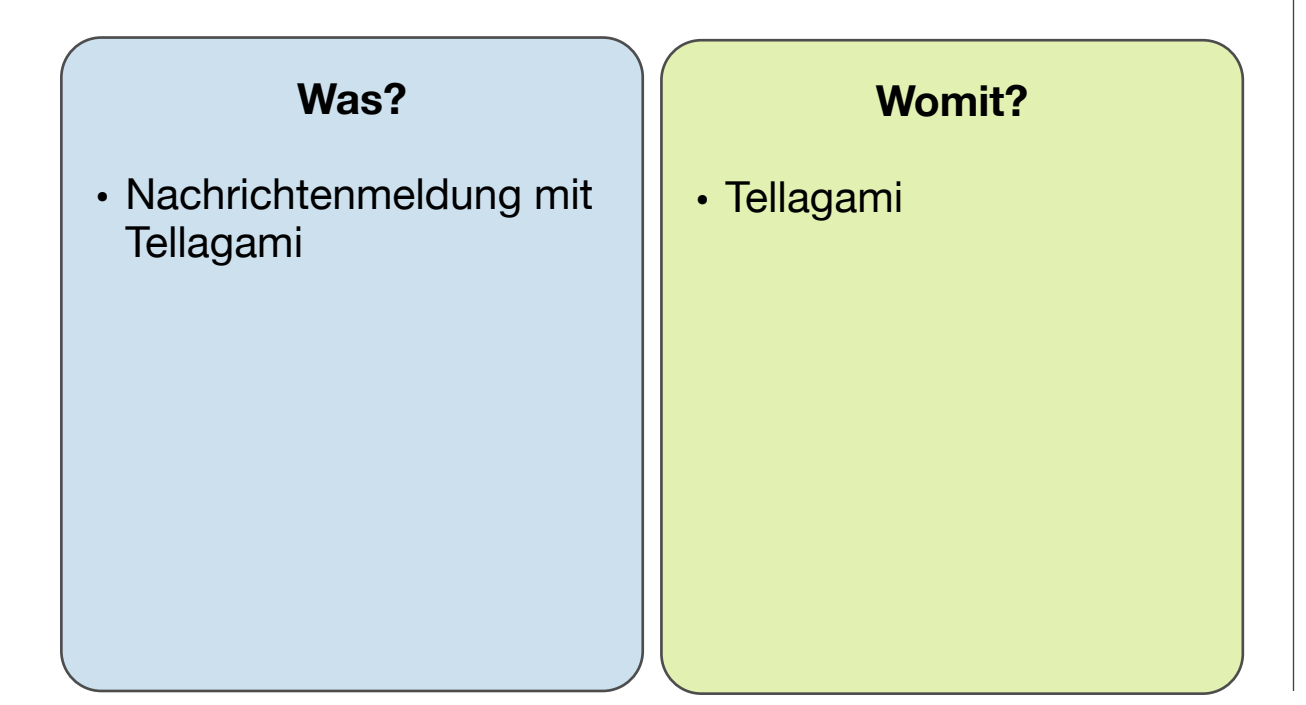

#### **Hilfe**

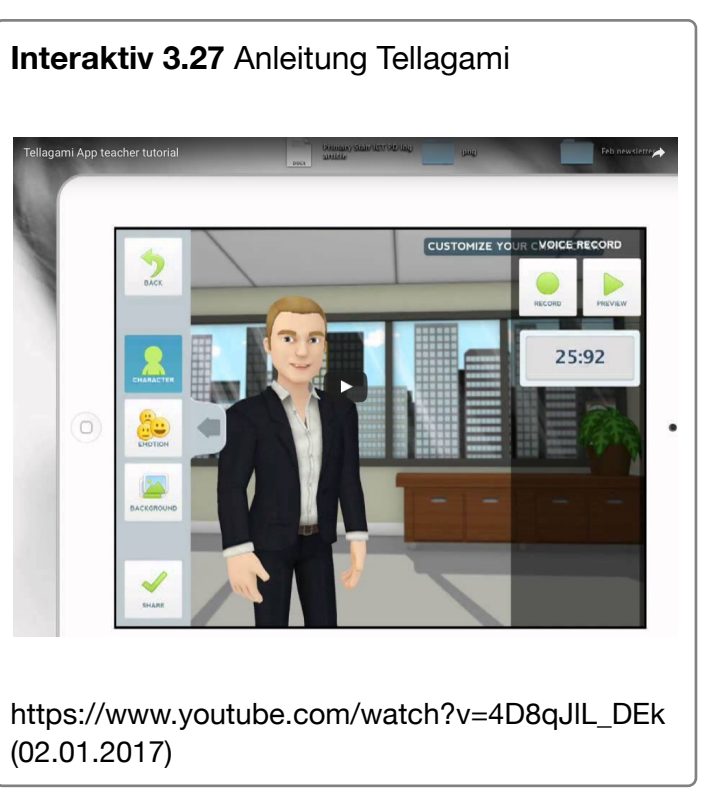

### **C14: E-Book erstellen**

### **Arbeitsauftrag**

- 1. Erstellen Sie ein Buch mit der App Book Creator.
- 2. Kopieren Sie einen kurzen Informationstext in das Buch.
- 3. Wählen Sie den "Abspielen-Knopf" aus und lassen Sie sich den Text vorlesen.
- 4. Exportieren Sie das E-Book nach iBooks.

# **Interaktiv 3.28** YouTube-Tutorial Book Creator **Book Creator for iPad** Available on the **App Store**

Quelle: https://www.youtube.com/watch?v=M0J9ptwcGLw (09.01.2017)

### **Was?**

- E-Book erstellen
- Infotext einfügen
- Texte vorlesen lassen

### **Womit?**

- Book Creator
- Safari

30

### **Hilfe**

## **C15: GeoGebra Hilfe**

### **Arbeitsauftrag**

- 1. Öffnen Sie GeoGebra und suchen Sie Materialien zur Sinus-Funktion. Testen Sie das Material.
- 2. Erstellen Sie ein neues Dokument und testen Sie die Funktionen von GeoGebra.
- 3. Nennen Sie Einsatzmöglichkeiten von GeoGebra für den Mathematikunterricht.

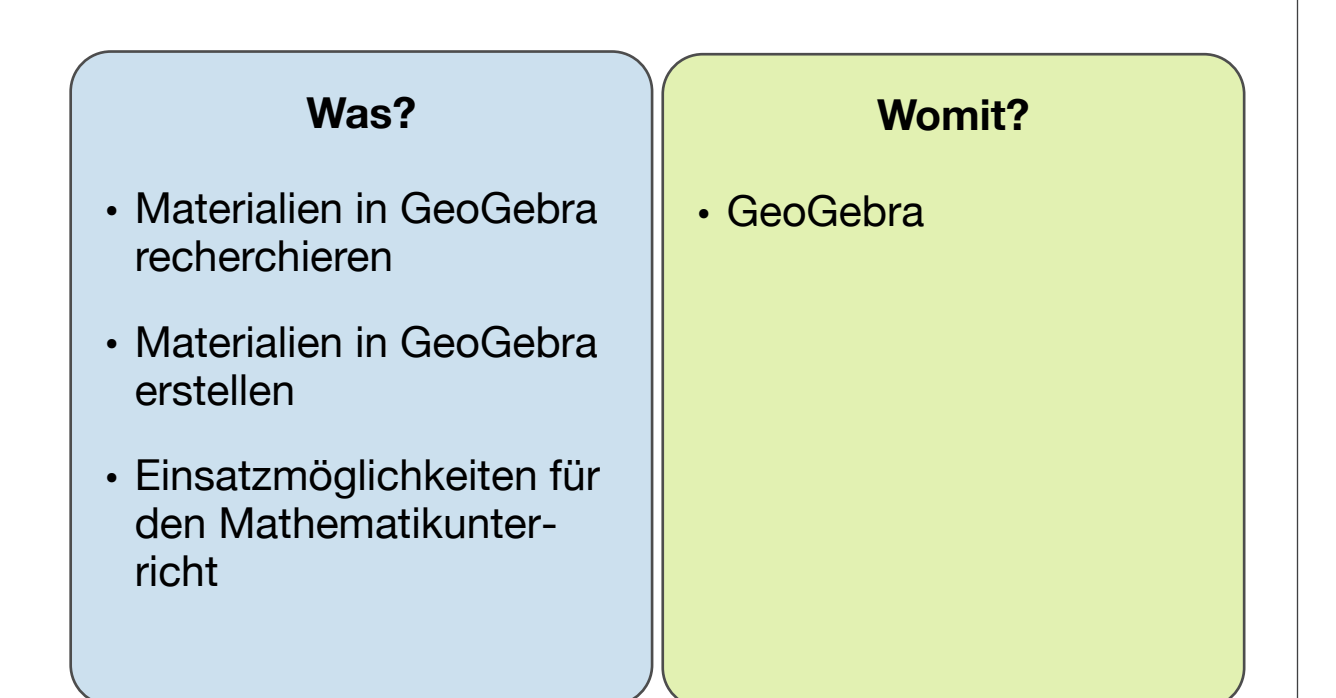

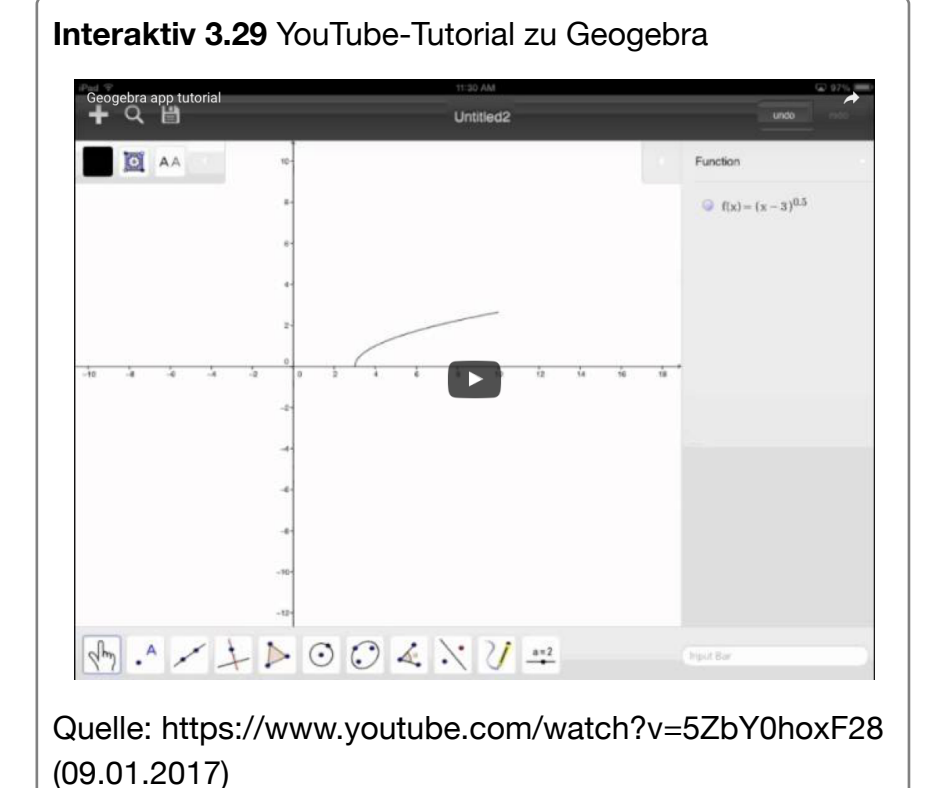

31

## **C16: Trickfilm**

### **Arbeitsauftrag**

- 1. Öffnen Sie die App Puppet Pals HD und wählen Sie für sich und Ihren Partner einen Charakter aus und einen Hintergrund.
- 2. Interviewen Sie Ihren Partner zu einem beliebigen Thema.
- 3. Exportieren Sie das Video und fügen Sie das Video in Ihre Keynote ein.

#### **Hilfe**

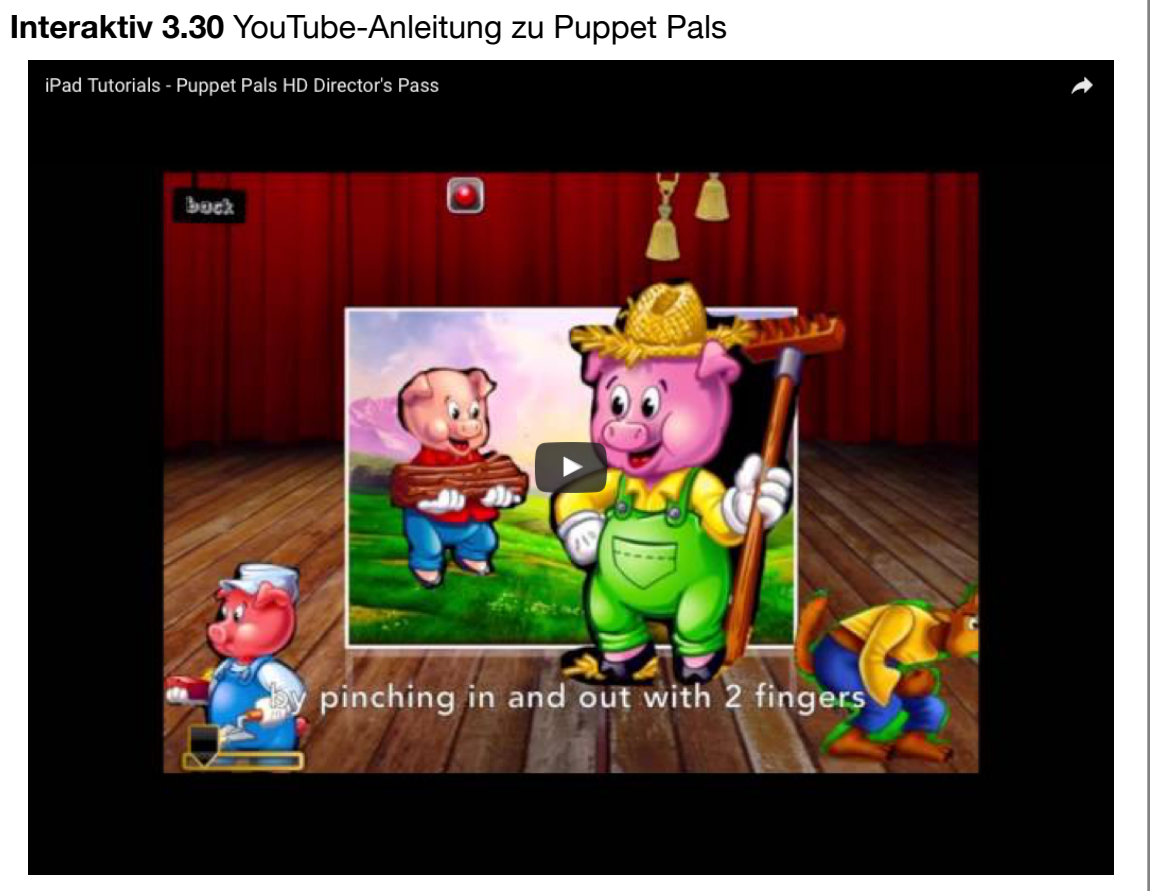

Quelle: https://www.youtube.com/watch?v=wPYbgquL6wk (09.01.2017)

### **Was?**

- Trickfilm erstellen
- Trickfilm exportieren

### **Womit?**

- Puppet Pals HD
- Keynote

32

## **C17: Diktat**

### **Arbeitsauftrag**

- 1. Wählen Sie hier ein Diktat aus.
- 2. Öffnen Sie GarageBand und Safari im Split-Screen-Modus, damit Sie das Diktat ablesen können.
- 3. Erstellen Sie mit GarageBand eine Audioaufnahme von dem Diktat.
- 4. Teilen Sie via AirDrop die Audioaufnahme mit Ihrem Workshop-Partner und speichern Sie die Aufnahme in der Notiz-App ab.
- 5. Spielen Sie die Aufnahme bis zum Ende des ersten Satzes ab und notieren Sie diesen Satz.

### **Was?**

- Audioaufnahme erstellen
- Split-Screen-Modus
- Dateien teilen mit Air-Drop
- Audioaufnahmen abspielen
- Notizen erstellen

### **Womit?**

- GarageBand
- Notizen
- Safari

## **C18: Lernplattform Geschichte**

### **Arbeitsauftrag**

- 1. Gehen Sie auf die Lernplattform Segu-Geschichte.
- 2. Wählen Sie ein Lernmodul aus und bearbeiten Sie das Lernmodul.
- 3. Beurteilen Sie den Einsatz der Plattform für den Geschichtsunterricht.

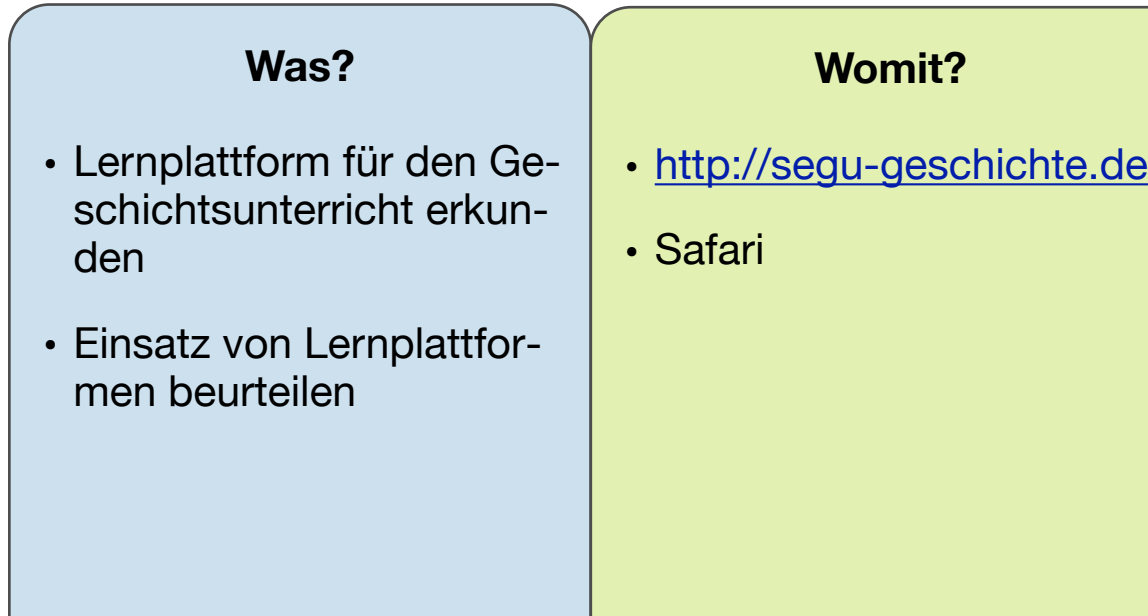

## **C19: Inklusion**

### **Arbeitsauftrag**

- 1. Aktivieren Sie die Bedienungshilfen für Hören und Sehen. Deaktivieren Sie die Bedienungshilfen anschließend wieder.
- 2. Kommunizieren Sie mit Ihrem Workshop-Partner über die App "Grid Player".
- 3. Erstellen Sie eine Aufgabe mit gestuften Hilfen mit Keynote.

### **Anleitung**

### **[Anleitung Bedienungshilfen](ibooks:///#page(94))**

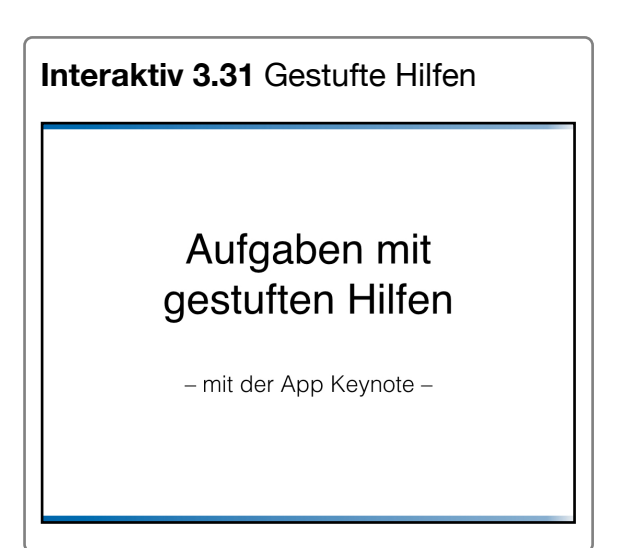

### **Was?**

- Bedienungshilfen kennenlernen
- Unterstützte Kommunikation
- Gestufte Hilfen

### **Womit?**

- Bedienungshilfen
- Grid Player
- Keynote
# **C20: Arbeitsblätter Hilfen**

### **Arbeitsauftrag**

- 1. Recherchieren Sie Gestaltungsmerkmale für die Gestaltung eines Arbeitsblattes.
- 2. Erstellen Sie Anhand Ihrer Kriterien ein Arbeitsblatt zu einem beliebigen Thema aus dem Chemieunterricht.
- 3. Exportieren Sie Ihr Arbeitsblatt als PDF und speichern Sie es auf dem Web DAV Server.

[Kurzhandreichung Arbeitsblattgestaltung](http://www.apple.com/de/) [Liste mit den Operatoren in den Naturwissenschaften](http://www.nibis.de/nli1/gohrgs/operatoren/operatoren_ab_2012/op09_10NW.pdf)

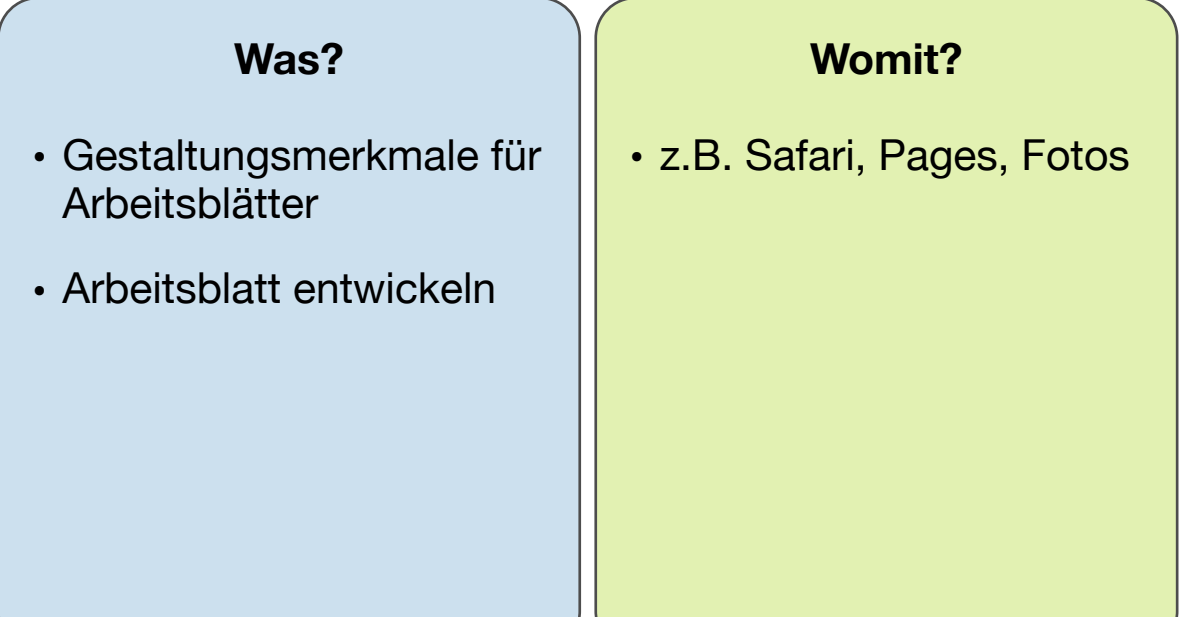

# **C21: Zeitleiste Hilfen**

### **Arbeitsauftrag**

- 1. Öffnen Sie die App Timeline.
- 2. Erstellen Sie eine Zeitleiste zu einem beliebigen Thema, z.B. zum 2. Weltkrieg.
- 3. Exportieren Sie Ihre Timeline zu Ihren Bildern.
- 4. Fügen Sie das Bild in Ihre Keynote ein.

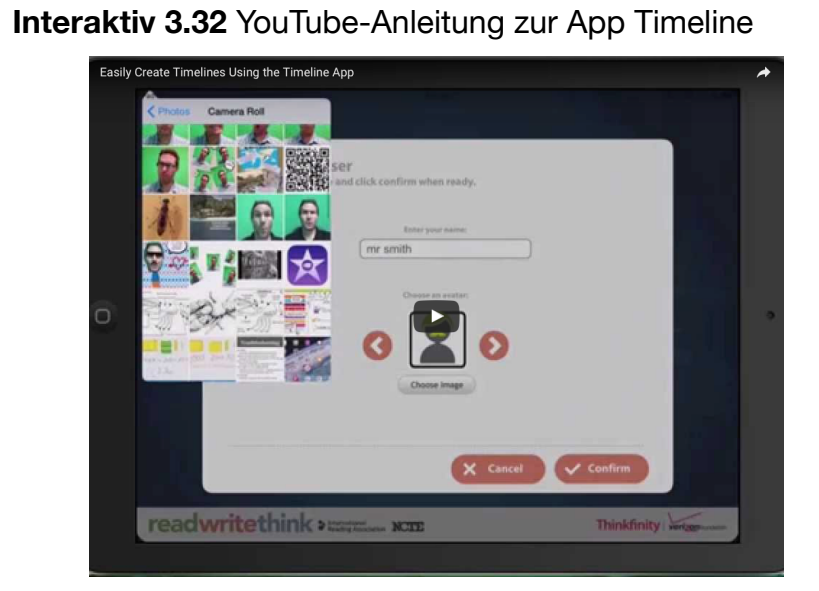

Quelle: https://www.youtube.com/watch?v=xLRBth9ea1A (09.01.2017)

## **Was?** • Zeitleisten erstellen **Womit?** • Timeline

## **C22: Lerntheke Hilfen**

#### **Arbeitsauftrag**

- 1. Öffnen Sie die Lerntheke zum [Thema Pythagoras.](https://onedrive.live.com/view.aspx?resid=19A7014A9A9588C0!318776&ithint=file,pptx&app=PowerPoint&authkey=!AMf3BHAtS4sVjO4) Eine Beschreibung, was eine Lerntheke ist, finden Sie [hier.](http://halbtagsblog.de/schule/lerntheken/) Sie können die Lerntheke direkt im Browser nutzen.
- 2. Klicken Sie sich durch die Lerntheke, nutzen Sie hierbei auch die Hilfen.
- 3. Beurteilen Sie den Einsatz von Lerntheken und notieren Sie das Ergebnis in Ihrer Keynote aus [Station B3.](ibooks:///#chapterguid(E5C14954-6347-44E0-8765-18838B2DE96E))

[Weitere Informationen zu den Lerntheken der Seite](http://halbtagsblog.de/2017/01/04/neue-projekte-lerntheke-oer-2-0/)  [Halbtagsblog.de von Jan-Martin Klinge mit Anleitung zur Erst](http://halbtagsblog.de/2017/01/04/neue-projekte-lerntheke-oer-2-0/)[ellung einer Lerntheke](http://halbtagsblog.de/2017/01/04/neue-projekte-lerntheke-oer-2-0/) 

### **Was?** • Was ist eine Lerntheke? • Beurteilung einer Lerntheke **Womit?** • Safari

*Hinweis: Auf der Seite halbtagsblog.de wird derzeit eine O-ER-Datenbank mit Lerntheken für den Mathematikunterricht erstellt. Dabei sollen die Lerntheken auch für den Unterricht in Sprachlernklassen bzw. für Lernende ohne deutsche Sprachkenntnisse aufbereitet werden, indem die Stationen in verschiedene Sprachen übersetzt werden.*

## **C23: Handschriftliche Notizen**

#### **Arbeitsauftrag**

- 1. Nehmen Sie einen Apple Pencil und koppeln Sie den Stift mit Ihrem iPad, indem Sie die Kappe am Ende des Stifts entfernen und Sie das Ende des Stiftes in den Lightning-Anschluss Ihres iPads stecken. Bestätigen Sie, dass Sie das Gerät koppeln möchten.
- 2. Öffnen Sie die App GoodNotes, erstellen Sie ein neues Notizbuch und schreiben Sie in der App.

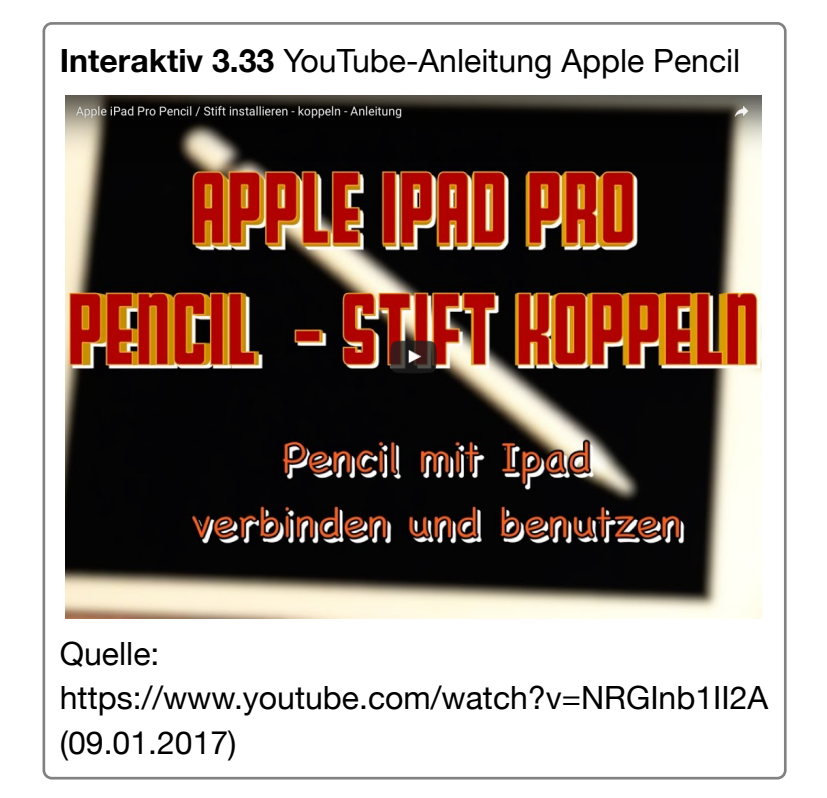

#### **Was?**

- handschriftliche Notizen
- Apple Pencil
- Notizbuch erstellen

#### **Womit?**

- Apple Pencil
- Good Notes

39

# **C24: Fahrstuhl beschleunigen**

#### **Arbeitsauftrag**

- 1. Messen Sie mit der App Sparkvue die Beschleunigung des Fahrstuhls.
- 2. Nennen Sie weitere Einsatzmöglichkeiten zum Einsatz des Beschleunigungssensors.

**[Arbeitsblatt zur Messung der Fahrstuhlbeschleunigung](http://mascil.ph-freiburg.de/images/Aufgaben/Smartphones/02_Beschleunigung/Aufzug.pdf)**

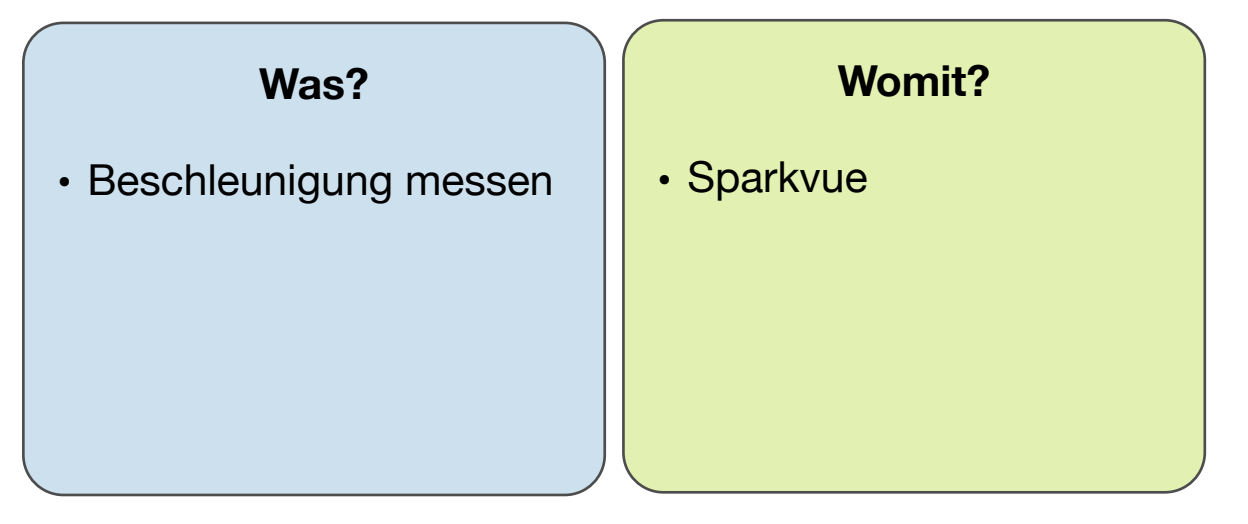

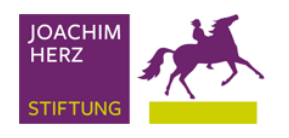

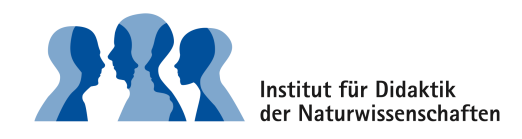

# **Grundlagen – Anleitungen**

Hier finden Sie Anleitungen für die Bedienung eines iPads.

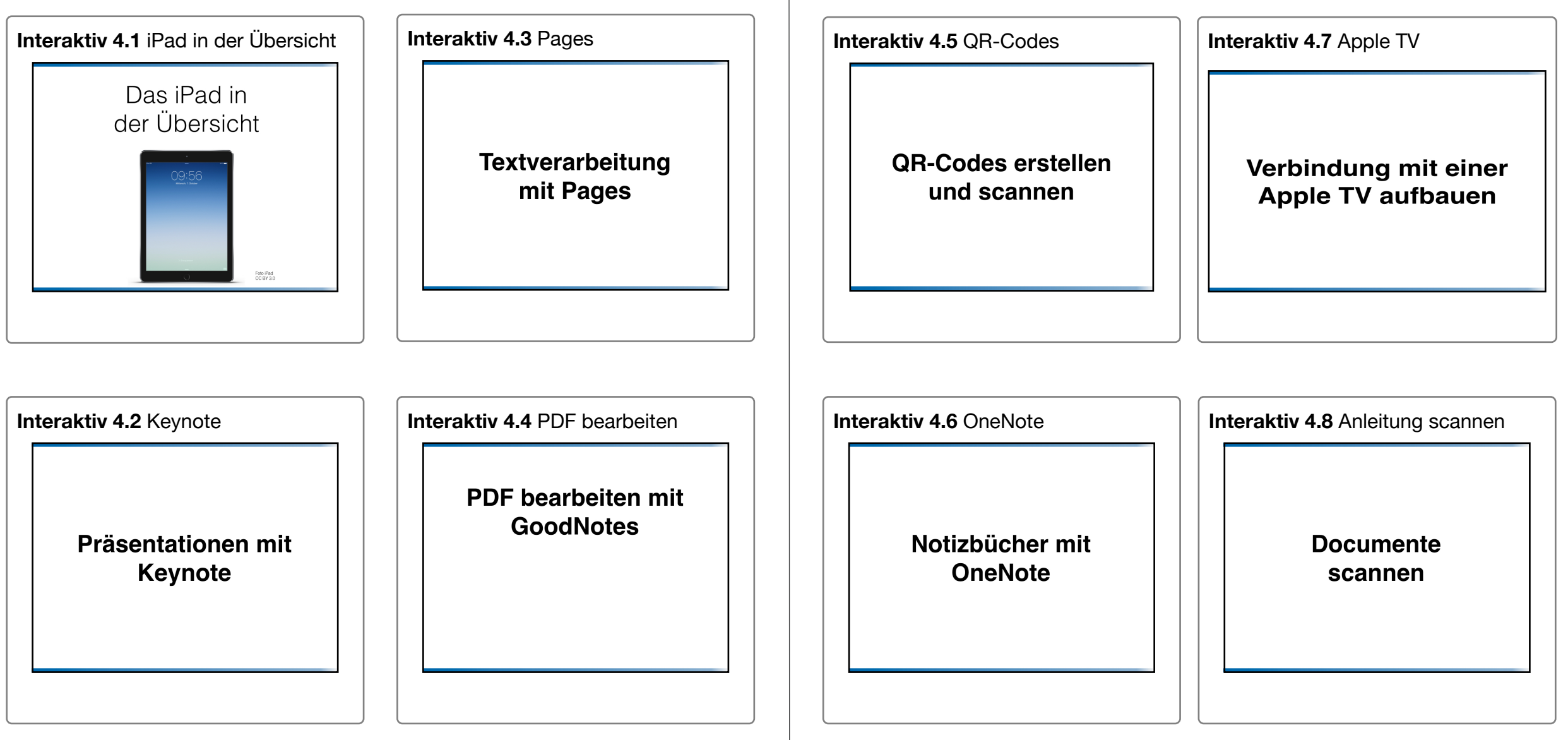

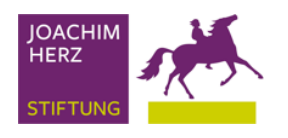

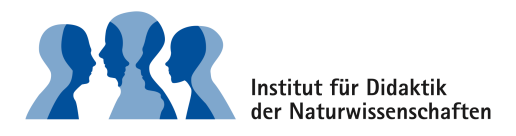

# **Werkzeuge für den Unterricht**

#### **Was bietet mir dieses Kapitel?**

Zum Einstieg lernen Sie in diesem Kapitel einige grundlegende Werkzeuge kennen, die Organisationsaufgaben und Dateiverwaltung mit dem iPad erleichtern sollen. Abgesehen von den Apps zum Klassenmanagement eignen sich die Apps auch für Aufgaben außerhalb der Schule und können vielfältig eingesetzt werden.

#### **Kurzübersicht**

#### **[Dateiverwaltung](ibooks:///#chapterguid(F91D4A52-B115-4757-9F64-976CB4ED32EC))**

Notizbücher anlegen und bearbeiten; PDF-Dateien bearbeiten und ablegen

#### **[Lehrerapps](ibooks:///#chapterguid(82AF7329-0145-4A30-9B27-25F7B708EADB))**

Unterrichtsmaterialien organisieren & bereitstellen. Klassenmanagement (Noten, Checklisten, Anwesenheit,...)

## **Dateiverwaltung**

#### **Was bietet mir dieser Abschnitt?**

Der wohl größte Unterschied zwischen iPads und anderen Tablets oder Computern ist die Ordnerstruktur. Dokumente, wie beispielsweise PDF-Dateien, werden unter iOS nicht in einem Ordner auf dem iPad abgelegt, sondern in einer App.

#### **Appübersicht**

**Notizbücher & Notizen:** Evernote, Notizen, OneNote **PDF:** Good Notes, Notability, Top Notes **Digitale Mappen:** Evernote, OneNote, Notabilty, Showbie **E-Books erstellen:** Book Creator, Creative Book Builder **Dateimanager:** Documents 5 **Cloud-Speicher:** iServ, Moodle, MyCloud, Stud.IP **QR-Codes:** QR Code Reader, Qrafter **Scannen: Tiny Scanner** 

#### **Zusammenfassung**

Sie können mit dem iPad **Notizbücher** anlegen, verwalten und teilen, um ihre Notizen jederzeit dabei zu haben oder gemeinsam mit anderen an einem Notizbuch zu arbeiten.

Arbeitsblätter müssen für den Unterricht nicht mehr kopiert werden, sondern können als **PDF** bereitgestellt werden und in **Digitalen Mappen** geordnet werden. Die Bereitstellung kann beispielsweise über einen **Cloud-Server** geschehen. Statt Links von Webseiten oder Dateien abzutippen, können diese in Form von **QR-Codes** weitergegeben werden.

### **Notizbücher & Notizen**

#### **Ziel**

Notizen erstellen

#### **Beispiele für den Einsatz im Unterricht**

- Unterrichtsdokumentation
- Unterrichtsvorbereitung
- Mappenersatz

#### **Beispiel**

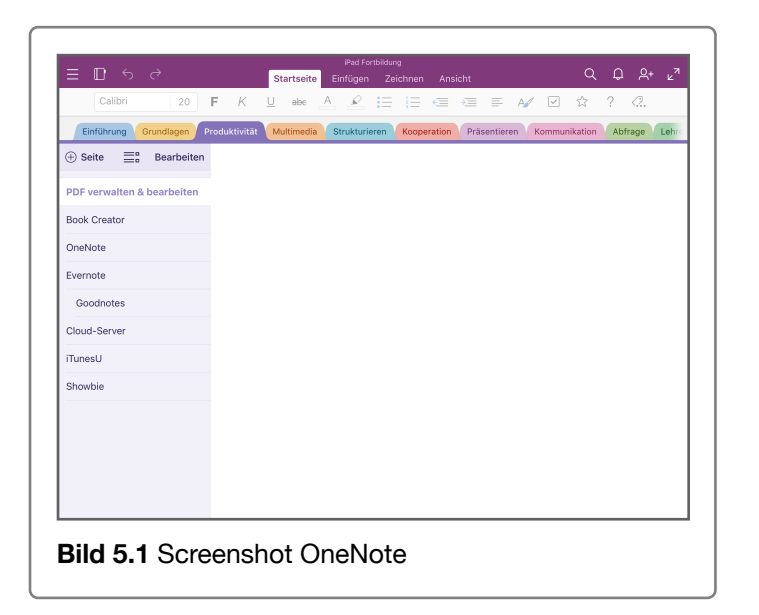

#### **Apps** (Informationen durch Klick auf den Info-Button)

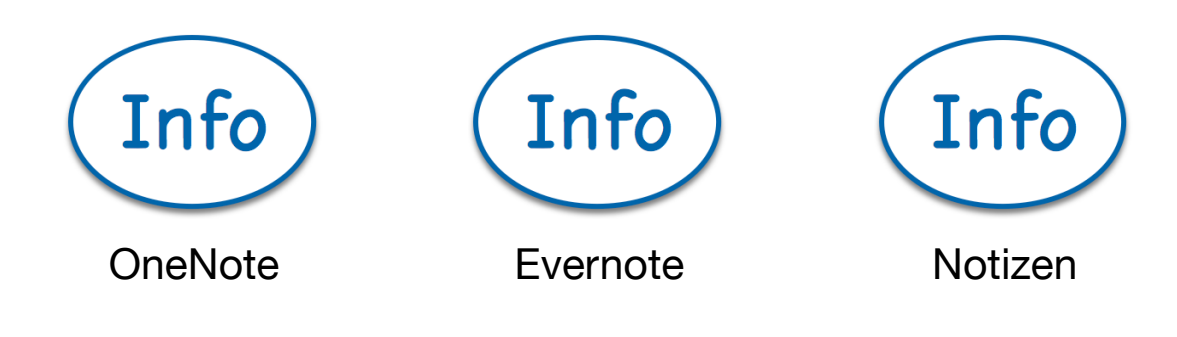

#### **Anmerkung der Autorin**

Die Notizprogramme bieten alle einen ausreichend großen Funktionsumfang an. Die Auswahl der App ist daher eher Geschmacksache. Ich persönlich nutze Evernote, wenn es um kurze Notizen geht, die sich fortlaufend ergänzen, für die ich aber keine besondere Struktur benötige. Ein Beispiel hierfür sind die Mitschriften aus den Dienstbesprechungen oder ein gemeinsames Notizbuch mit der Kooperationspartnerin. Bei Evernote steht die letzte Notiz in jedem Notizbuch oben.

OneNote nutze ich, wenn ich eine komplexe Ordnerstruktur benötige, wie beispielsweise für die Planung einer Lehrveranstaltung. Hierfür lege ich ein Notizbuch für die Veranstaltung an und für jede Seminarsitzung einen eigenen Abschnitt. Die Abschnitte bleiben dann in der Reihenfolge des Seminars erhalten und ich kann in jedem Abschnitt die einzelne Sitzung planen. Die App Notizen nutze ich u.a. als Einkaufszettel und Notizen, die durch eine Verschlüsselung gesichert werden sollen.

Mein Workflow hierbei ist sicherlich kein optimales Beispiel, zeigt jedoch, dass alle drei Apps Vorteile bieten.

## **PDF**

#### **Ziel**

PDF-Dateien lesen, bearbeiten & verwalten

### **Beispiele für den Einsatz im Unterricht**

- Arbeitsblätter
- Texte

#### **Beispiel**

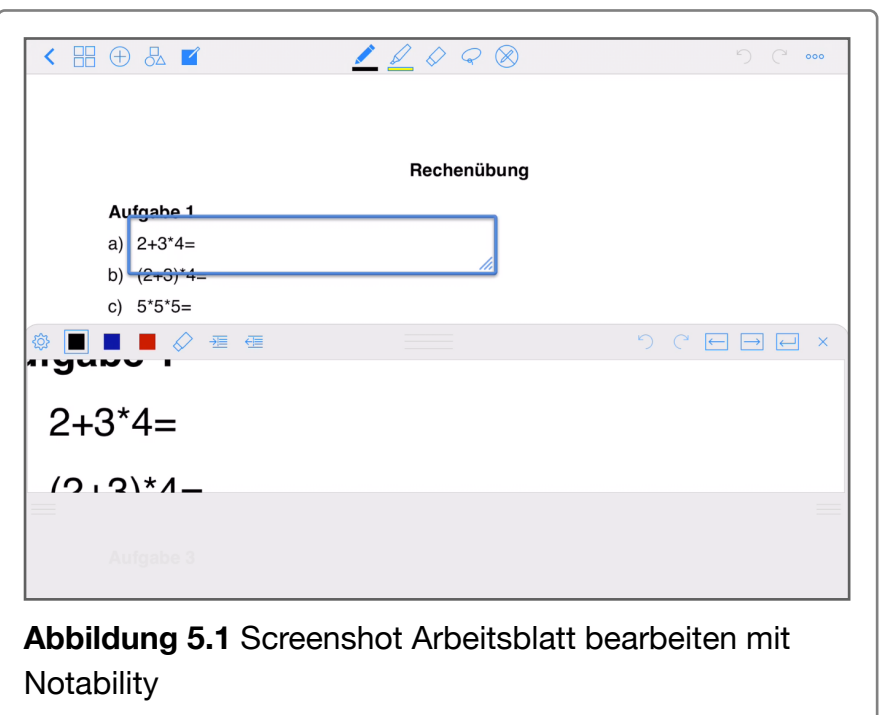

#### **Weiterführende Literatur**

[Anleitung des Medienhaus Frankfurts zum Thema Arbeitsblät](http://www.medienhaus-frankfurt.de/MOLE/wp-content/uploads/2013/12/Arbeitsblatt-ins-iPad-laden.pdf)[ter mit Good Notes](http://www.medienhaus-frankfurt.de/MOLE/wp-content/uploads/2013/12/Arbeitsblatt-ins-iPad-laden.pdf)

**Apps** (Informationen durch Klick auf den Info-Button)

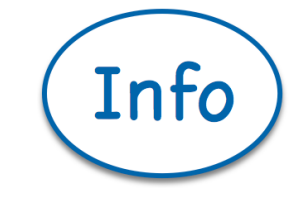

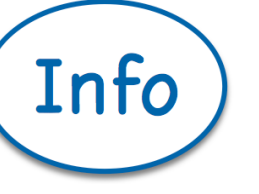

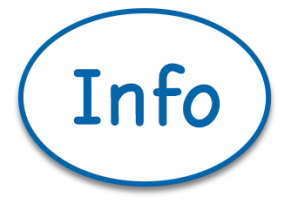

Top Notes Motability Good Notes

### **Digitale Mappen**

#### **Ziel**

Ersatz einer Mappe mit der Dokumentation aller Unterrichtsinhalte und Arbeitsblätter

#### **Beispiele für den Einsatz im Unterricht**

• Organisation und Dokumentation der Unterrichtsmaterialien für Schüler und Lehrer

#### **Beispiel**

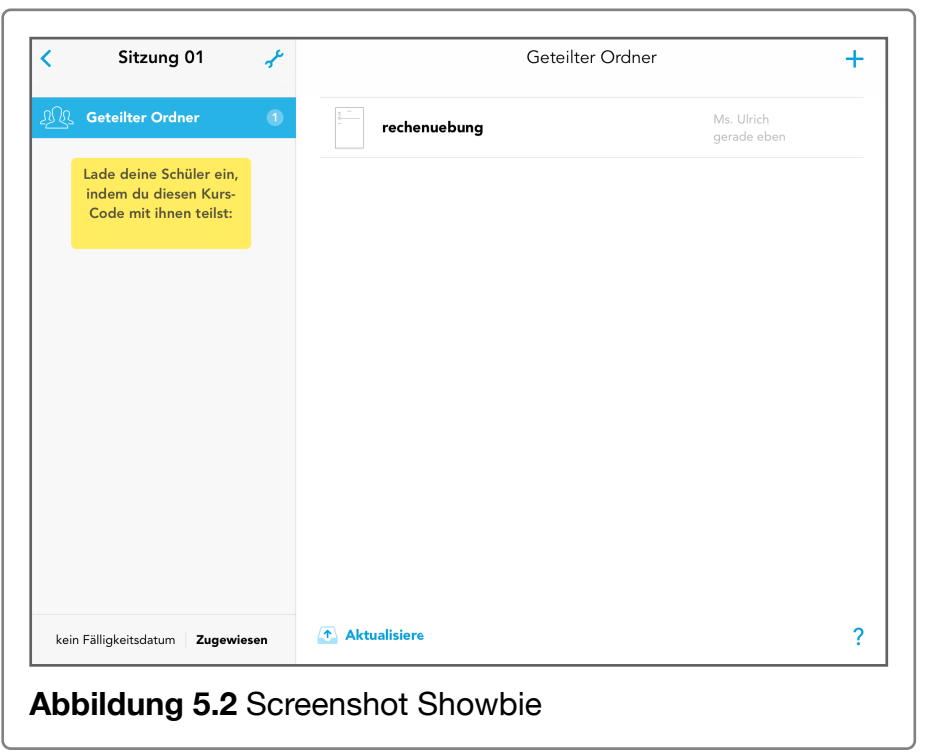

#### **Weiterführende Literatur**

[Bericht der iPad-Klasse Lehrte zum Einsatz von Notability als](https://ipadklasselehrte.wordpress.com/unsere-apps/notability/)  [digitale Mappe](https://ipadklasselehrte.wordpress.com/unsere-apps/notability/)

**Apps** (Informationen durch Klick auf den Info-Button)

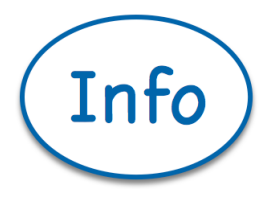

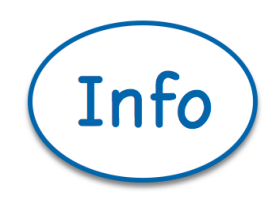

OneNote Showbie

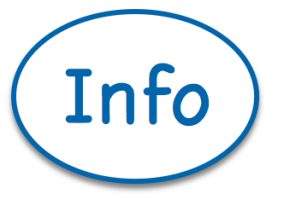

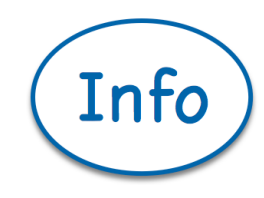

Evernote **Notability** Notability

### **E-Books erstellen**

#### **Ziel**

Unterrichtsmitschrift als E-Books

#### **Beispiele für den Einsatz im Unterricht**

• E-Book als Lernprodukt einer Unterrichtseinheit

#### **Beispiel**

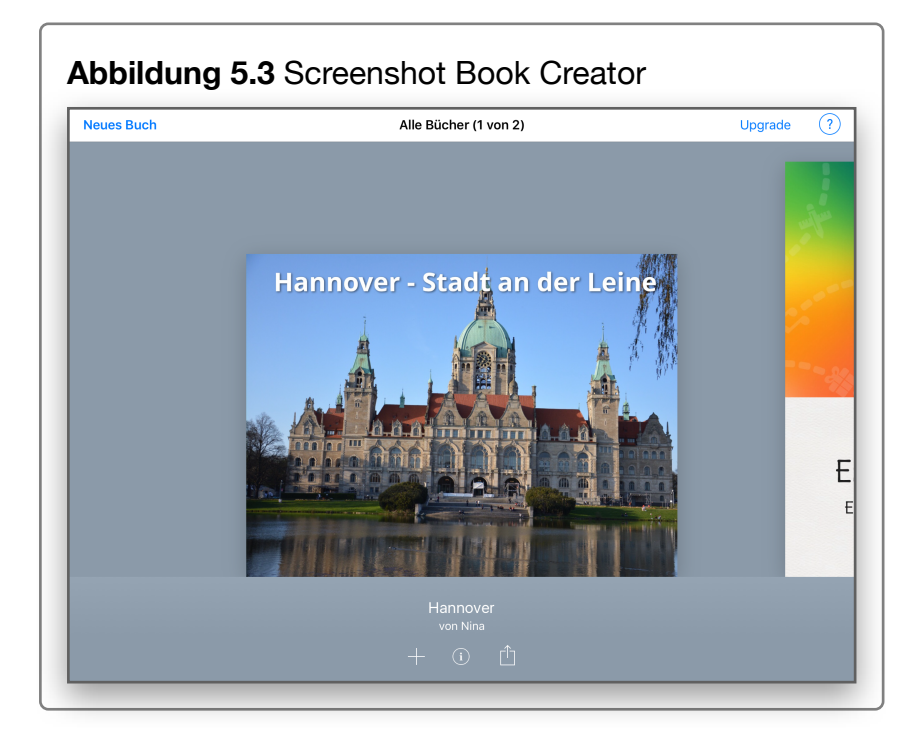

#### **Weiterführende Literatur**

[Unterrichtsbeispiel mit der App Book Creator](http://www.paducation.com/index.php/unterrichte-3)

### **App** (Informationen durch Klick auf die App)

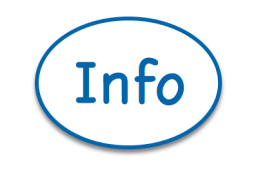

Info

Book Creator **Book Creator** 

**Anleitung**

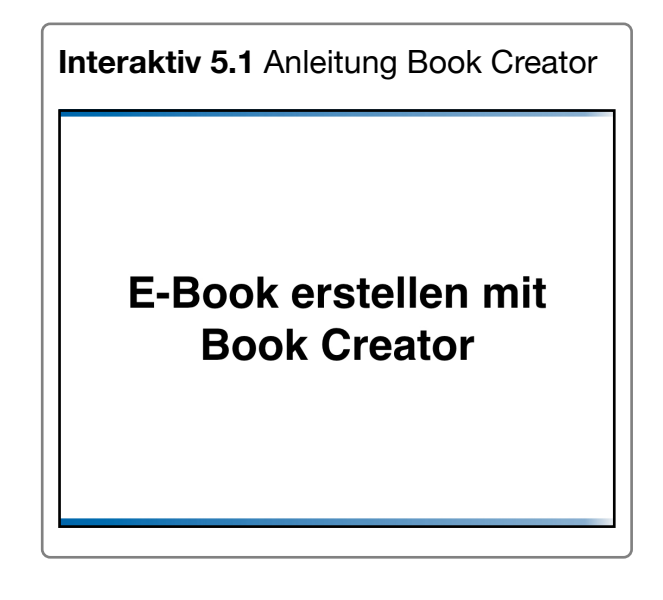

### **Dateimanager**

#### **Ziel**

Dateiorganisation & Dateiaustausch

#### **Beispiele für den Einsatz im Unterricht**

- Bereitstellung von Unterrichtsmaterialien
- Dateimanager

#### **Beispiel**

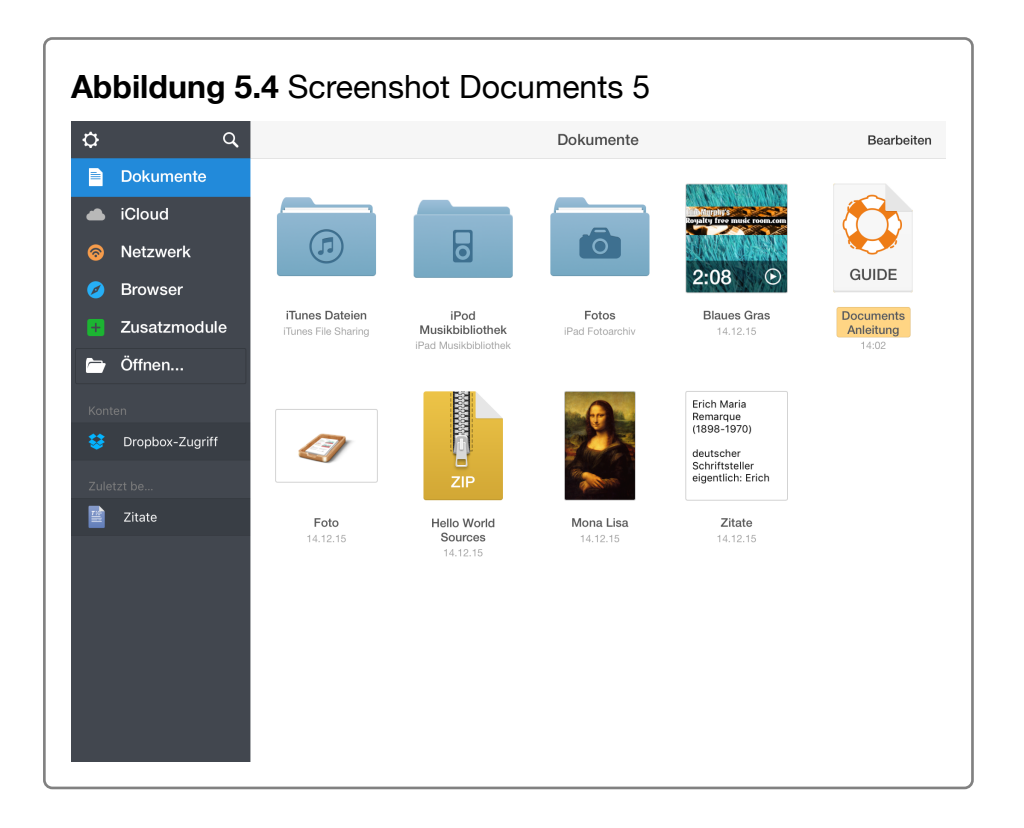

#### **Weiterführende Literatur**

[Anleitung Documents vom Niedersächsischen Bildungsserver](http://mobileslernen.nibis.de/files/Schritt-fuer-Schritt-Anleitung-Dateihandling_Documents.pdf)

### **App** (Informationen durch Klick auf die App)

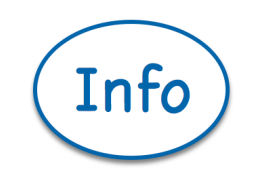

Documents 5

### **Cloud-Speicher**

#### **Ziel**

Dateiaustausch

#### **Beispiele für den Einsatz im Unterricht**

- Arbeitsblätter bereitstellen
- Unterrichtsergebnisse austauschen

#### **Beispiel**

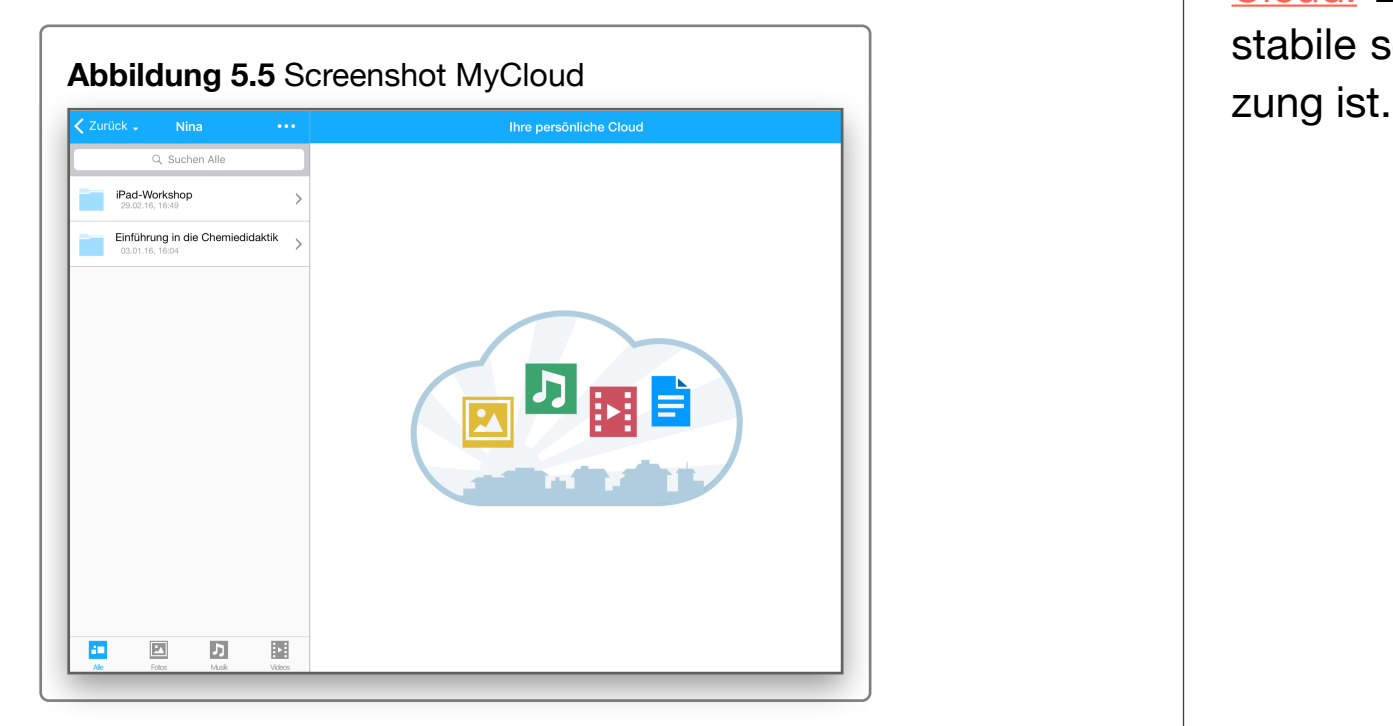

#### **Cloud-Speicher und Datenschutz**

Kostenlose Cloud-Dienste, wie beispielsweise Dropbox, stehen oft in der Kritik, da die Server nicht in der EU stehen. Die datenschutzrechtlichen Bedenken führen dazu, dass eine Nutzung dieser Dienste in Schulen in Deutschland oft nicht erlaubt ist. Das Kultusportal Baden-Württemberg hat eine [Liste](http://www.kultusportal-bw.de/,Lde/830464) mit alternativen Anbietern zur Verfügung. Viele Schulen nutzen außerdem kostenpflichtige Dienste wie [iServ](https://iserv.eu/) oder [Moodle.](http://moodle.de/) An der Leibniz Universität Hannover wird [Stud.IP](http://www.uni-hannover.de/de/studium/elearning/) als E-Learning-Plattform verwendet.

Je nach Einsatzzweck kann auch ein eigener lokaler Server genutzt werden, wie beispielsweise [WD MyCloud](http://www.wdc.com/de/products/products.aspx?id=1140) oder [own-](https://de.wikipedia.org/wiki/OwnCloud)[Cloud.](https://de.wikipedia.org/wiki/OwnCloud) Bei allen Lösungen sollte beachtet werden, dass eine stabile schnelle Internetverbindung Voraussetzung für die Nut-

### **Links teilen mit QR-Codes**

#### **Ziel**

Aufrufen von Internetseiten durch Abfilmen eines Bildes (QR-Code)

#### **Beispiele für den Einsatz im Unterricht**

- Zusatzinformationen
- Lösungen
- Hilfestellungen für Binnendifferenzierung
- Arbeitsblätter bereitstellen

#### **Beispiel**

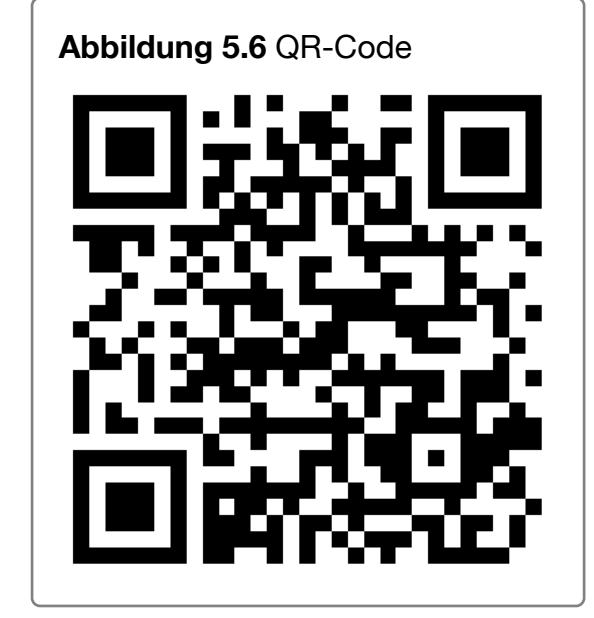

**Weiterführende Literatur**

[QR-Codes im Unterricht \(schule.at\)](https://www.schule.at/tools/detail/-d371ffe399.html)

**Apps** (Informationen durch Klick auf die App)

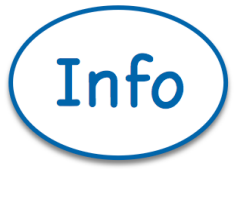

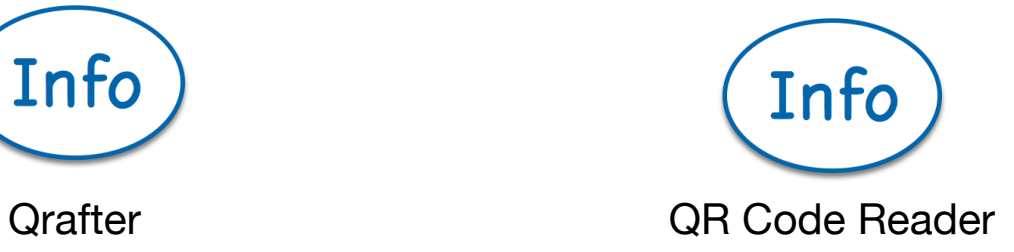

**QR-Codes erstellen im Browser**

[www.qr-code-generator.de](http://www.qr-code-generator.de)

#### **Anleitung**

**Interaktiv 5.2** Anleitung QR-Codes

**QR-Codes erstellen** und scannen

### **Scannen**

#### **Ziel**

Dokumente digitalisieren

#### **Beispiele für den Einsatz im Unterricht**

• analoge Quellen in digitale Präsentationen einbinden

### **Beispiel**

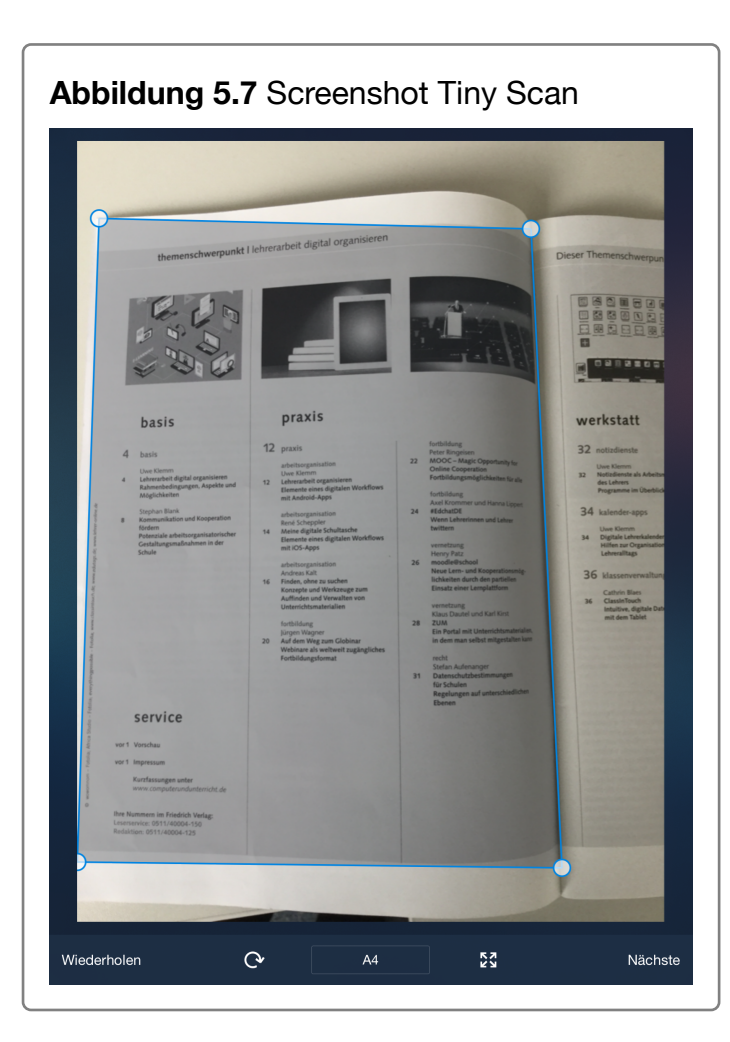

### **Apps** (Informationen durch Klick auf die App)

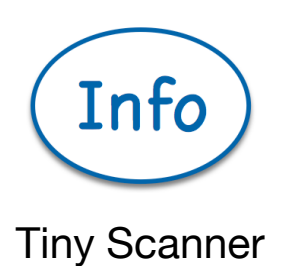

### **Anleitung**

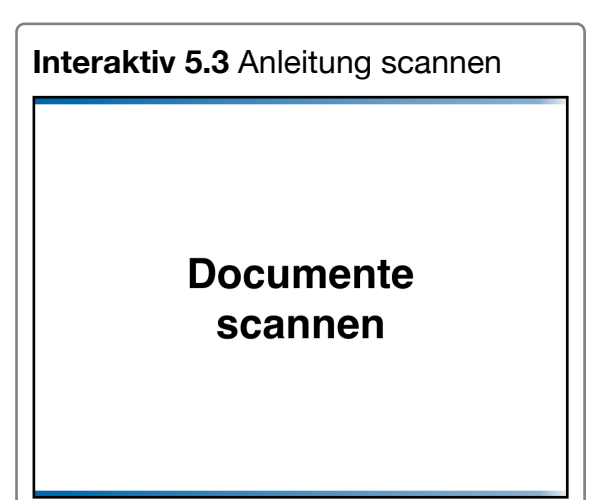

## **Lehrerapps**

#### **Worum geht's?**

Der Lehrerberuf bringt eine Menge Verwaltungs- und Organisationsaufwand mit sich. In diesem Abschnitt werden Apps thematisiert, die den Aufwand reduzieren und den Lehrer entlasten sollen. Hierzu gehört die sowohl die Verwaltung und Bereitstellung der Unterrichtsmaterialien als auch die Verwaltung der Schüler.

#### **Appübersicht**

**Unterrichtsorganisation:** Evernote, OneNote

**Klassenmanagement:** Schulfix, TeacherTool5

**Materialverwaltung:** Showbie, iTunesU, iServ, Moodle

**Unterrichtsassistent:** Apple Classroom

#### **Kurzzusammenfassung**

Die Unterrichtsvorbereitung wird langfristig dadurch erleichtert, dass man als Lehrkraft seine Unterrichtsvorbereitung sorgfältig dokumentiert und ablegt. Durch eine gute **Unterrichtsorganisation** müssen Unterrichtsstunden nicht jedes Jahr von Grund auf neu entwickelt werden. Durch digitale Organisation können Unterrichtsmaterialien auch einfach und schnell untereinander ausgetauscht werden.

Notenübersicht, Anwesenheitslisten, Checklisten und co. gehören u.a. zu den Aufgaben des **Klassenmanagements**, die durch Programme unterstützt werden können. Datenschutz sollte an oberster Stelle bei der Auswahlentscheidung stehen, damit einer Nutzung der App nichts im Wege steht.

Tablets können die Kopierarbeit deutlich reduzieren, allerdings benötigt man stattdessen eine Infrastruktur für die **Materialverwaltung**. Viele Schulen haben hierfür bereits eine vorhandene Infrastruktur, die genutzt werden kann/sollte, wie beispielsweise iServ oder eine Moodle-Plattform.

### **Unterrichtsorganisation**

#### **Ziel**

- **•** Organisation der Unterrichtsmaterialien für den Unterricht
- **•** Gemeinsame Erarbeitung von Unterrichtseinheiten mit anderen Lehrkräften
- **•** Teilen von Unterrichtsmaterialien

#### **Beispiel**

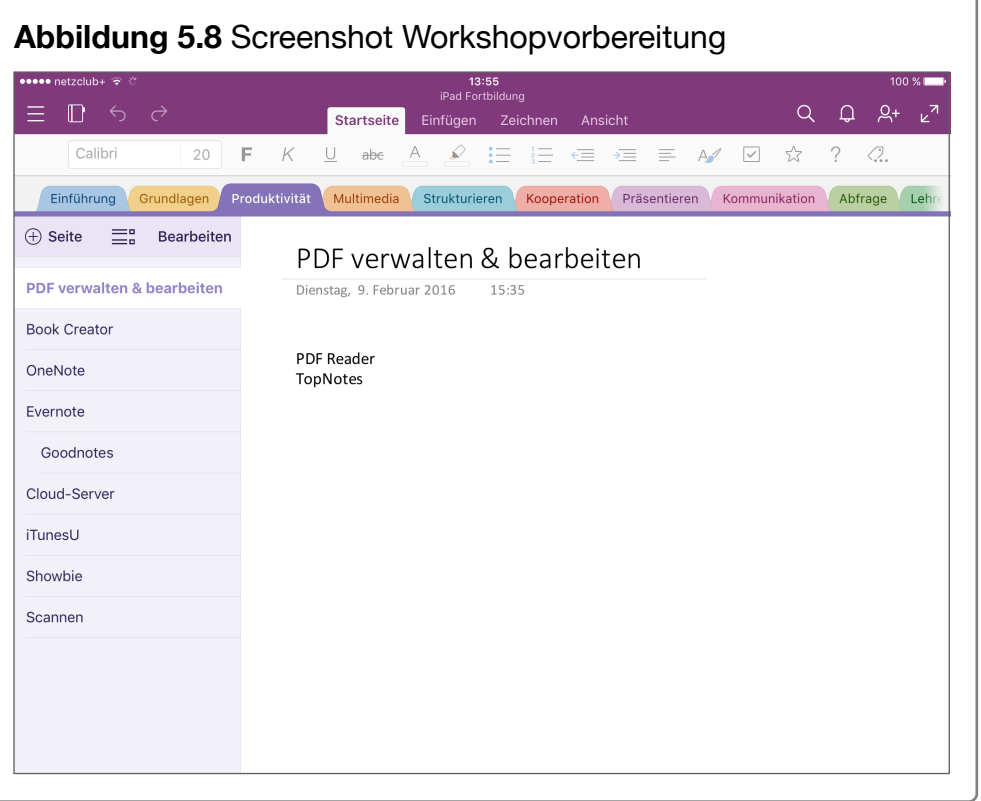

#### **Weiterführende Literatur**

#### [One-Note-fuer-Lehrer.de](http://onenote-fuer-lehrer.de/grundlagen/)

#### **Apps** (Informationen durch Klick auf den Info-Button)

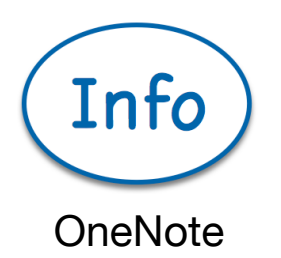

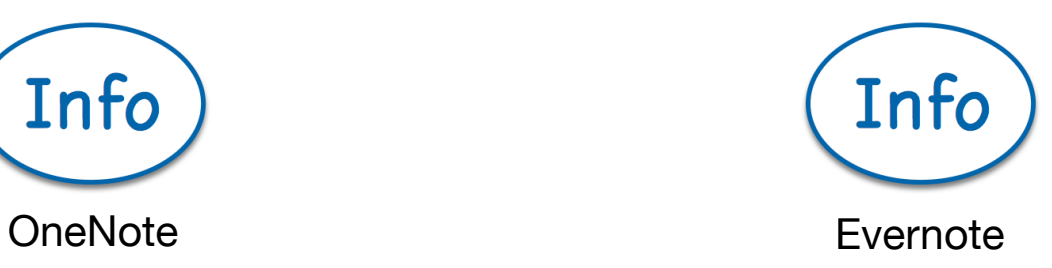

#### **Tipps und Hinweise**

- Erster Schritt: sinnvolle Ablagestrategie (Ordnerstruktur, Dateinamen,...)
- Stundenskizze mit Zusatzmaterialien ergänzen
- Materialien untereinander austauschen, z.B. über geteilte Notizbücher oder Freigaben in Cloud-Lösungen
- Backups erstellen

### **Klassenmanagement**

#### **Ziel**

#### **Beispiele für den Einsatz im Unterricht**

- Anwesenheitsliste
- schriftliche und mündliche Noten notieren
- Geburtstage
- Checklisten
- Unterrichtsplanung
- Stundenplan

#### **Beispiel**

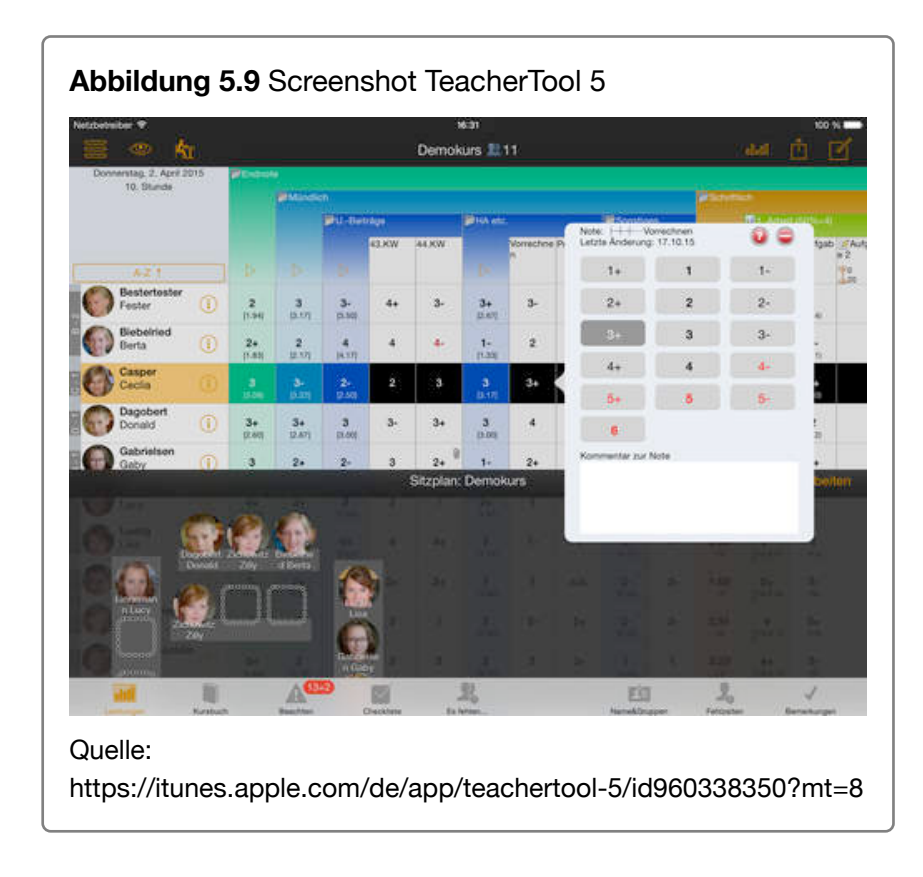

#### **Weiterführende Literatur**

[App-Bewertung der App TeacherTool 5 durch ipadatschool.de](http://www.ipadatschool.de/index.php/apps-fuer-lehrer-s/klassen-notenverwaltung-s/54-teachertool)

### **Apps** (Informationen durch Klick auf den Info-Button)

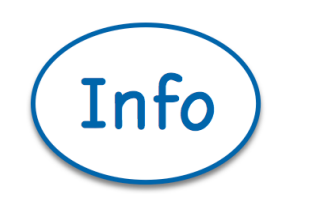

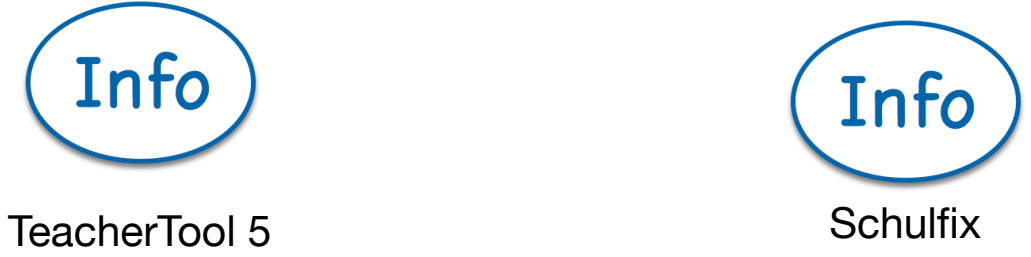

#### **Auswahltipps**

- Datenschutz gewährleistet? Wo werden die Daten gespeichert?
- Darf ich eine solche App auf meinem (privaten) Gerät nutzen? => abklären!
- Bietet meine Schule bereits eine (andere) Lösung an?
- Kann ich Schülerdaten importieren?

### **Materialverwaltung im Unterricht**

#### **Ziel**

Materialaustausch zwischen Schülern und Lehrer

#### **Beispiele für den Einsatz im Unterricht**

- Arbeitsblätter bereitstellen
- Tafelbilder bereitstellen
- Ergebnisse austauschen

#### **Beispiel**

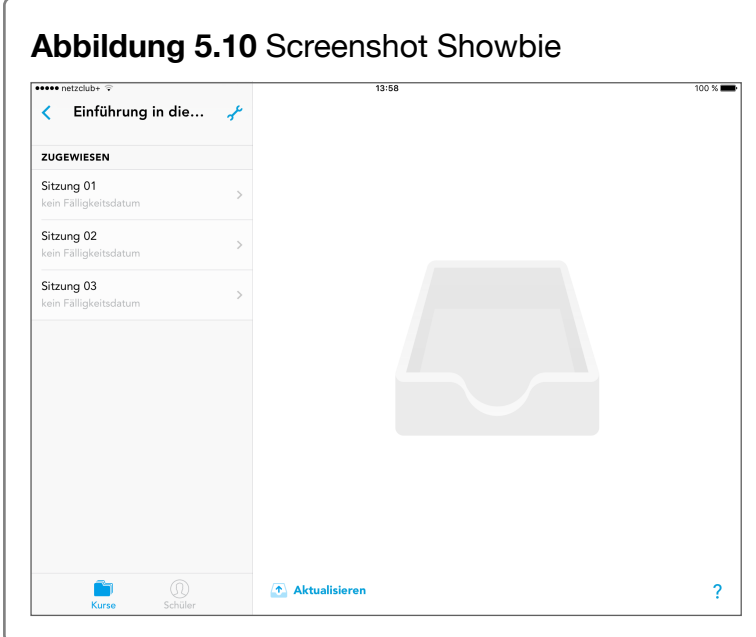

#### **Weiterführende Literatur**

[Arbeitsblätter bereitstellen mit Moodle](http://uni-potsdam.de/agelearning/wp-content/uploads/2013/01/How2-Arbeitsmaterialien-bereitstellen-2UP.pdf)

[Dateien hochladen mit iServ](https://iserv.eu/doc/idesk/general/files/)

[Dateien hochladen mit Showbie](https://www.showbie.com/support/uploading-a-file/)

**App** (Informationen durch Klick auf den Info-Button)

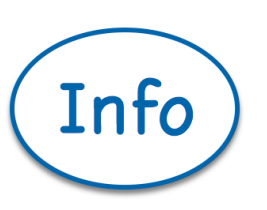

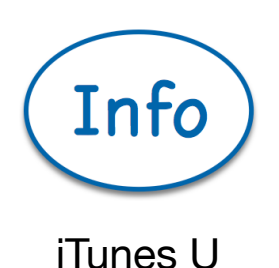

Showbie

**Schulserver/Lernplattform**

[iServ](https://iserv.eu/)

**[Moodle](http://moodle.de/)** 

### **Unterrichtsassistent Classroom**

#### **Ziel**

Verwaltung von betreuten Schülergeräten über Lehrer-iPad

#### **Beispiele für den Einsatz im Unterricht**

- App öffnen & geöffnete App sperren
- Webseite oder iBook-Kapitel öffnen
- iPad sperren
- iPad anzeigen
- Passwort zurücksetzen
- iPad-Anzeige an ein Apple TV streamen

#### **Beispiel**

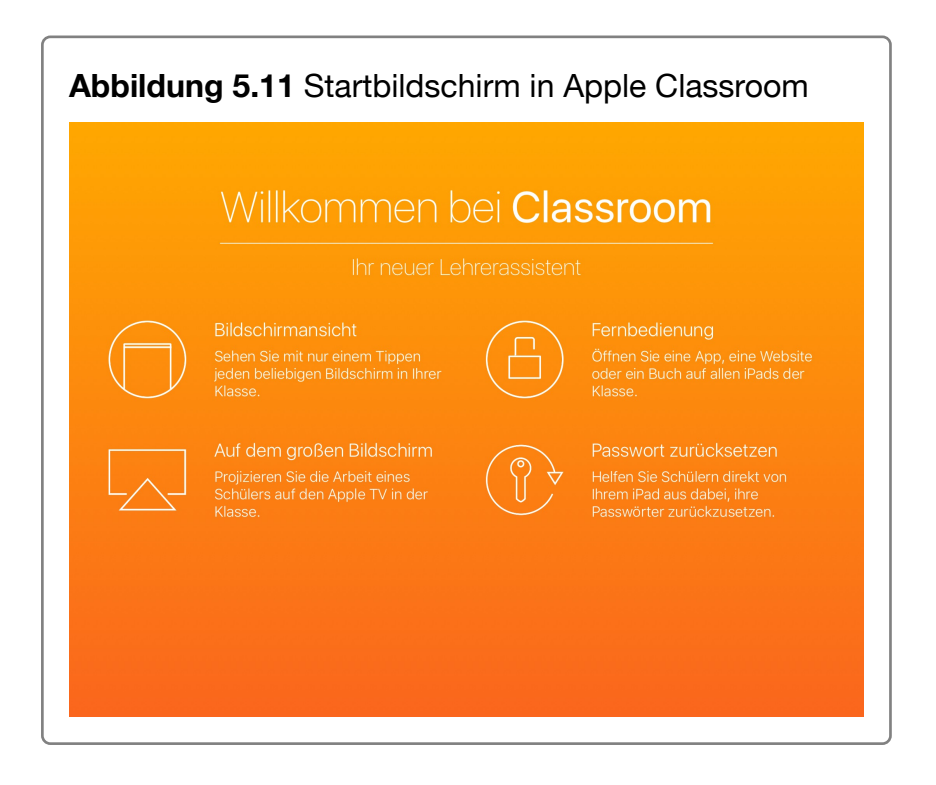

#### **Weiterführende Literatur**

[Anleitung in diesem E-Book](ibooks:///#chapterguid(8B41F776-9A99-4411-9D65-09B86E01E1D9))

[Tutorial zur Classroom App von Apple](http://www.apple.com/support/business-education/)

**App** (Informationen durch Klick auf den Info-Button)

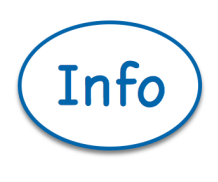

Classroom

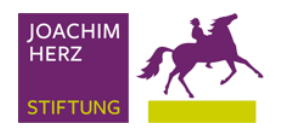

# **Unterrichtsmethoden**

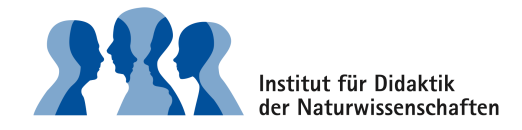

#### **Was bietet mir dieses Kapitel?**

Dieses Kapitel zeigt beispielhaft Unterrichtsmethoden auf, die mit dem iPad umgesetzt werden können. Wichtig dabei ist, dass nicht der Einsatz des iPads im Vordergrund steht, sondern das iPad nur als Werkzeug dient. Das iPad erweitert durch seine Funktionen die Möglichkeiten, wie wir Unterricht gestalten können. So können die Lernenden beispielsweise mit Hilfe ihres iPads selbst Erklärvideos erstellen

Dazu gehört auch die Erkenntnis, dass es auch Situationen gibt, in denen ohne iPad unterrichtet werden sollte.

Die folgenden Unterrichtsmethoden sollen jedoch Möglichkeiten aufzeigen, in denen das iPad einen Mehrwert bringt.

#### **Kurzübersicht**

#### **[Strukturieren](ibooks:///#chapterguid(D5177595-3245-474C-A2D9-3AA247E70A20))**

Methoden und Programme, um Texte und Vorwissen zu strukturieren

#### **[Präsentieren](ibooks:///#chapterguid(B6907F0D-397C-40DA-A8A8-6984FEAF784A))**

Präsentationen mit z.B. PowerPoint oder Keynote erstellen; Erklärvideos erstellen.

#### **[Kollaboration](ibooks:///#chapterguid(ED0F62C2-B55C-4B61-A0A6-69FC125BA4C8))**

Gemeinsames Schreiben; Gedanken sammeln

#### **[Videos erstellen](ibooks:///#chapterguid(B1901E7C-7C38-4361-A73A-9F0A43E91888))**

Zeitlupenvideos, Zeitraffervideos, Videobearbeitung

#### **[Spiele & Quiz](ibooks:///#chapterguid(45A4ECBA-7C2B-4D0D-8C6C-4249D8BA4986))**

Multiple-Choice-Aufgaben, Zuordnungsaufgaben, Lückentexte

#### **[SAMR-Modell](ibooks:///#chapterguid(55A316CA-769C-49B6-A334-BE8D0A9A642E))**

Das Modell zeigt ein einer Übersicht für welche Aufgabe (wie z.B. bewerten, analysieren, gestalten,...) welche App verwendet werden kann.

#### **Zusammenfassung**

## **Strukturieren**

#### **Was bietet mir dieser Abschnitt?**

Dieser Abschnitt beschäftigt sich mit den Strukturierungsmethoden Mind-Map, Concept Map und Wiki. Diese Methoden können genutzt werden, um Vorwissen zu aktivieren, um Lernfortschritte zu dokumentieren oder als abschließende Zusammenfassung nach einer Unterrichtseinheit.

#### **Appübersicht**

**Mind-Maps:** MindMeister, Popplet, Simple Mind

**Concept Maps:** CmapTools, Inspiration Maps

**Wiki:** Stud.IP, ZUM-Wiki

**Mind-Maps** sind bildhafte Darstellungen von Ideen, Texten, Arbeitsergebnissen u.v.m. Ausgehend von einem zentralen Begriff zweigen sich Äste für Unterthemen ab. Jedes Unterthema kann wiederum unterteilt werden.

**Concept Maps** dienen der strukturierten Darstellung von Zusammenhängen. Dies kann beispielsweise genutzt werden, um Texte zu erschließen, Vorwissen zu aktivieren oder Inhalte zusammenzufassen.

Wikipedia ist wohl eins der bekanntesten **Wikis** und zeigt beispielhaft auf, wie in Gemeinschaftsarbeit ein Lexikon erstellt werden kann. Für Lehrkräfte ist auch die Wiki-Family der ZUM-Wikis interessant, da diese eine große Quelle für Unterrichtsmaterialien bieten.

### **Mind-Map**

#### **Ziel**

Bildhafte Darstellung von beispielsweise Ideen, Textinhalten, Arbeitsergebnissen

#### **Beispiele für den Einsatz im Unterricht**

- Aktivierung von Vorwissen
- Bearbeitung von schwierigen Texten
- Brainstorming
- Ergebnissicherung

#### **Beispiel**

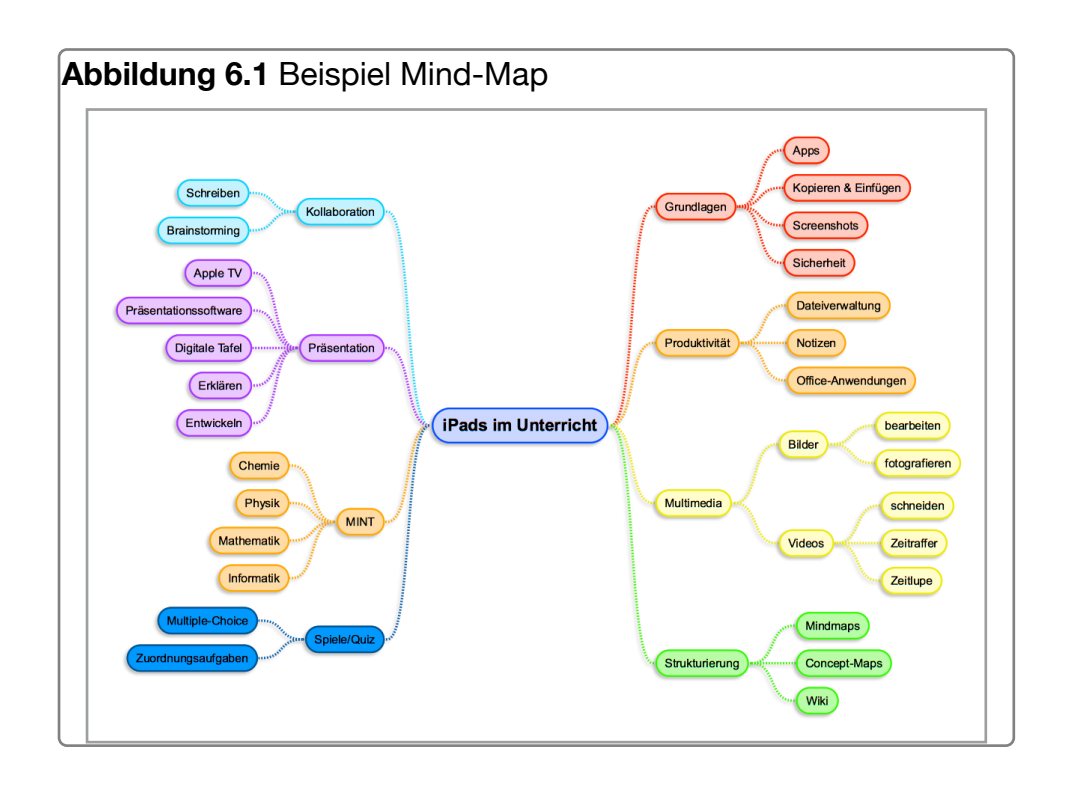

#### **Weiterführende Literatur**

Mattes, W. (2011): Methoden für den Unterricht, Paderborn: Schönigh, S. 140f.

[Methodenpool der Universität Köln](http://methodenpool.uni-koeln.de/mindmapp/frameset_mindmapp.html)

**Apps** (Informationen durch Klick auf den Info-Button)

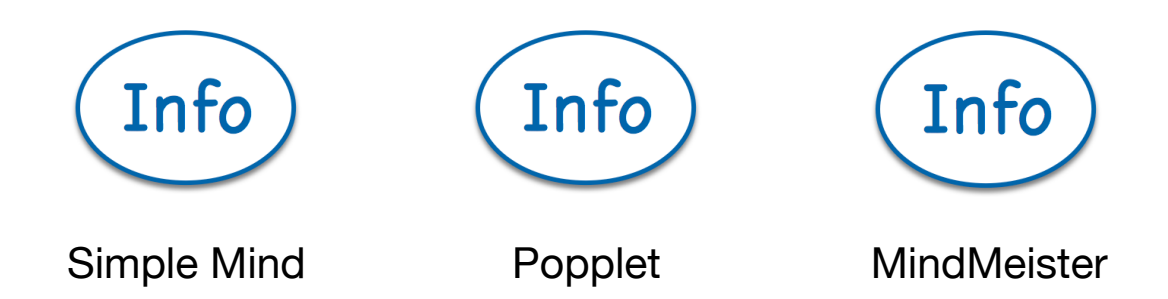

### **Concept Map**

#### **Ziel**

Strukturierte Darstellung von Zusammenhängen

#### **Beispiele für den Einsatz im Unterricht**

- Aktivierung von Vorwissen
- Bearbeitung von schwierigen Texten
- Dokumentation oder Abschluss einer Unterrichtseinheit

#### **Beispiel**

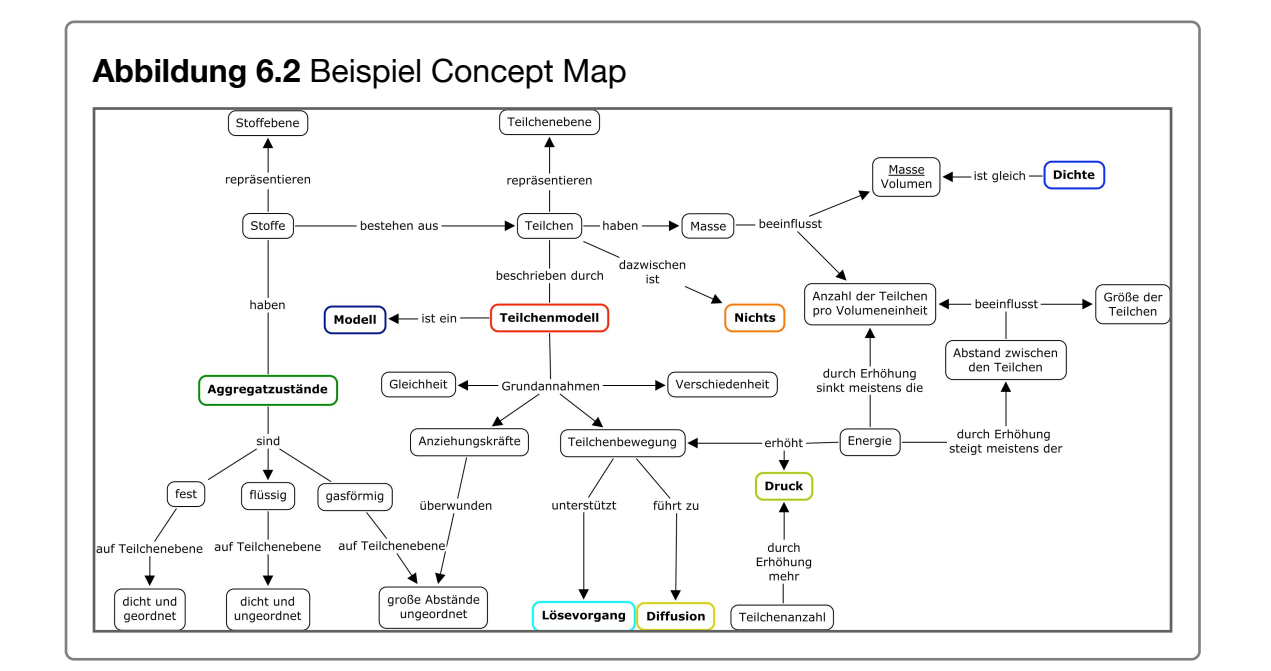

#### **Weiterführende Literatur**

[Projektseite des ProCmap-Projektes](http://www.chemiedidaktik.uni-hannover.de/procmap.html) am IDN der Leibniz Universität Hannover. Dort gibt es Anleitungen, Unterrichtsmaterial und Veröffentlichungen

**App** (Informationen durch Klick auf den Info-Button)

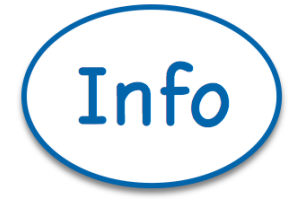

Inspiration Maps

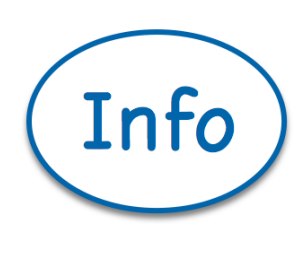

#### **CmapTools**

#### **Anleitung**

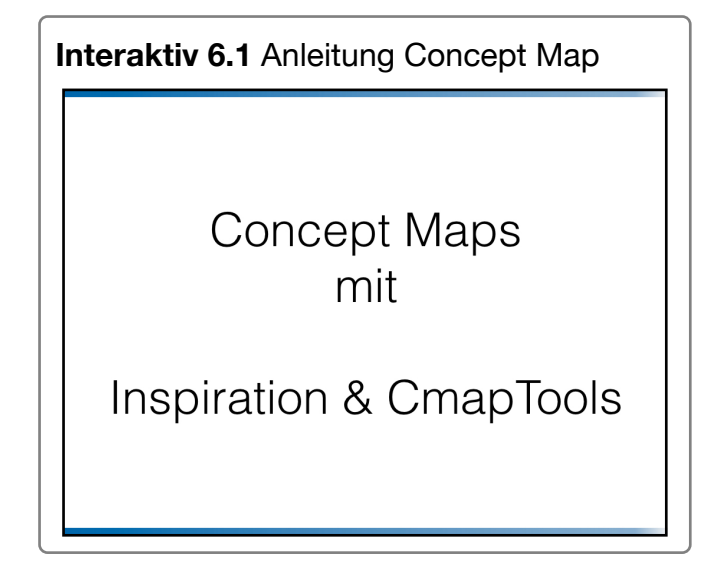

### **Wiki**

#### **Ziel**

Strukturierte Darstellung von Zusammenhängen

#### **Beispiele für den Einsatz im Unterricht**

- Aktivierung von Vorwissen
- Bearbeitung von schwierigen Texten
- Dokumentation oder Abschluss einer Unterrichtseinheit

#### **Beispiel**

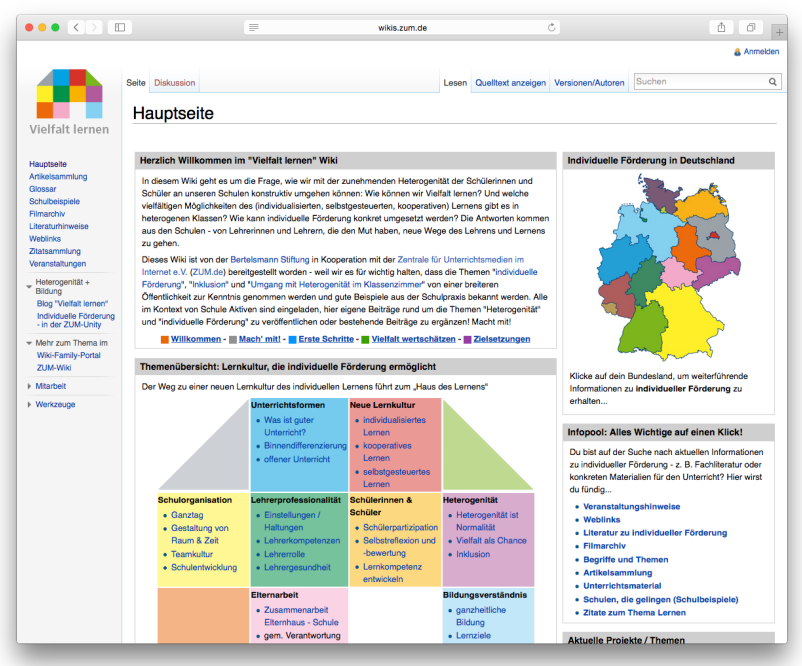

Screenshot des Wikis http://wikis.zum.de/vielfalt-lernen/Hauptseite (11.02.2016)

#### **Weiterführende Literatur**

[Ausführliches Wiki zum Einsatz von Wikis in der Schule auf](http://wikis.zum.de/zum/Wikis_in_der_Schule)  [Wikis.zum.de](http://wikis.zum.de/zum/Wikis_in_der_Schule)

#### **Online**

Mit Hilfe der E-Learning-Plattform Stud.IP können gemeinsame Wikis erstellt werden. Eine Anleitung hierfür finden Sie [hier.](http://docs.studip.de/help/2.1/de/ugoe/Basis/WikiSeiten)

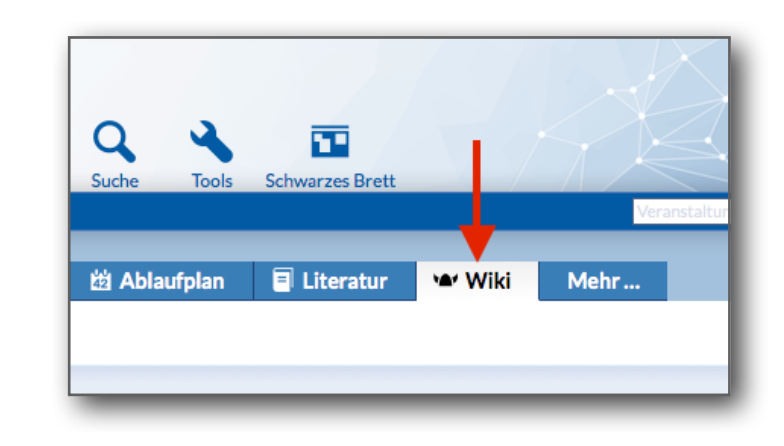

#### **Tipp:**

Das **ZUM-Wiki** bietet für viele Fächer eine sehr gute Open-Source-Quelle für Unterrichtsmaterialien. Dabei gibt es Wikis zu verschiedenen Unterrichtsfächern, aber auch zu fächerübergreifenden Themen, wie beispielsweise zum Thema [Inklusi](http://wikis.zum.de/vielfalt-lernen/Hauptseite)[on.](http://wikis.zum.de/vielfalt-lernen/Hauptseite)

## **Präsentieren**

#### **Worum gehts?**

Dieser Abschnitt beschäftigt sich rund um das Thema Präsentationen. Dabei werden sowohl klassische Präsentationen (PowerPoint, Keynote) thematisiert, aber auch Erklärvideos, Whiteboardersatz und die Nutzung einer Apple TV.

#### **Appübersicht**

**Präsentation erstellen:** Keynote, PowerPoint, Prezi

**Erklärvideos:** Adobe Voice, Explain Everything

**Whiteboard-Ersatz:** BaiBoard 3, Docerie, Explain Everything, Show me

#### **Zusammenfassung**

**Präsentationen** erstellen und halten gehören zu den wichtigsten Kompetenzen, die Schüler im Laufe ihrer Schulzeit lernen müssen. Präsentationen können beispielsweise als Ergebnissicherung einer Gruppenarbeit eingesetzt werden oder bei Referaten.

**Erklärvideos** setzen sich in den letzten Jahren mehr und mehr durch. Dabei können die Videos vielfältig eingesetzt werden. Zum einen können die Schüler selbst die Videos erstellen, um ihre Ergebnisse damit zu präsentieren. Zum anderen können Lehrer Erklärvideos erstellen oder bereits vorhandene nutzen, um den Schülern damit Inhalte näher zu bringen. Die Videos können dann beispielsweise im [Flipped Classroom](http://www.fliptheclassroom.de/konzept/) (umgedrehter Unterricht) eingesetzt werden. Die Lernenden bereiten sich mit Hilfe eines Videos auf den Unterricht vor und wenden im Unterricht das Gelernte an.

Die Kombination von Beamer und Tablet kann als **Whiteboardersatz** verwendet werden. Diese Lösung bietet den Vorteil, dass sie günstiger ist als Interactive Whiteboards und dass jede Lehrkraft durch ihr eigenes Tablet die Programme dabei hat, die sie benötigt.

Als drahtlose Verbindung zwischen iPad und Beamer bietet sich der Einsatz einer **Apple TV** an.

### **Präsentationen erstellen**

#### **Ziel**

Multimediale Präsentation erstellen

#### **Beispiele für den Einsatz im Unterricht**

- Unterstützung eines Lehrervortrags
- Schülerreferat
- Ergebnispräsentation

#### **Beispiel**

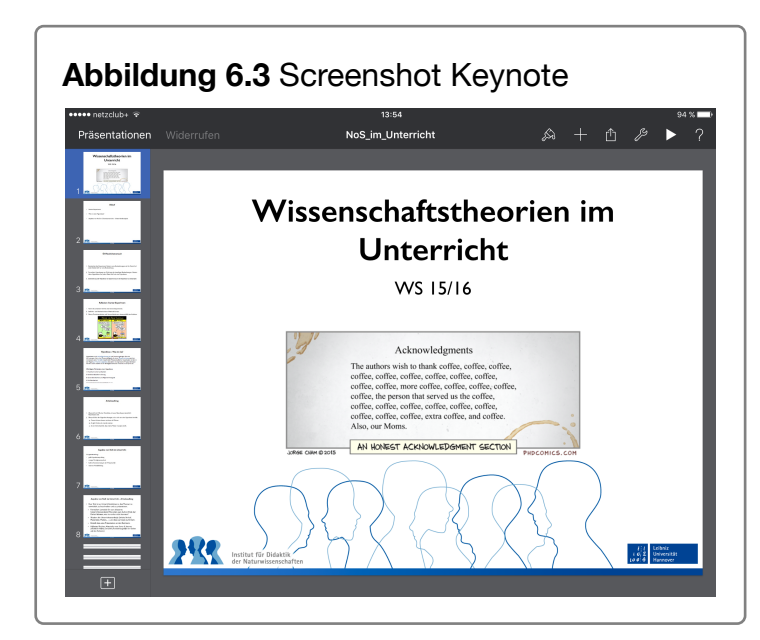

#### **Weiterführende Literatur**

Mattes, W. (2011): Methoden für den Unterricht, Paderborn: Schönigh, S. 222f.

[Hinweise zur Gestaltung einer PowerPoint-Präsentation](http://www.uni-bielefeld.de/Universitaet/Studium/SL_K5/MLZ/praesentationswerkstatt/2013-05-08-3N-Tipps_und_Tricks_fur_PowerPoint-Prasentationen-_3N.pdf)

[Tipps zur Verwendung von Prezi](http://bernetblog.ch/2012/09/20/prezi-wie-man-die-vorteile-nutzt/)

**App** (Informationen durch Klick auf den Info-Button)

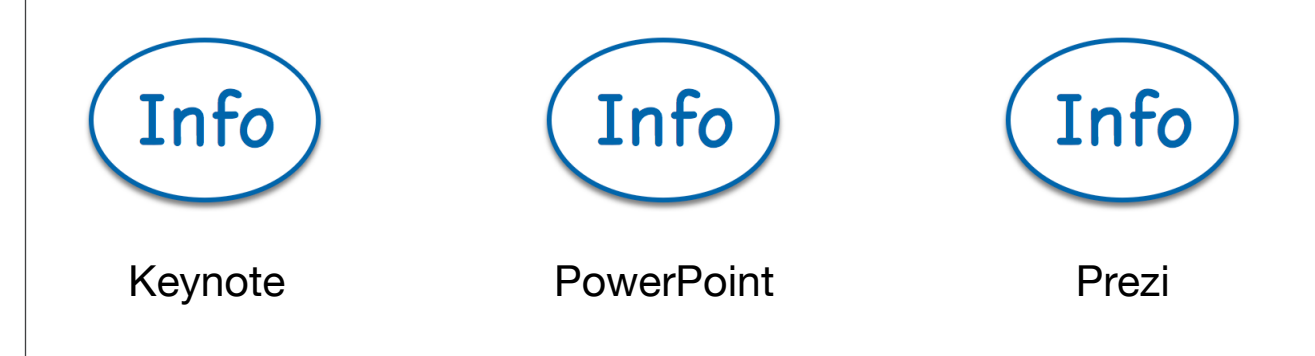

#### **Anmerkung**

Keynote und PowerPoint eigenen sich sehr gut für lineare Präsentationen. Prezi bietet die Möglichkeit von einem Gesamtbild auf einzelne Bereiche zu "springen". Das Gesamtbild kann die Übersichtlichkeit des Themas erhöhen, es besteht jedoch auch die Gefahr den Zuhörer durch die Sprünge zu irritieren und zu überfordern. Für alle Präsentationsprogramme gilt: weniger ist oft mehr. Nutzen Sie Animationen nur dann, wenn die Animationen das Verständnis erhöhen. Spielerische Animationen lenken nur vom Wesentlichen ab.

### **Erklärvideos**

#### **Ziel**

Multimediale Präsentation erstellen

#### **Beispiele für den Einsatz im Unterricht**

- Erstellung von Erklärvideos durch die Schülerinnen und Schüler als Lernprodukt
- Erklärvideos vom Lehrer für freie Lernphasen oder Flipped Classroom
- Whiteboardersatz

#### **Beispiel**

**Interaktiv 6.2** Erklärvideo von TheSimpleChemics zum Thema Redoxreaktionen

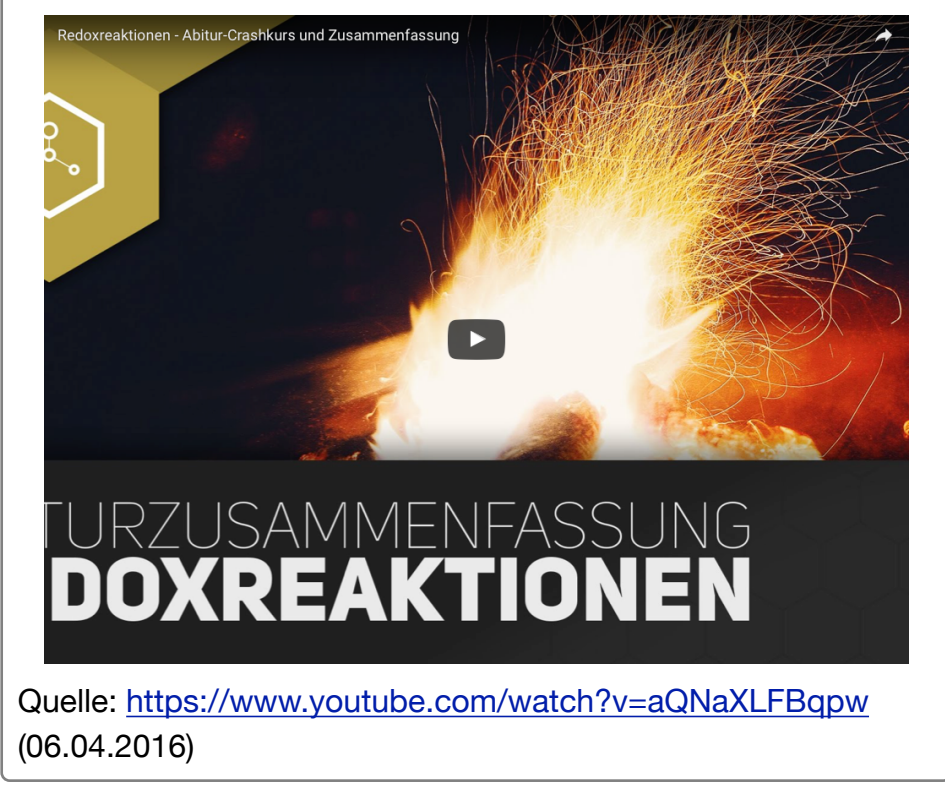

#### **Weiterführende Literatur**

[Blogbeitrag zum Lernvideo erstellen](https://www.medienpaedagogik-praxis.de/2013/02/11/lernvideo-erstellung-mit-ipads/)

[Flipped Classroom](http://www.fliptheclassroom.de/) mit Erklärvideos und Anleitung für Explain Everything

[TheSimpleClub:](http://www.apple.com/de/) Erklärvideos für [Mathematik,](https://www.youtube.com/user/TheSimpleMaths) [Physik,](https://www.youtube.com/user/TheSimplePhysics) [Chemie,](https://www.youtube.com/user/TheSimpleChemics) [Biologie](https://www.youtube.com/user/TheSimpleBiology) und [Wirtschaft](https://www.youtube.com/channel/UCDkA4UVxKNjlTMSEYOISIjw)

[54 Flipped Classrom Tools für Lehrer und Schüler \(englisch\)](http://www.teachthought.com/learning/blended-flipped-learning/54-flipped-classroom-tools-teachers-students/)

**App** (Informationen durch Klick auf den Info-Button)

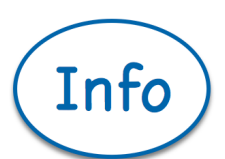

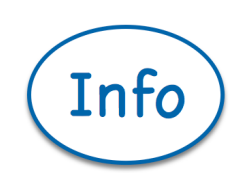

Explain everything **Adobe Voice Adobe Voice** 

#### **Anleitung**

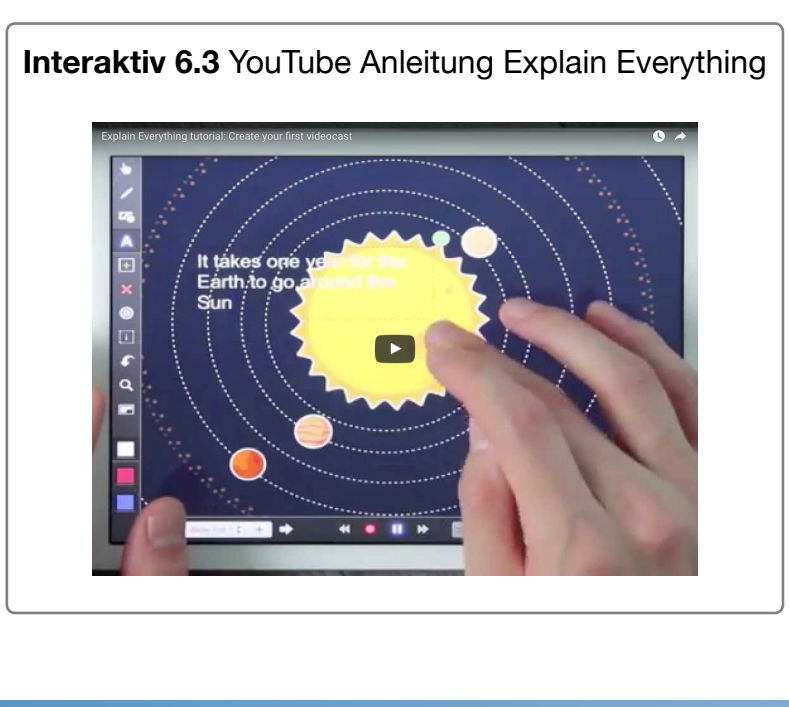

### **Whiteboardersatz**

#### **Ziel**

Tablet und Beamer als Whiteboard verwenden

#### **Beispiele für den Einsatz im Unterricht**

- Vorbereitete Tafelbilder präsentieren und weiterentwickeln
- Tafelbild im Unterricht entwickeln
- Tafelbild kollaborativ entwickeln

#### **Beispiel**

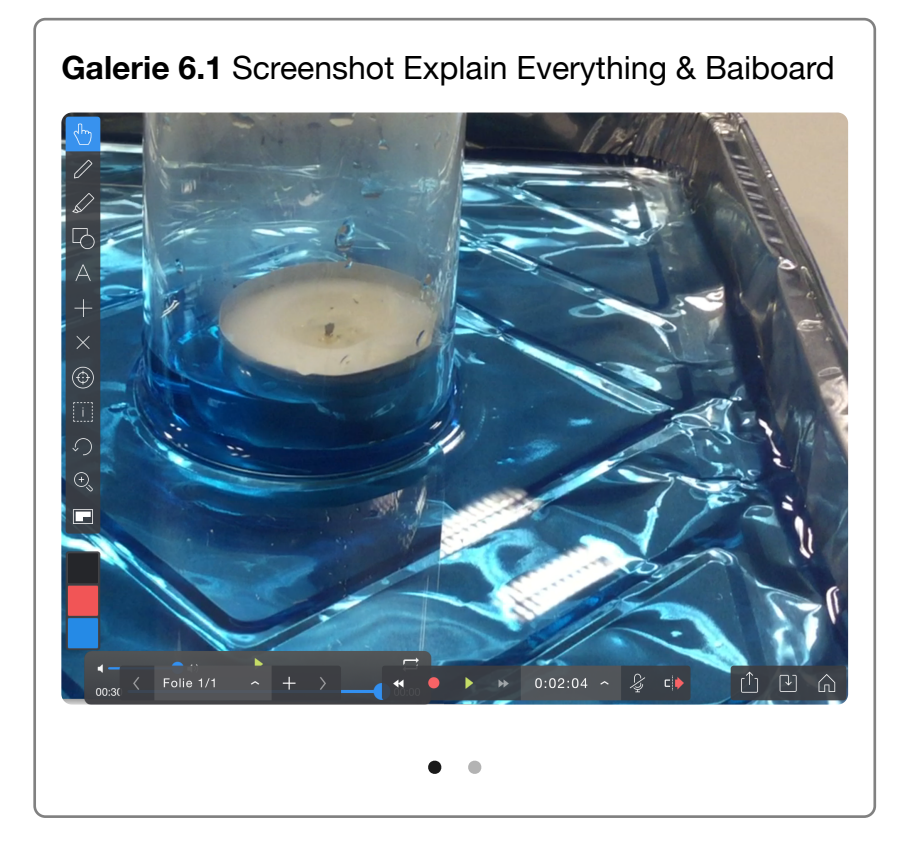

#### **Weiterführende Literatur**

#### [Bericht Doceri](http://schule-ipad.de/?p=1966)

**App** (Informationen durch Klick auf den Info-Button)

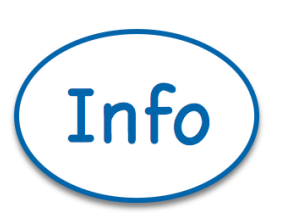

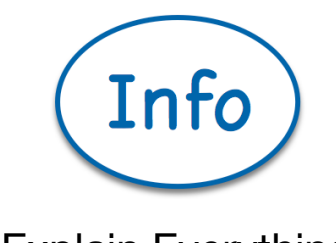

Baiboard 3

Explain Everything

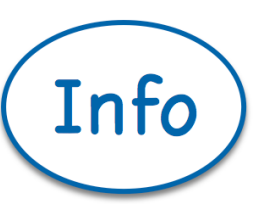

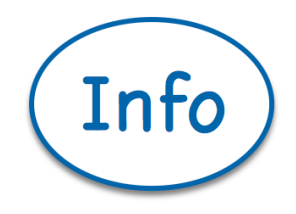

Docerie

Show Me

## **Apple TV**

#### **Ziel**

Tablet und Beamer mit Hilfe einer Apple TV verbinden

#### **Beispiele für den Einsatz im Unterricht**

- Präsentationen vorführen
- Schülerergebnisse präsentieren
- iPad als digitale Tafel nutzen

#### **Beispiel**

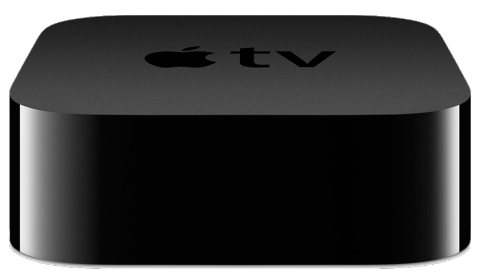

[Quelle:](https://commons.wikimedia.org/w/index.php?curid=44629757) Von Rayukk - Eigenes Werk, CC-BY-SA 4.0 (Abrufdatum 29.02.2016)

#### **Weiterführende Literatur**

#### [Anleitung Apple TV von Apple](https://www.apple.com/de/support/appletv/)

**Interaktiv 6.4** Apple TV

Verbindung mit einer **Apple TV aufbauen** 

## **Kollaboration & Kooperation**

#### **Worum geht's?**

Das iPad unterstützt das kollaborative und kooperative Arbeiten. Die Schülerinnen und Schüler können dabei gleichzeitig Dokumente bearbeiten oder Ergebnisse teilen. Die benötigten Funktionen werden zum Teil durch iPad-Apps, zum Teil auch durch Web-Apps im Browser umgesetzt. Web-Apps bieten hierbei den Vorteil der Plattformunabhängigkeit.

#### **App-Übersicht**

**Digitale Pinnwände:** Padlet

**Kollaboratives Schreiben:** Baiboard 3, Google Docs, Etherpads

**Brainstorming:** Answergarden

#### **Zusammenfassung**

**Digitale Pinnwände** können – wie eine analoge Pinnwand – verwendet werden, um Texte, Bilder und andere Dokumente zu hinterlegen. Sie können zum Datenaustausch genutzt werden oder kollaborativ in Gruppenarbeiten als Ergebnissicherung befüllt werden.

**Kollaboratives und kooperatives Schreiben** werden durch digitale Unterstützung sehr leicht möglich. So können die Lernenden gleichzeitig verschiedene Aufgaben bearbeiten und deren Ergebnisse notieren oder auch gemeinsam Ideen sammeln.

Auch **Brainstorming** kann schnell und einfach mit iPads umgesetzt werden und beispielsweise als Einstieg in ein neues Thema verwendet werden.

### **Digitale Pinnwände**

#### **Ziel**

Sammeln von Ergebnissen oder Materialien

#### **Beispiele für den Einsatz im Unterricht**

• gemeinsames Sammeln und Teilen von Informationen, wie Texte, Bilder oder Videos

#### **Beispiel**

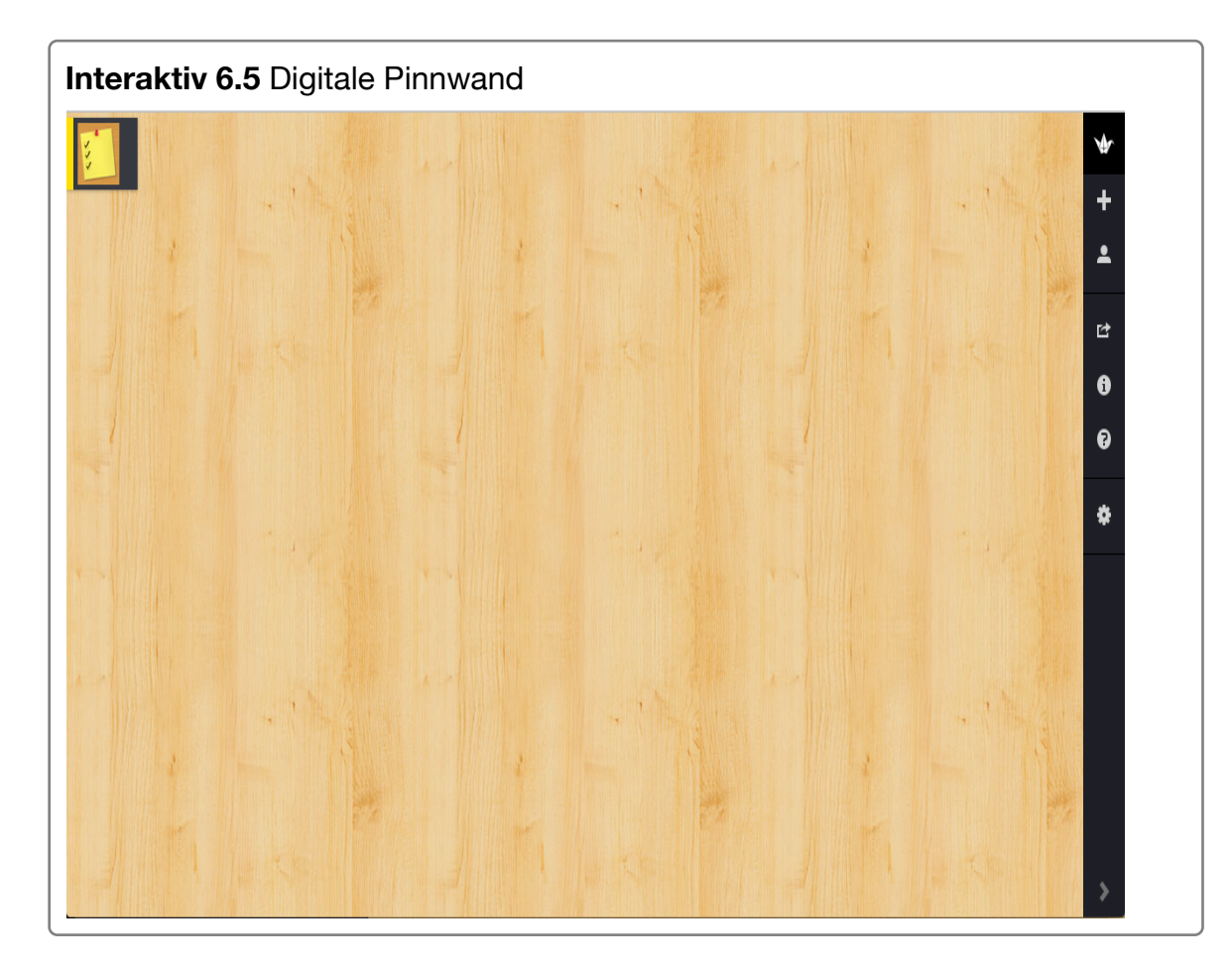

#### **Weiterführende Literatur**

[Padlet im Unterricht einsetzen](https://www.edugroup.at/innovation/detail/padlet-internet-tafel-fuer-notizen.html)

#### **[How to use Padlet](http://www.coolcatteacher.com/how-to-use-padlet-fantastic-tool-teaching/)**

#### **Internetseite**

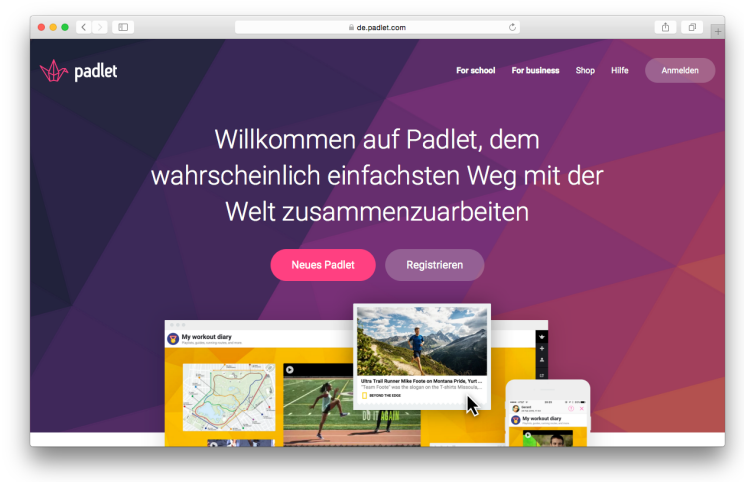

 <http://padlet.com>

### **Kollaboratives Schreiben**

#### **Ziel**

Texte werden von mehreren Schülern gleichzeitig bearbeitet

#### **Beispiele für den Einsatz im Unterricht**

- Ergebnisdarstellung
- Ideensammlung/Brainstorming

#### **Beispiel**

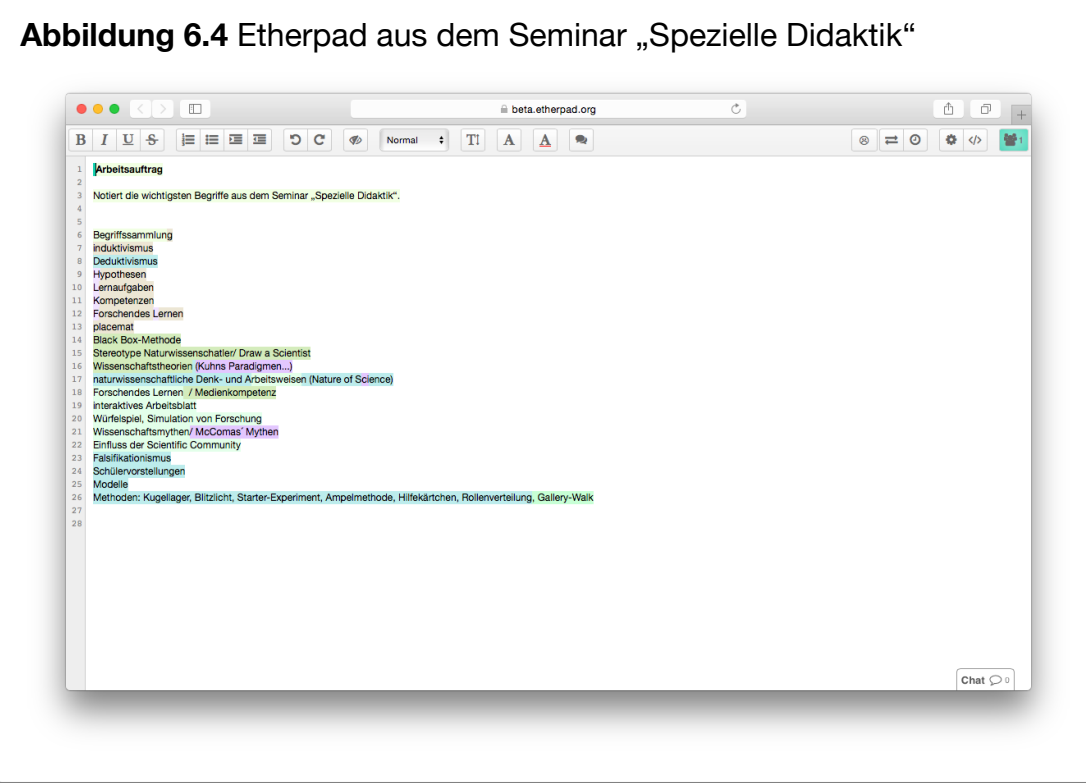

#### **Weiterführende Literatur**

[Kollaboratives Schreiben mit Etherpads und GoogleDocs](http://www.zum.de/Faecher/D/BW/gym/kollaborativ/) [\(zum.de\)](http://www.zum.de/Faecher/D/BW/gym/kollaborativ/)

**Apps** (Informationen durch Klick auf den Info-Button)

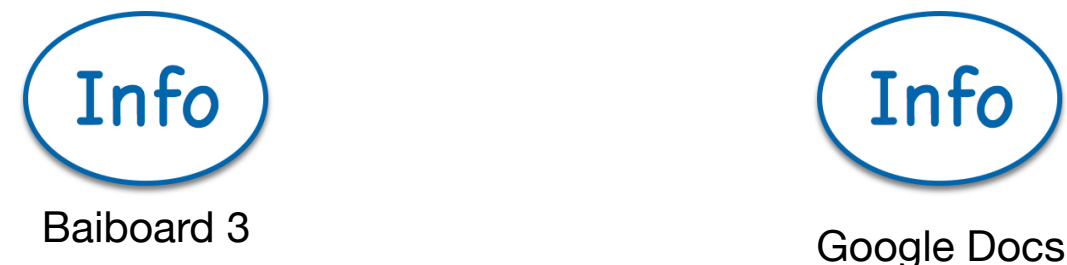

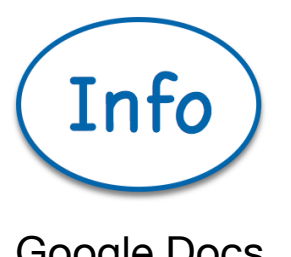

**Seiten** 

#### **[Google Docs](http://www.apple.com/de/)**

#### [ZUMpad](http://zumpad.zum.de/) [Etherpad-Wikimedia](https://etherpad.wikimedia.org/)

#### **Hinweise & Tipps**

Etherpads können grundsätzlich ohne Registrierung verwendet werden, sie sind dadurch allerdings auch jedem frei zugänglich. Dies wird insbesondere dann bedenklich, wenn persönliche Daten eingegeben werden könnten.

Für Google Docs reicht für die meisten Anwendungen ein Account der Lehrerkraft aus, die eine Datei anlegt und den Schülerinnen und Schülern den Link zur Verfügung stellt. Es besteht auch die Möglichkeit die Dokumente nur bestimmten Personen zur Verfügung zu stellen, hierfür ist allerdings eine Registrierung auch von Seiten der Schülerinnen und Schüler erforderlich.

### **Brainstorming**

#### **Ziel**

Ideensammlung

#### **Beispiele für den Einsatz im Unterricht**

- Vorwissen aktivieren
- kreatives Arbeiten
- Ideensammeln

#### **Beispiel**

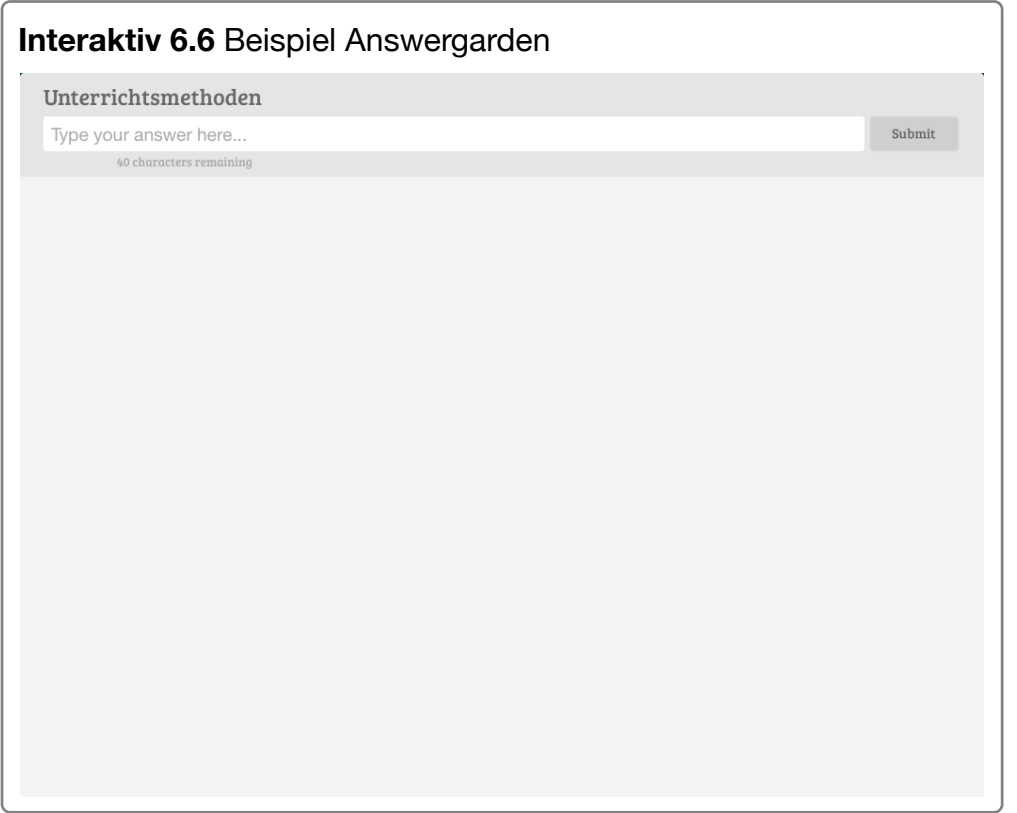

#### **Weiterführende Literatur**

[Brainstorming aus dem Methodenpool der Uni Köln](http://methodenpool.uni-koeln.de/download/brainstorming.pdf)

**App** (Informationen durch Klick auf den Info-Button)

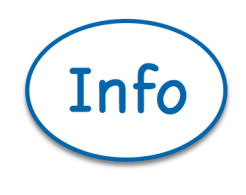

Answergarden

**Web-App** [Answergarden.ch](https://answergarden.ch/)

## **Videos erstellen**

#### **Worum geht's?**

Das iPad hat zwei Kameras integriert, die wir zum Erstellen von Videos nutzen können. Dabei sind für den Unterrichtseinsatz nicht nur Videos in Echtzeit spannend – Zeitlupenaufnahmen und Zeitrafferaufnahmen können bis dahin unsichtbares sichtbar machen.

#### **App-Übersicht**

**Zeitlupenvideos:** SloPro

**Zeitrafferaufnahmen**: Lapse it

**Stop-Motion Videos:** Stop Motion, Stop Motion Video

**Trailer:** iMovie

#### **Zusammenfassung**

Wir können **Zeitlupenvideos** verwenden, um Phänomene sichtbar zu machen, die so schnell ablaufen, dass wir sie mit bloßem Auge nicht sehen können. Das iPad bringt dabei die technischen Voraussetzungen mit, um 120 Bilder/Sekunde aufzunehmen. Diese Effekte können durch geeignete Apps noch bessert werden.

Manche Phänomene laufen jedoch auch zu langsam ab und müssten über einen längeren Zeitraum beobachtet werden als es uns die Unterrichtszeit ermöglicht. Um langsame Prozesse schneller darzustellen, können wir **Zeitrafferaufnahmen** verwenden.

Um Phänomene auf Teilchenebene darzustellen, können **Stop Motion Videos** erstellt werden.

Aber auch für Sprachen eigenen sich Videos. Beispielsweise können die Schülerinnen und Schüler zu den Lektüren aus dem Unterricht einen **Trailer** erstellen.
# **Zeitlupenvideos**

#### **Ziel**

Zeitlupenvideo erstellen und bearbeiten

#### **Beispiele für den Einsatz im Unterricht**

• Phänomene, die zu schnell ablaufen, sichtbar machen

#### **Beispiel**

**Film 6.1** Knallwachs in Slow-Motion

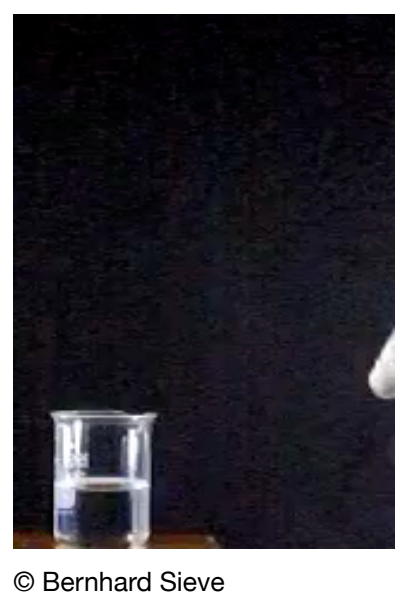

#### **Weiterführende Literatur**

Sieve, B., Struckmeier, S., Taubert, C. & Netrobenko, C. (2015): Unsichtbares sichtbar machen – Chemische Phänomene anhand von Zeitlupenaufnahmen verstehen. NiU- Chemie, Heft 145, S. 23-27

Vollmer, M. & Möllmann, K.P. (2012): Hochgeschwindigkeitskameras im Physikunterricht. MNU 65/6, S. 349-355

**App** (Informationen durch Klick auf den Info-Button)

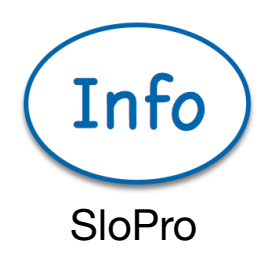

#### **Hinweise & Tipps**

Achten Sie beim Filmen auf eine ausreichende Beleuchtung, möglichst in Form von LED Lampen. Leuchtmittel, die mit Wechselstrom betrieben werden, erzeugen auf Zeitlupenvideos ein Flackern. Die gute Ausleuchtung ist notwendig, da durch die hohe Bildfrequenz nur sehr kurz Licht auf den Sensor fallen kann.

# **Zeitraffer**

# **Ziel**

Langsame Prozesse schneller darstellen

### **Beispiele für den Einsatz im Unterricht**

- Experimente mit einer hohen Reaktionsdauer verkürzt darstellen
- Erklärvideos

### **Beispiel**

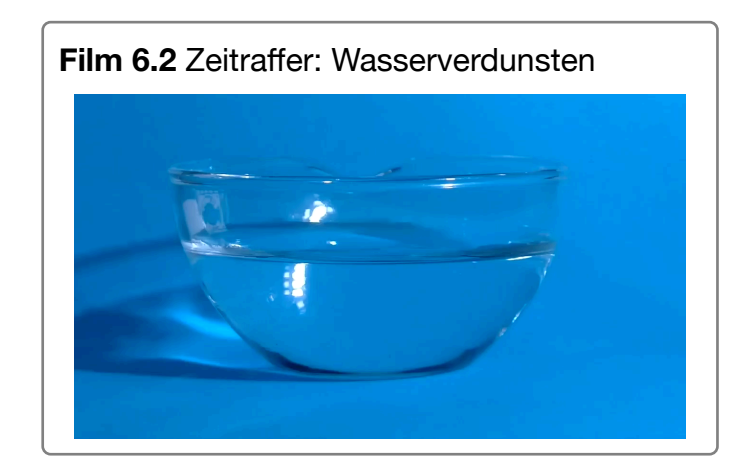

### **Weiterführende Literatur**

Sieve, B., Struckmeier, S., Taubert, C. & Netrobenko, C. (2015): Unsichtbares sichtbar machen – Chemische Phänomene anhand von Zeitlupenaufnahmen verstehen. NiU- Chemie, Heft 145, S. 23-27

**App** (Informationen durch Klick auf den Info-Button)

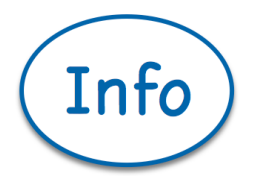

Lapse It

# **Stop Motion Video**

#### **Ziel**

Stop Motion Video erstellen

#### **Beispiele für den Einsatz im Unterricht**

• Stop Motion Video erstellen zur Darstellung von Phänomenen auf Teilchenebene

### **Beispiel**

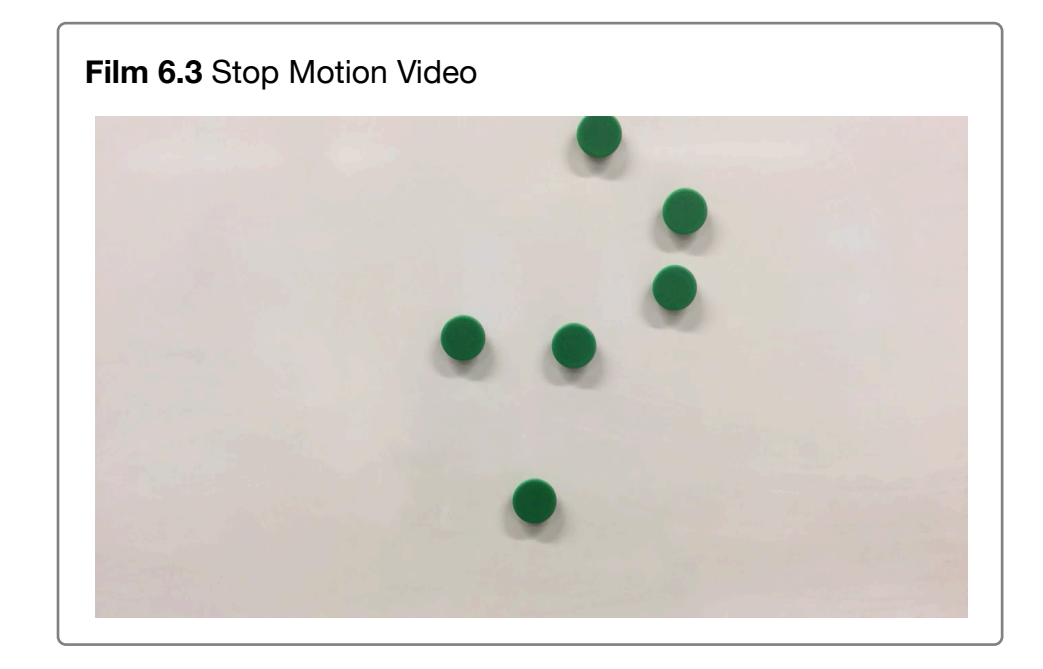

**Weiterführende Literatur**

[Unterrichtsentwurf Stop Motion](https://www.lehrer-online.de/unterricht/sekundarstufen/geisteswissenschaften/deutsch/unterrichtseinheit/ue/unterrichtsentwurf-stop-motion/)

**App** (Informationen durch Klick auf den Info-Button)

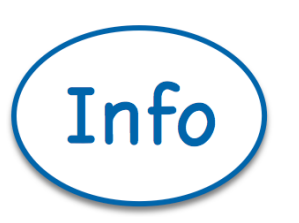

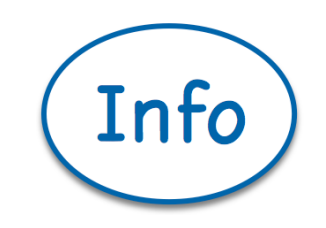

Stop-Motion

Stop-Motion Video

# **Trailer erstellen**

**Ziel**

Trailer erstellen

#### **Beispiele für den Einsatz im Unterricht**

• Trailer zu einer Lektüre erstellen

### **Beispiel**

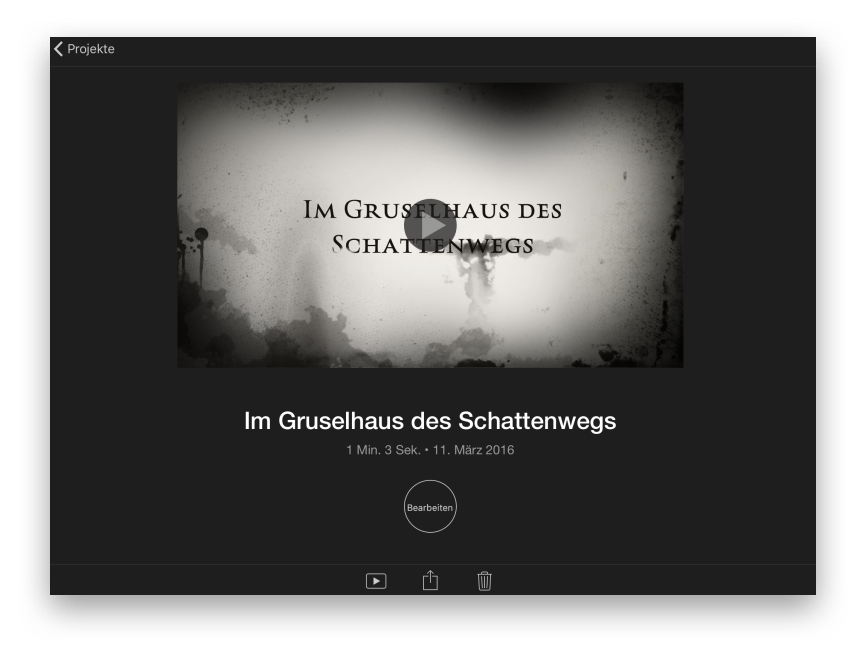

### **Weiterführende Literatur**

### [Erstellung eines Buchtrailers](https://phzh.ch/globalassets/phzh.ch/kompetenzorientierter_unterricht/buchtrailer.pdf)

**App** (Informationen durch Klick auf den Info-Button)

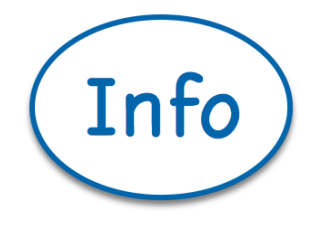

iMovie

# **Spiele und Quiz**

### **Worum geht's?**

Spiele und Quiz eignen sich beispielsweise als Selbsttest nach der Erarbeitung eines Themas, zur Wiederholung oder als Klausurvorbereitung. Die Aufgaben können hierfür von der Lehrkraft entwickelt werden oder auch von den Schülern selbst, so dass sich die Schüler gegenseitig prüfen können.

#### **LearningApps.org [\(Link\)](http://learningapps.org/)**

Kostenlose Plattform zur Erstellung von Aufgaben. Die Aufgaben können entweder durch Links freigegeben werden oder als Widgets in i-Books eingebaut werden.

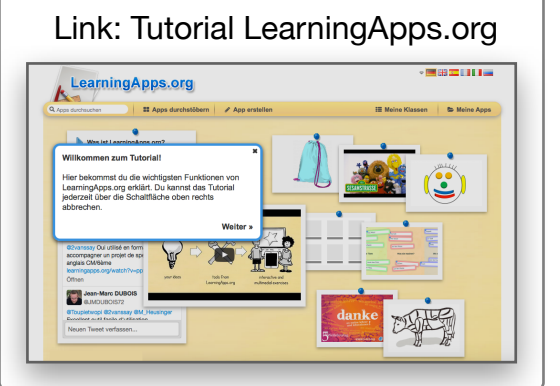

#### **Funktionsumfang**

Paare zuordnen; Gruppenzuordnung; Zahlenstrahl; Reihenfolge; freie Textantwort; Zuordnung auf Bilder; Audio/Video mit Einblendungen; App Matrix; Millionenspiel; Multiple-Choice Quiz; Auswahl-Quiz; Gruppenpuzzle; Kreuzworträtsel; Zuordnung mit Landkarte; Wortgitter; Lückentext; wo liegt was?; Hangman; Pferderennen; Paare-Spiel; Schätzen;

# **Quizdidaktik.de [\(Link\)](http://www.quizdidaktik.de/)**

Kostenlose Plattform zur Erstellung von Übungen. Die Übungen werden als HTML-Datei exportiert; je nach Aufgabentyp ist auch ein ausdruckbares PDF möglich. Zusätzlich bietet die Seite auch Whiteboardhintergründe an (kariert, liniert, Notenlinien) und viele weitere nützliche Tools für den Unterricht!

### **Funktionsumfang**

Lückentext; Kammrätsel; Vokabeltest-Generator; Wer-wird-Millionär; Quiz mit Mehrfach-Antworten; Zuordnungsaufgaben; Texträtsel-Generator; Galgenmännchen; Schütteltext; Mensch bilde dich! (bis zu 2 Spieler); Lernkartei

# **Socrative (Teacher/Student)**

Mit Hilfe der kostenlosen App können Sie Quiz erstellen, das Quiz mit Ihren Schülern teilen und erhalten in der Lehrer-App eine Übersicht über die Ergebnisse Ihrer Schüler.

#### **Funktionsumfang**

Multiple-Choice-Tests, Teamwettkampf, Wahr/Falsch-Antworten, Kurzantworten

#### **Plickers [\(Link\)](http://www.plickers.com)**

Plickers ist ein Tool für Multiple-Choice-Fragen. Die Besonderheit ist, dass hierfür nur die Lehrkraft ein Smartphone oder Tablet benötigt. Die Lernenden zeigen durch Hochhalten von Karten ihre Antwort, während die Lehrkraft die Antworten mit dem Smartphone/Tablet abscannt und dabei sowohl eine Gesamtübersicht als auch von jedem einzelnen Schüler die Antwort erhält. Die Antwortkarten können auf der Seite kostenlos heruntergeladen und ausgedruckt werden.

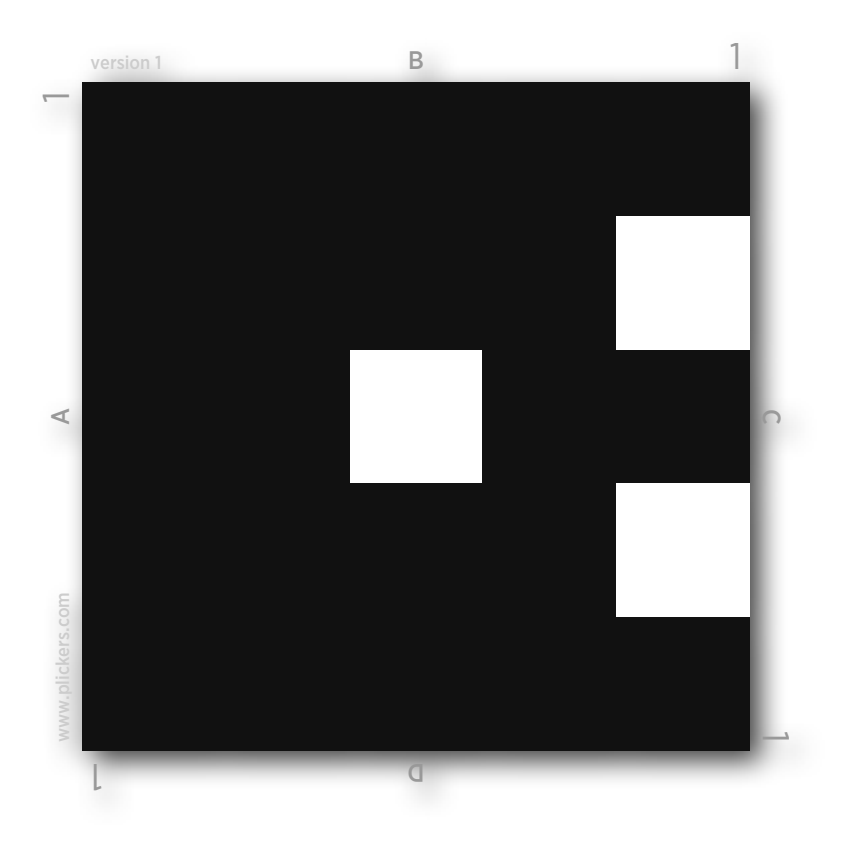

#### **ARSnova [\(Link für Schulen,](https://arsnova.eu/mobile/#de-school) [Link für Hochschulen\)](https://arsnova.thm.de/blog/)**

ARSnova bietet vielfältige Möglichkeiten für ein Live-Feedback zu seiner Lehrveranstaltung. Dabei können die Lernenden eine Rückmeldung zur Geschwindigkeit der Lehrveranstaltung, Fragen zu stellen, aber auch Aufgaben der Lehrkraft zu beantworten.

ARSnova unterstützt verschiedene Aufgabenformate, wie Mehrfach- und Einfachauswahl, Ja/Nein, Likert- und Notenskala, Freitext, Kurzantwort, Lernkarten sowie rasterbasierte Markierungsaufgaben.

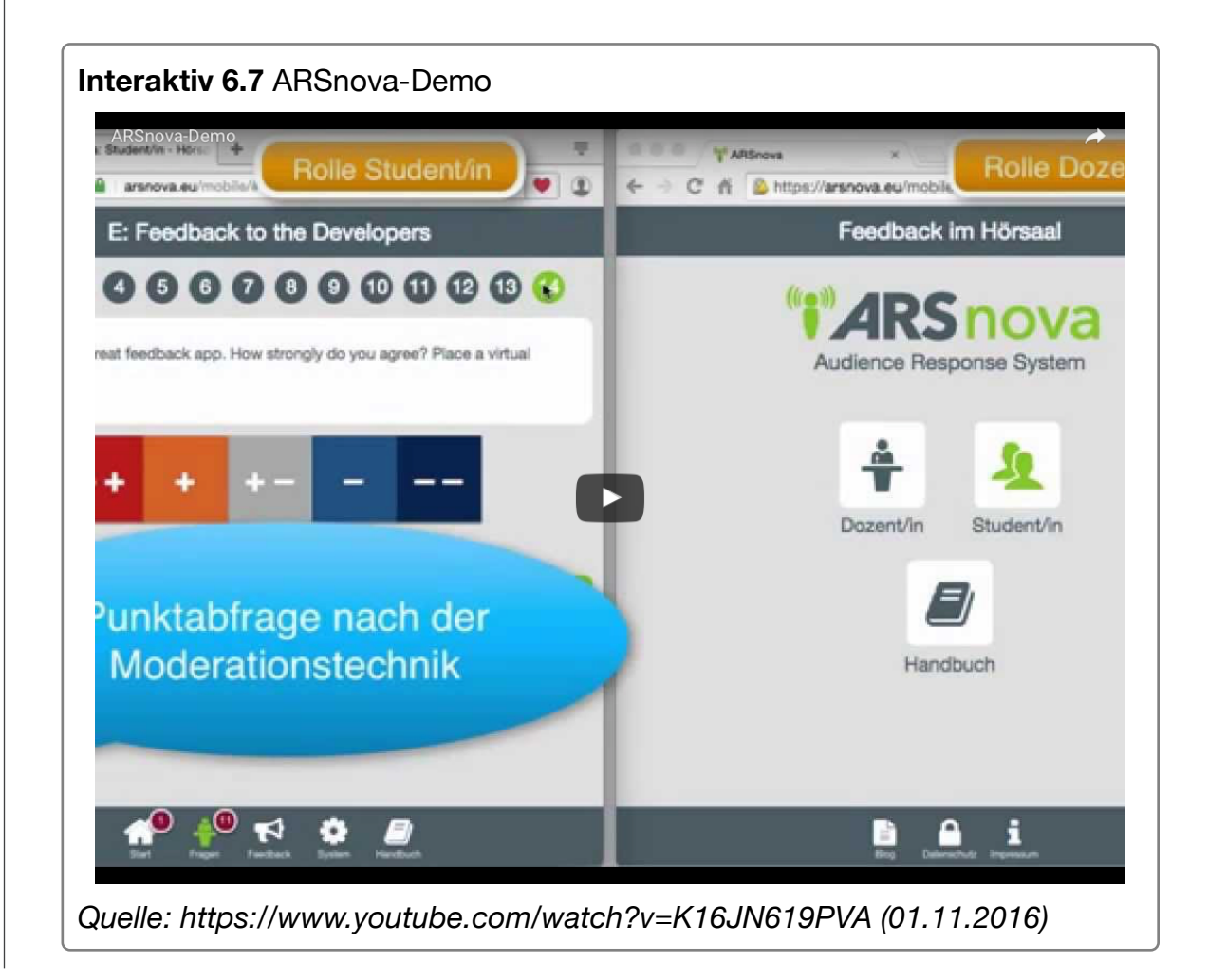

# **SAMR-Modell**

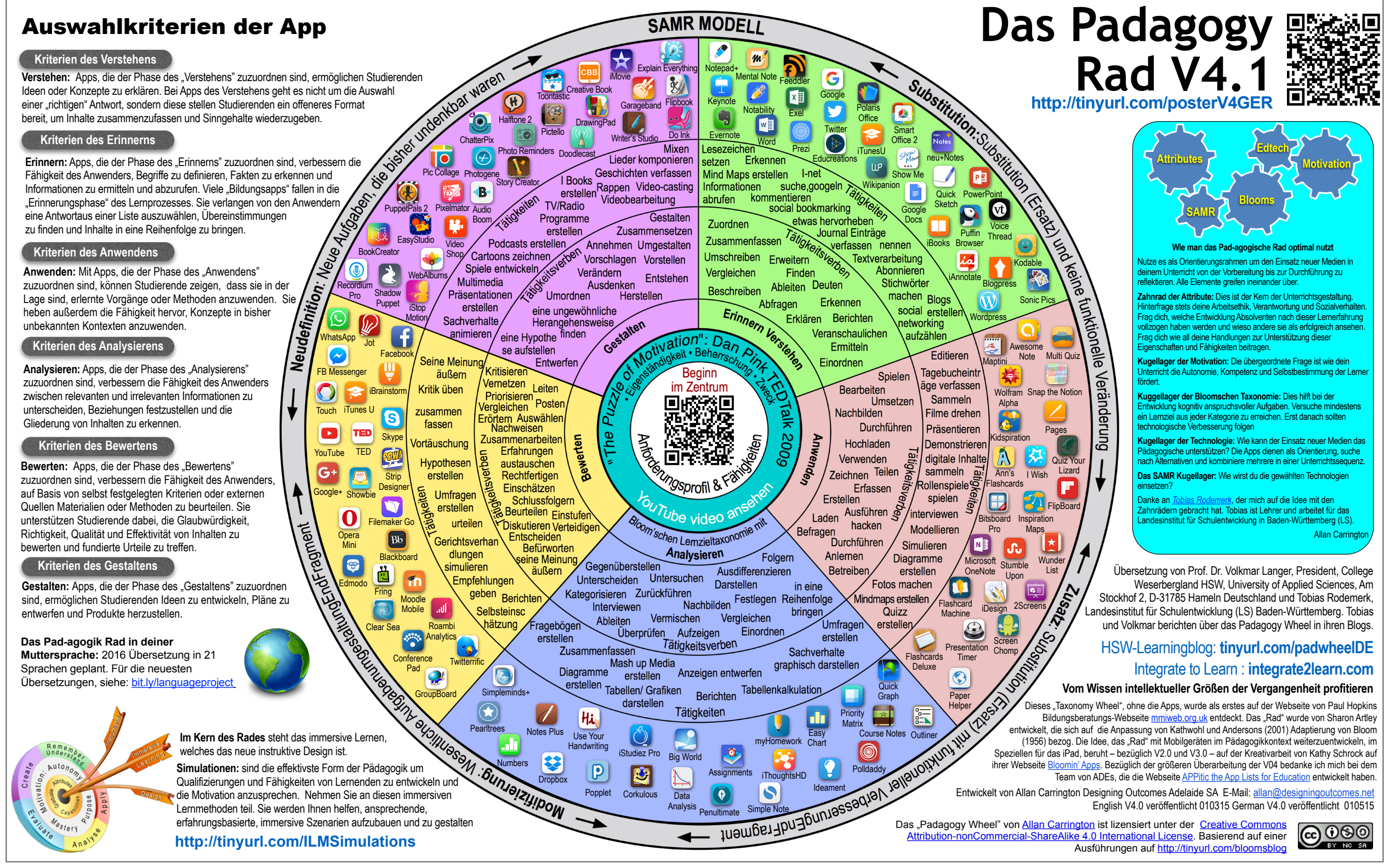

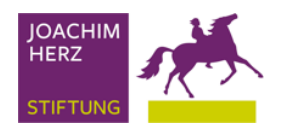

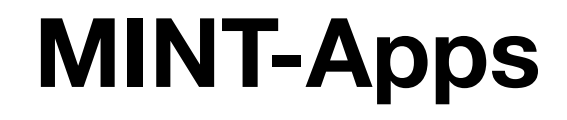

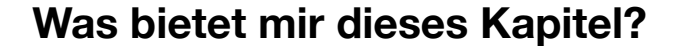

In den vorherigen Kapiteln wurden Methoden und Apps vorgestellt, die fächerunabhängig eingesetzt werden können. Dieses Kapitel soll sich nun noch mit einer Auswahl fachspezifischer Apps beschäftigen. Die Auswahl und Bewertung der Apps ist dabei sehr subjektiv.

#### **App-Übersicht**

**Chemie:** AK Chemiebaukasten, AK MiniLabor, Chem3D, Die Elemente – Lernkarten, eChemBook, MolPrime+, Science Lab Diagram

**Physik:** Nobook virtual Lab, Physik Formeln, Physik in der Schule, Physics Toolbox, Viana

**Biologie:** Anatomy 4D, Der menschliche Körper, Die Waldfiebel, IdentifyTree, PseudoChromatic

**Mathematik:** Geogebra, König der Mathematik, TI-Nspire CAS

**Informatik:** Codes, Swift Playgrounds, Swifty, LEGO-Apps

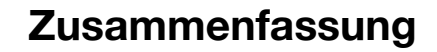

#### **[Chemie](ibooks:///#chapterguid(6B068327-287A-473F-9435-204039E2E08A))**

Digitales Schulbuch, Periodensystem, Chemiespiele, Atome und Moleküle bauen

#### **[Physik](ibooks:///#chapterguid(3EC3428A-1DA2-46BC-96E1-6CA84F334F39))**

Simulationen & Animationen, Videoanalyse, Aufbau der Materie

#### **[Biologie](ibooks:///#chapterguid(AC73DA06-441B-49CB-B170-C4884AB063D0))**

Pflanzenbestimmung, Anatomie, Wald

#### **[Mathematik](ibooks:///#chapterguid(C0A50888-6E16-49E9-869F-153F8138EFA7))**

Taschenrechner, Matheübungen, dynamische Geometriesoftware

#### **[Informatik](ibooks:///#chapterguid(0E626CEA-9AD3-4A09-8B79-A2FCB5EE5E64))**

Lego-Programmierung, Swift programmieren lernen, Lua programmieren

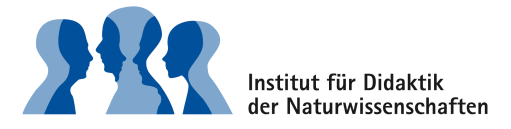

# **Chemie**

#### **eChemBook**

**Preis**: Kostenlos

**Zielgruppe**: 7. & 8. Klasse (Teilchenmodell & Atommodell von Dalton)

# **Was bietet die App?**

Das digitale Schulbuch ist im Rahmen des DFG-Projektes e-ChemBook entstanden. Kooperationspartner waren die Chemiedidaktik der Leibniz Universität Hannover, das Leibniz-Institut für Wissensmedien, Schroedel Westermann Verlag & SMART Technologies. Die App zeigt die Umsetzung zweier prototypischer Unterrichtsthemen als E-Book unter der Berücksichtigung fachdidaktischer und lernpsychologischer Forschungsergebnisse.

# **PSE MERCK**

**Preis**: Kostenlos

**Zielgruppe**: Sek 1 & Sek 2

# Was bietet die App?

Das Periodensystem von MERCK bietet ein Periodensystem sowie eine umfangreiche Datenbank zu den jeweiligen Elementen.

# **AK MiniLabor HD**

**Preis**: Kostenlos

**Zielgruppe**: Sek 1 & Sek 2

Was bietet die App? Kleine Chemiespiele, Übungsaufgaben zu Molmasse, Stoffmenge und co., Periodensystem, Chemikaliendatenbank

# **AK Chemiebaukasten**

**Preis**: Kostenlos

**Zielgruppe**: Sek 1 & Sek 2

Was bietet die App? Moleküle zusammenbauen, Bindungsarten benennen, Stoffeigenschaften benennen

# **Nuclear**

**Preis**: Kostenlos, In-App-Käufe möglich

**Zielgruppe**: Sek 1 & Sek 2

# **Was bietet die App?**  Atome zusammenbauen aus Protonen, Neutronen und Elektronen.

#### **Chem3D**

**Preis**: Kostenlos

**Zielgruppe**: Sek I & Sek II

#### **Was bietet die App?**

Mit dieser App können Sie Moleküle betrachten, rotieren und die Darstellungsweise der Moleküle verändern. Die Moleküle können als Bilder aber auch im STL-Format (für 3D-Drucker) exportiert werden. Importiert werden können verschiedene Dateiformate, wie beispielsweise PDB oder Molfile.

#### **MolPrime+**

**Preis**: Kostenlos

**Zielgruppe**: Sek I & Sek II

#### **Was bietet die App?**

Mit dieser App können chemische Strukturen gezeichnet und exportiert werden. Zum Import können Datenbanken, wie z.B. PubChem genutzt werden. Die App kann außerdem auf Basis der Struktur des Moleküls die Eigenschaften des Stoffes berechnen.

#### **Die Elemente – Lernkarten**

**Preis**: Kostenlos

**Zielgruppe**: Sek I & Sek II

#### **Was bietet die App?**

Diese App bietet Aufgaben rund um das Thema Periodensystem. So können die Elemente dem richtigen Platz im PSE zugeordnet werden oder auch Fragen zu Name, Symbol oder Gruppe beantwortet werden.

#### **Science Lab Diagram**

**Preis**: 0,99 €

**Zielgruppe**: Sek I & Sek II

Was bietet die App? Darstellung von Versuchsaufbauten.

# **Physik**

#### **VIANA – Videoanalyse**

**Preis**: Kostenlos

**Zielgruppe**: Sek 1 & Sek 2

### Was bietet die App?

Videoanalyse von Bewegungen, wie beispielsweise Pendelschwingung. Die erhobenen Daten können als CSV-Datei exportiert und somit beispielsweise in Excel oder Geogebra importiert werden.

# **Physik Formeln free**

**Preis**: Kostenlos

**Zielgruppe**: Sek 1 & Sek 2

**Was bietet die App?** Kostenlose Formelsammlung für Physik

**Physics Toolbox-Apps (Accelerometer, Gyroscope, Magnetometer, Tone Generator)**

**Preis**: Kostenlos

**Zielgruppe**: Sek 1 & Sek 2

### **Was bieten die Apps?**

Bei der Physics Toolbox handelt es sich um vier verschiedene Apps, die die Sensordaten des iPads auslesen und anzeigen.

# **Physik in der Schule (LITE)**

**Preis**: LITE kostenlos, Vollversion 2,99 €

**Zielgruppe**: Sek 1 & Sek 2

**Was bieten die Apps?** Simulationen & Animationen von Physikexperimenten

# **Nobook Virtual Lab**

**Preis**: Acoustics & Thermology kostenlos, Optical 1,99€m Electrical 2,99 €

**Zielgruppe**: Sek 1 & (Sek 2)

**Was bieten die Apps?** Mit diesen Apps können virtuell Experimente nachgebaut und durchgeführt werden.

*Eine weitere Liste mit Physik-Apps finden Sie [hier.](http://www.ipadatschool.de/index.php/apps-nach-faechern/physik-xl)*

# **Biologie**

# **Der menschliche Körper (LITE)**

**Preis**: Lite-Version kostenlos, Vollversion 3,99 €

**Zielgruppe**: Sek 1

Was bietet die App? Interaktive Anatomie-App, die vereinfacht Aufbau und Funktion von Organen zeigt.

# **Die Waldfibel**

**Preis**: kostenlos

**Zielgruppe**: Sek 1

Was bietet die App? Alles rund um das Thema Wald. Erklärungen, Bilder und kleine Spiele.

# **IdentifyTree (LITE)**

**Preis**: LITE kostenlos, Vollversion über 3 In-App-Käufe (je 0,99 €)

**Zielgruppe**: Sek 1

Was bietet die App? App zur Bestimmung von Pflanzen

# **PseudoChromatic ColorTest**

**Preis**: kostenlos

**Zielgruppe**: Sek 1

Was bietet die App? Test zur Farbenblindheit.

Weitere Apps finden Sie **[hier](http://www.ipadatschool.de/index.php/apps-nach-faechern/biologie)**.

# **Anatomy 4D**

**Preis**: kostenlos

**Zielgruppe**: Sek 1

Was bietet die App? Über Augmented Reality können der Körperbau und das Herz in 3D dargestellt werden.

Weitere Apps finden Sie **[hier](http://www.ipadatschool.de/index.php/apps-nach-faechern/biologie)**.

# **Mathematik**

### **Geogebra**

**Preis**: Kostenlos

**Zielgruppe**: Sek 1 & Sek 2

# **Was bietet die App?**

Geogebra ist ein sehr mächtiges Programm zur Darstellung und Untersuchung von geometrischen Zusammenhängen. Die App stellt hierfür eine große Palette an Werkzeugen zur Verfügung, um selbst Geogebra-Arbeitsblätter zu entwickeln. Alternativ kann man auch auf eine große Datenbank mit vorgefertigten Arbeitsblättern zurückgreifen.

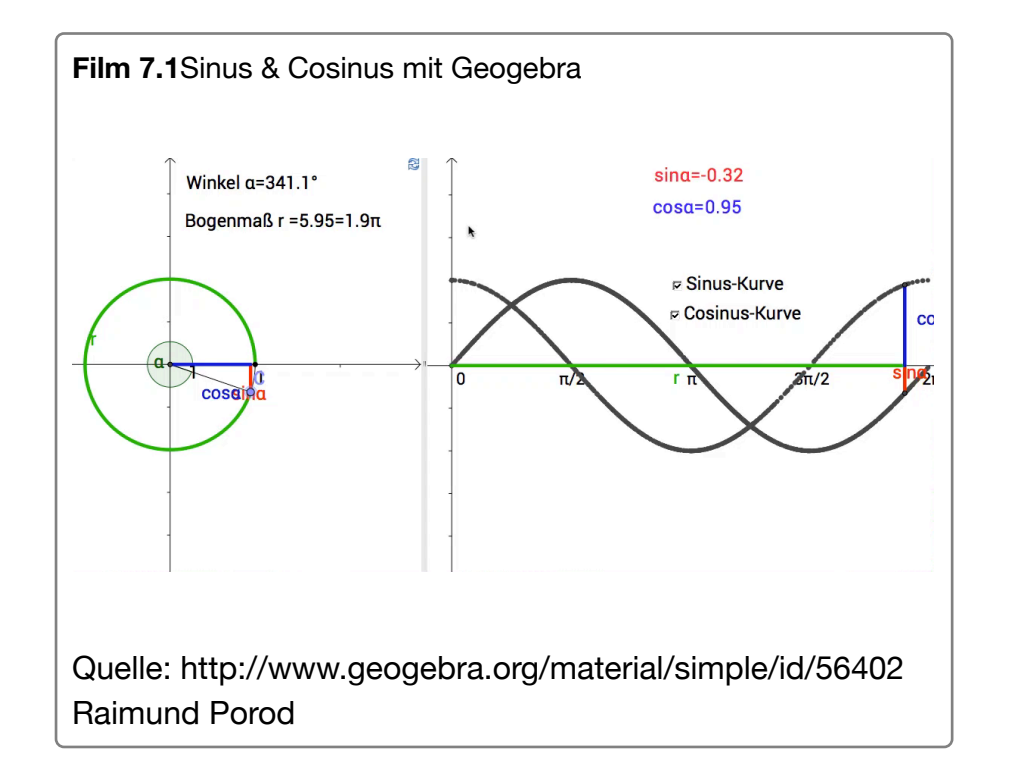

# **König der Mathematik**

**Preis**: Basisversion kostenlos, Vollversion 1,99€

**Zielgruppe**: Sek 1 & Sek 2

# Was bietet die App?

König der Mathematik ist eine App zum Kopfrechnen üben. Dabei müssen nach und nach die Themen freigeschaltet werden. Die Schwierigkeit steigert sich mit jedem Level. Für die Punktzahl werden die Schnelligkeit und die Anzahl der Fehler berücksichtigt.

# **TI-Nspire CAS**

**Preis:** 29,99€

**Zielgruppe**: Sek 1 & Sek 2

# **Was bietet die App?**

Vollwertiger Taschenrechnerersatz. Die Taschenrechner-App kann durch die Verwendung des **[geführten Modus](https://support.apple.com/de-de/HT202612)** oder durch den Klausurmodus bei verwalteten Geräten auch in Klausuren verwendet werden (die Schüler können in dem Modus dann ausschließlich die Taschenrechner-App verwenden).

*Weitere Apps finden Sie [hier](http://www.ipadatschool.de/index.php/apps-nach-faechern/mathematik).*

# **Informatik**

### **LEGO-Apps, z.B. LEGO Mindstorms Education EV3**

**Preis**: kostenlos, allerdings nur in Verbindung der kostenpflichtigen Computersoftware nutzbar

**Zielgruppe**: Sek 1 & Sek 2

#### **Was bietet die App?**

Die Programmierung mit der LEGO-App bietet einen einfachen und intuitiven Einstieg in die Programmierung. Mit Hilfe der Apps kann beispielsweise ein LEGO-Roboter programmiert werden.

# **Swifty**

**Preis**: Basisversion kostenlos, diverse In-App-Käufe

**Zielgruppe**: Sek 1 & Sek 2

### **Was bietet die App?**

Swifty kann als Einstieg in die Programmiersprache SWIFT verwendet werden, die von Apple entwickelt und für die Programmierung von Apps verwendet wird.

#### **Codea**

**Preis**: 14,99 €

**Zielgruppe**: Sek 1 & Sek 2

# **Was bietet die App?**

Mit Hilfe von Codea können Anwendungen (z.B. Spiele, Animationen) in der Skriptsprache Lua geschrieben und in Xcode exportiert werden.

# **Swift Playgrounds**

**Preis**: kostenlo

**Zielgruppe**: Sek 1 & Sek 2

# **Was bietet die App?**

Ein kostenloses Spiel, mit dem die Programmiersprache Swift gelernt werden kann.

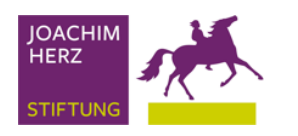

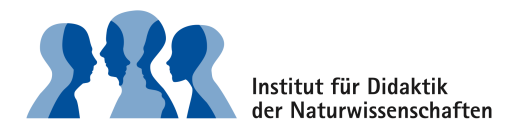

# **Das iPad zur Messwerterfassung**

Das iPad bietet durch seine Ausstattung, wie beispielsweise GPS, Kamera oder Beschleunigungssensor bereits einige Möglichkeiten, um es im naturwissenschaftlichen Unterricht als Messinstrument einzusetzen. Diese Möglichkeiten können noch durch entsprechende Soft- und Hardware ergänzt werden.

Dieses Kapitel zeigt einige Beispiele für die Nutzung verschiedener Sensoren auf – ohne Anspruch auf Vollständigkeit. Teilweise bietet es sich an statt eines Tablets ein Smartphone zu verwenden, wenn die Größe des Tablets hinderlich sein kann.

Eine Sammlung von Experimenten für den MINT-Unterricht mit Smartphone und Tablet bietet die Seite [MINTdigital d](https://www.mint-digital.de/)er Joachim Herz Stiftung. Außerdem möchte ich ausdrücklich auf das Kooperationsprojekt ["Smartphones im Unterricht? Schü](http://mascil.ph-freiburg.de/aufgabensammlung/experimente-mit-dem-smartphone/einfuehrung-in-das-schuelerprojekt)[ler zeigen was möglich ist."](http://mascil.ph-freiburg.de/aufgabensammlung/experimente-mit-dem-smartphone/einfuehrung-in-das-schuelerprojekt) hinweisen. In dem Kooperationsprojekt zwischen dem Physikleistungskurs des Friedrich-Gymnasiums Freiburg und der PH Freiburg wurden unzählige Experimente für den Mathematik-, Physik- und Chemieunterricht erarbeitet.

#### **Zusammenfassung**

Das iPad bringt – genauso wie die meisten Smartphones und Tablets – bereits einige Sensoren mit, die für die Messwerterfassung oder auch für andere Unterrichtszwecke verwendet werden können.

Mit der [Kamera](ibooks:///#chapterguid(DEB2CDE3-DB59-4EA2-ABE6-4307FD50D058)) können beispielsweise Experimente dokumentiert und analysiert werden. Das [Mikrofon](ibooks:///#chapterguid(12FF0F6E-71F1-4357-9554-BFA98CBB3034)) leistet insbesondere im Bereich der Akustik gute Dienste. Das fächerübergreifende Thema [GPS](ibooks:///#chapterguid(C241DC68-EE3F-47B5-A6A9-40C8BD8383D5)) bietet sich sowohl für Physik und Geographie an, aber auch für den Mathematikunterricht und der [Beschleuni](ibooks:///#chapterguid(8E06AEEA-827E-4DAD-AA0E-119AEC8CB668))[gungssensor](ibooks:///#chapterguid(8E06AEEA-827E-4DAD-AA0E-119AEC8CB668)) ist ein gutes Hilfsmittel für den Mechanikunterricht.

Für viele weitere Experimente stehen auch [externe Sensoren](ibooks:///#chapterguid(83F6A29A-8003-426C-AD6C-7CA2A3ACAC20)) zur Verfügung, die meistens in Kombination mit einem Messgerät genutzt werden. Die Messungen können dann über eine App oder eine Browseranwendung direkt im iPad gestartet und ausgewertet werden.

# **Kamera**

#### **Voraussetzungen**

**Zusätzliche Hardware:** Nein

**Zusätzliche Software** (Infos durch Klick auf Info-Button)**:** 

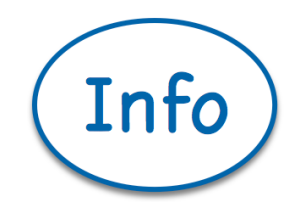

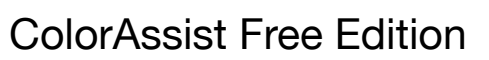

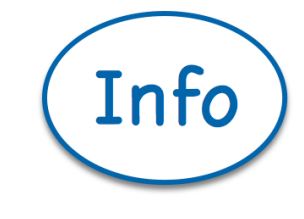

Viana – Videoanalyse

#### **Einsatzmöglichkeiten im Chemieunterricht**

- Dokumentation von Experimenten
- schnell ablaufende Phänomene sichtbar machen [\(siehe](ibooks:///#chapterguid(B1901E7C-7C38-4361-A73A-9F0A43E91888))  [auch Hochgeschwindigkeitsaufnahmen\)](ibooks:///#chapterguid(B1901E7C-7C38-4361-A73A-9F0A43E91888))
- Reaktionsgeschwindigkeit bestimmen
- Photometrie [\(Beispiel S. 21\)](http://www.science-on-stage.de/download_unterrichtsmaterial/iStage_2_Smartphones_im_naturwissenschaftlichen_Unterricht.pdf)

### **Einsatzmöglichkeiten im Physikunterricht**

- Schallgeschwindigkeit messen
- Videoanalyse
- Geiger-Müller-Zählrohr
- Beleuchtungsstärke

# **Einsatzmöglichkeiten im Mathematikunterricht**

• [Längen messen](http://mascil.ph-freiburg.de/aufgabensammlung/experimente-mit-dem-smartphone/gruppe-4-experimente-mit-dem-ccd-sensor-Kamera#Smart_07) 

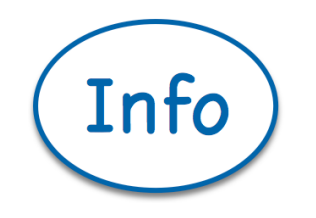

SloPro

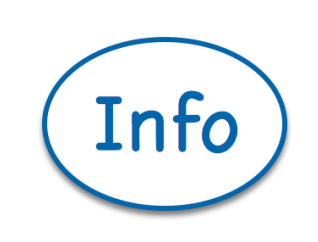

# Lapse It

# **Mikrofon**

#### **Voraussetzungen**

**Zusätzliche Hardware:** Nein

**Zusätzliche Software:** 

**Spectrum View**

**Preis**: kostenlos, mit In-App-Käufen oder Vollversion 6,99 €

**Funktion**: Messsoftware; Visualisierung von Tonfrequenzen

**Dateiaustausch**: Screenshots

**Sprache**: Englisch

**Fächer**: Physik

### **Sparkvue**

**Preis**: kostenlos

**Funktion**: Messsoftware

**Dateiaustausch**:Export von CSV-Dateien

**Sprache**: Englisch

**Fächer**: Physik

#### **Einsatzmöglichkeiten im Physikunterricht**

- Lautstärke
- Oszilloskop
- Schalldruck
- Frequenzspektrum

### **Weitere Literatur**

Experimentieren mit Smartphones und Tablets. Unterricht Physik. Nr. 145/2015

# **GPS**

#### **Voraussetzungen**

**Zusätzliche Hardware:** Nein

**Zusätzliche Software:** 

### **Runtastic**

**Preis**: kostenlos, in-App-Käufe möglich

**Funktion**: GPS-Logging

**Sprache**: deutsch

**Fächer**: Physik, Geographie

# **Looking4Cache Lite**

**Preis**: kostenlos

**Funktion**: Geocaching

**Sprache**: deutsch

**Fächer**: Physik, Geographie

### **Einsatzmöglichkeiten im Physikunterricht**

- Geschwindigkeiten
- Energieumsatz beim Joggen

# **Einsatzmöglichkeiten im Mathematikunterricht**

- Weg-Zeit-Diagramme [\(Anleitung & Materialien auf](http://wikis.zum.de/zum/GPS)  [Wikis.zum.de\)](http://wikis.zum.de/zum/GPS)
- (GPS in der Vektorgeometrie)

# **Einsatzmöglichkeiten im Geographieunterricht**

• Geocaching - Räumliche Orientierung (siehe auch GPS im [Unterricht\)](http://www.schulsport-aktiv.de/fileadmin/user_upload/schulsport-aktiv/sport_machen/sportunterricht_anders/Geocache/GPS%20im%20Unterricht.pdf)

# **Beschleunigungssensor**

#### **Voraussetzungen**

**Zusätzliche Hardware:** Nein

**Zusätzliche Software:** 

#### **Sparkvue**

**Preis**: kostenlos

**Funktion**: Messsoftware

**Dateiaustausch**: Export von CSV-Dateien

**Sprache**: Englisch

**Fächer**: Physik

### **Einsatzmöglichkeiten in der Physik**

- Beschleunigung im Auto/Flugzeug
- Fallbeschleunigung
- Beschleunigung im Aufzug

[Anleitungen zu Experimenten auf der Internetseite der PH Frei](http://www.apple.com/de/)[burg in dem Projekt Discover Mascil](http://www.apple.com/de/)

# **Externe Sensoren**

Einige Laborausstatter, wie beispielsweise Vernier, Phywe oder Pasco bieten Messgeräte und Messsensoren an, die mit den mobilen Endgeräten gekoppelt werden können.

Die Messgeräte könnten dabei teilweise direkt über den USB- (bzw. Lightning)-Anschluss mit dem Smartphone oder Tablet verbunden werden. Hierbei müssen die unterschiedlichen Anschlüsse bei den verschiedenen mobilen Endgeräten beachtet werden. Alternativ bieten viele Messgeräte aber auch eine drahtlose Übertragung an. Dabei werden die Geräte über Bluetooth oder WLAN miteinander verbunden.

#### **Geeignete Geräte**

#### **LabQuest Stream/LabQuest2 von Vernier**

Der LabQuest Stream kann in Kombination mit der App "Vernier Graphical Analysis" verwendet werden. Diese App gibt es sowohl für iOS (iPad & iPhone) als auch für Android.

Als Ergänzung für den LabQuest Stream werden Sensoren benötigt, wie beispielsweise Sensoren für die Messung von Kohlenstoffdioxid-Konzentration, Feuchtigkeit, UV-A-Strahlung oder PH-Werte. Eine vollständige Liste der unterstützten Sensoren finden Sie [hier.](http://www.vernier.com/platforms/mobile/ipad/)

Der LabQuest2 ist der Vorgänger vom LabQuest Stream und kann über den Browser der mobilen Endgeräte genutzt werden. Eine Liste mit den unterstützten Sensoren finden Sie [hier.](http://www.vernier.com/products/interfaces/labq2/hardware/)

#### **Cobra4-Sensoren von Phywe**

Die App "PHYWE measure HD" unterstützt derzeit einige Cobra4-Sensoren, wie Sensor-Unit Skin Resistance oder der Temperatur-Differenz-Sensor "Cobra4 Sensor-Unit 2 x Temperatur, NiCr-Ni". Eine Liste der unterstützten Sensoren finden Sie in der App-Beschreibung im App Store.

#### **Pasco**

Mit der kostenlosen App SPARKvue von Pasco lassen sich bereits die vorhandenen Sensoren des iPads zur Messwerterfassung nutzen. Die Funktionen können mit Hilfe des Pasport Airlink 2 und den dazugehörigen Sensoren erweitert werden. Eine Liste der unterstützten Sensoren finden Sie [hier.](https://www.pasco.com/wireless/)

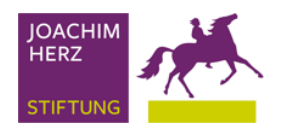

# **Fördern mit dem iPad**

#### **Was bietet mir dieses Kapitel?**

Dieses Kapitel soll einen kurzen Einblick bieten, welche Möglichkeiten das iPad bietet, um inklusiven Unterricht zu gestalten. Das iPad kann hierbei die Lernenden in der Kommunikation unterstützen, Inhalte vorlesen oder mit dem Lernenden üben.

Tablets und Smartphones können in Sprachlernklassen und auch außerhalb die Sprachförderung unterstützen. Dieser Abschnitt bietet Ihnen App-Tipps für die Sprachförderung und Übersetzungshilfen. Des Weiteren finden Sie Linktipps für weitere Unterrichtsmaterialien, die analog bearbeitet werden können.

#### **Kurzübersicht**

#### **[Inklusion](ibooks:///#chapterguid(AF0F5855-ABB3-4604-98A9-9530B36C8614))**

Bordmittel für Förderbedarf Sehen und Hören, Unterstützte Kommunikation, Legasthenie & Diskalkulie

#### **[Deutsch als Fremdsprache/Deutsch als Zweitsprache](ibooks:///#chapterguid(9B89EA5A-8FC4-47CC-93C6-16F61F5F2259))**

Sprachlern-Apps, Wörterbuch und Übersetzungs-App

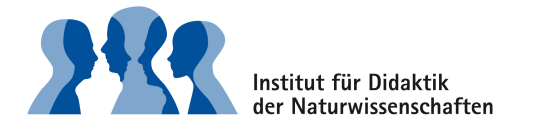

#### **Empfohlene Internetseiten**

# **Inklusion**

#### **Worum geht's?**

Das iPad kann auf vielfältige Weise inklusiven Unterricht unterstützen. Dabei bietet es bereits einige Bordmittel, wie beispielsweise eine Vorlesefunktion, Lupenfunktion oder Untertitel. Die Möglichkeiten des iPads können durch zusätzliche Apps noch erweitert werden.

Dieser Abschnitt liefert Ihnen Anleitungen für die Förderschwerpunkte "Sehen" und "Hören". Des Weiteren bietet es Ihnen eine App-Übersicht für unterstützte Kommunikation, Legasthenie und Dyskalkulie.

#### **<http://www.abcund123.de>**

Umfangreiche Sammlung zu den Themen Legasthenie und Dyskalkulie. Sie bietet sowohl Informationen, als auch Übungen, Spiele und App-Tipps.

#### **[http://uk-app-blog.blogspot.de/](http://uk-app-blog.blogspot.de)**

Blog zum Thema Unterstützte Kommunikation mit dem iPad. Des Weiteren enthält der Blog allgemeine App-Tipps für den Unterricht und eine Rubrik für Deutsch als Zweitsprache.

# **Sehen Hören**

# **Was bietet das iPad als Bordmittel?**

- Textinformationen (E-Mails, PDF, Apps) vorlesen lassen
- Displaydarstellung vergrößern
- Kamera als Lupe
- Farben anpassen, z.B. Rot/Grün-Filter bei Protanopie

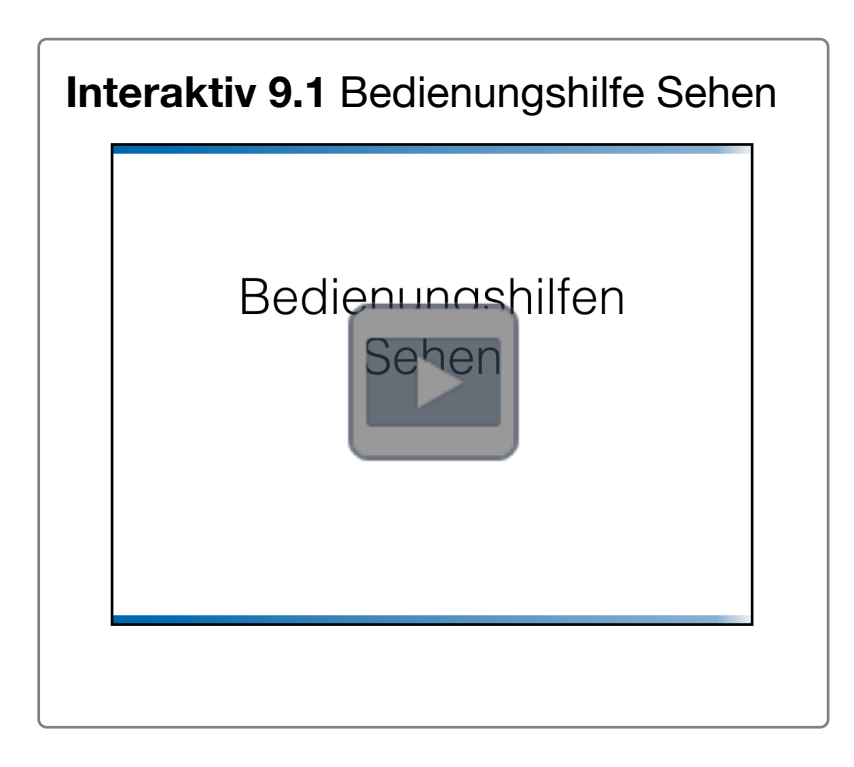

# **Was bietet das iPad als Bordmittel?**

- Hörgeräte koppeln
- Umstellung von Stereo auf Mono
- Lautstärkebalance
- Erweiterte Untertitel aktivieren (wenn verfügbar)
- Audiobeschreibungen (wenn verfügbar)

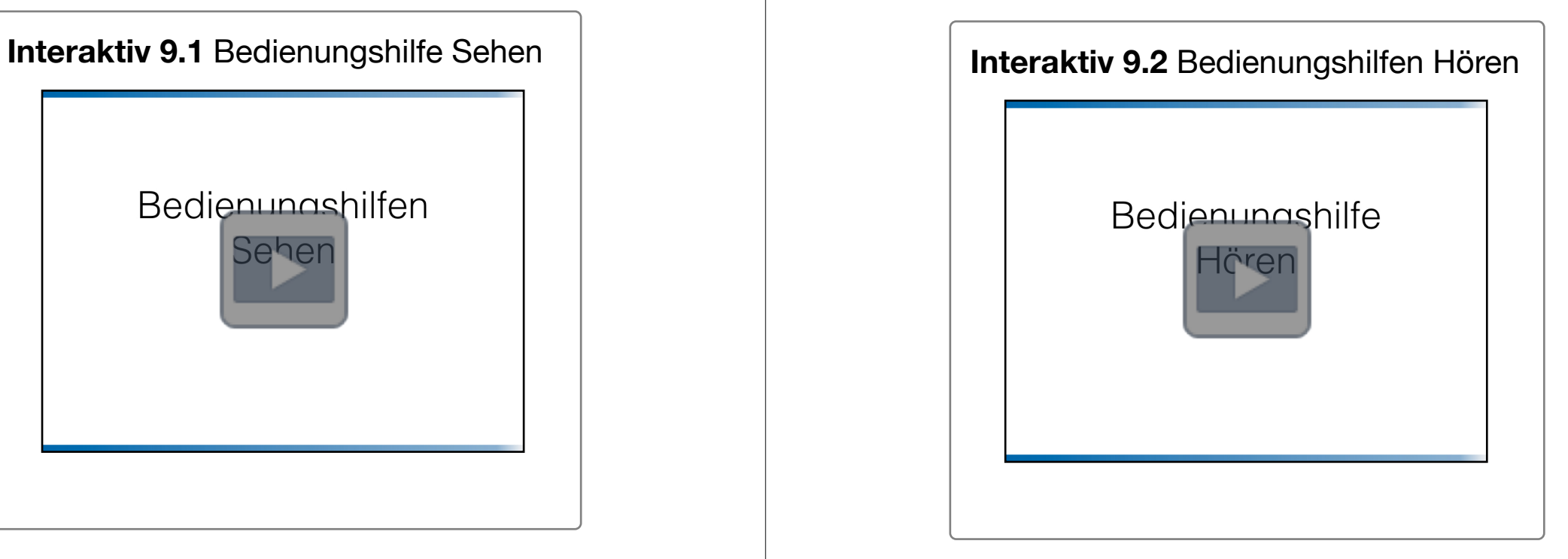

# **Unterstützte Kommunikation**

#### **Sono Flex Lite DE**

**Preis**: Lite-Version kostenlos, Vollversion 179,99 €

**Was bietet die App?** Mit Hilfe von Symbolen kann der Anwender Sätze formulieren und die App vorlesen lassen.

#### **Grid Player**

**Preis**: kostenlos

# **Was bietet die App?**

Mit Hilfe von Symbolen wird der Anwender bei der Kommunikation unterstützt.

Eine umfangreiche kommentierte App-Übersicht finden Sie in dem **[UK-App-Blog](http://uk-app-blog.blogspot.de/p/unterstutzte-kommunikation-apps.html)**.

# **Legasthenie**

#### **Silbenlotto**

**Preis**: 0,99 €

# Was bietet die App?

Beim Silbenlotto sollen Silben verschiedenen Abbildungen zugeordnet werden. 

# **Der Silbentrainer**

**Preis**: 4,99 €

# Was bietet die App?

Beim Silbentrainer gibt es vier verschiedene Übungsformate, um zwei- und dreisilbige Wörter zu bilden.

# **Silbensuche**

**Preis**: 0,99 €

**Was bietet die App?** In dieser App soll der Lernende aus Silben Wörter bilden.

Alle drei Apps können auch gemeinsam als Bundle in der **[Sil](https://itunes.apple.com/de/app-bundle/die-silbenbox/id1013478205?mt=8)[benbox](https://itunes.apple.com/de/app-bundle/die-silbenbox/id1013478205?mt=8)** für 4,99€ erworben werden.

# **Zeit für Geschichten (z.B. Der kleine Drache)**

**Preis**: 9,99 € im Bundle, einzeln 3,99 €

# Was bietet die App?

Ein Leseheft unterstützt durch Lese-Quiz und Wort-Memory. Die Wörter können wahlweise in englischer oder deutscher Sprache silbenweise dargestellt werden.

# **Dyskalkulie**

#### **Mathe Basis Box**

**Preis**: 2,99 €

#### **Was bietet das App-Bundle?**

Übungen zum Mengen bündeln, Zahlen und Mengen, Zehnerpaare und Zifferntraining. Die Apps können auch einzeln für je 0,99€ erworben werden.

### **Meister Cody – Talasia**

**Preis**: Die ersten 5 Lerneinheiten kostenlos, danach 19,95€/Monat (monatlich kündbar)

**Was bietet die App?**  Mathematik-Trainingsprogramm für Grundschüler mit Einstufungstest.

### **Mathetiger**

**Preis**: 1,99 €

Was bietet die App? Mathematik-Lernprogramm für die Grundschule.

#### **Rechentrainer: Schriftliche Subtraktion**

**Preis**: 0,99 €

Was bietet die App? Schriftliches Subtrahieren in verschiedenen Zahlenräumen.

# **Der Zahlenstrahl – Zahlen schätzen, ordnen und vergleichen für Kinder**

**Preis**: 2,99 €

Was bietet die App? Übungen zum Sortieren von Zahlen

# **Deutsch als Fremdsprache**

#### **Worum geht's?**

Um die Integration von Geflüchteten zu erleichtern, hilft es Sprachbarrieren abzubauen. Hierfür gibt es eine ganze Reihe kostenloser und kostenpflichtiger Sprachlern-Apps. Aber auch Wörterbücher und Übersetzungsprogramme können eine hilfreiche Unterstützung bei der Kommunikation sein.

#### **Empfohlene Internetseiten**

#### **<http://willkommen.zum.de/wiki/Hauptseite>**

Willkommens-Wiki der ZUM-Community – umfangreiche Sammlung von Unterrichtsmaterialien, Unterrichtseinheiten und Link-Tipps für den Deutschunterricht mit Flüchtlingen.

#### **<https://deutsch.fit/Deutschkurs/>**

Unterrichtsmaterialien für den Deutschunterricht für Flüchtlinge. Die Materialien können entweder kostenlos heruntergeladen werden oder für 1€/Heft bestellt werden.

# **Apps für DaZ**

#### **Deutschtrainer A1 (iPhone-App)**

**Preis**: kostenlos

Was bietet die App? Sprachlern-App des Goethe-Instituts e.V. – kombiniert Hören, Lesen und Schreiben.

#### **phase6 hallo Deutsch Kinder**

**Preis**: kostenlos

#### Was bietet die App?

Sprachlern-App für Kinder zum Aufbau eines Grundwortschatzes. phase6 bietet für Erwachsene eine eigene Version an, die ebenfalls kostenlos ist.

### **PONS Bilderwörterbuch Deutsch**

**Preis**: kostenlos, In-App-Käufe für Vollversion 7,99 €

Was bietet die App? Wörterbuch mit Abbildungen

### **Lernabenteuer Deutsch**

**Preis**: kostenlos

Was bietet die App? Sprachlern-Spiel mit Übungen für das Sprachniveau A1 und A2.

# **Einfaches Übersetzen HD (Gratis)**

**Preis**: kostenlos, In-App-Käufe für Erweiterungen

Was bietet die App? Übersetzung von kurzen Sätzen z.B. ins Arabische.

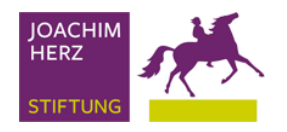

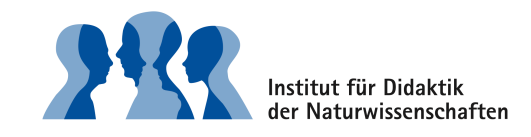

# **Geräteverwaltung**

Dieses Kapitel beschäftigt sich mit den drei Ausstattungsszenarien 1:1-Ausstattung, schuleigener Klassensatz Tablets/ Notebooks sowie Bring Your Own Device (BYOD). Alle drei Szenarien bieten Vor- und Nachteile, die in diesem Kapitel dargestellt werden sollen.

Dieses Kapitel soll sich dabei rein auf die Verwaltung der Geräte beziehen. Die Vorkehrungen, die im Hinblick auf die technische Infrastruktur (schnelles, stabiles WLAN; Beamer usw.) getroffen werden müssen, sollen an dieser Stelle nicht thematisiert werden.

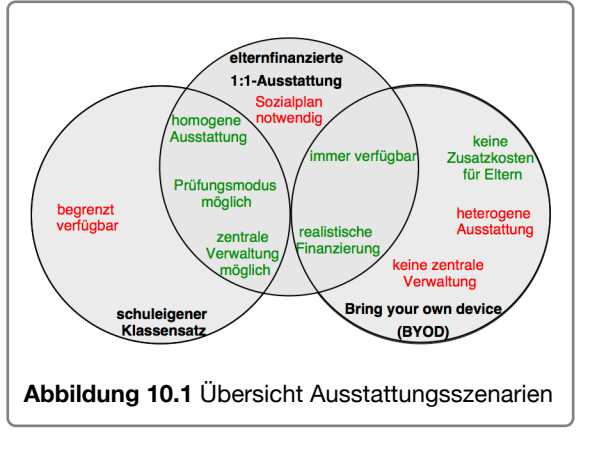

Ein weiterer Abschnitt betrifft die Verwaltung der Geräte über ein Mobile Device Management (MDM) über das die Geräte vorkonfiguriert und mit Apps ausgestattet werden können.

#### **Zusammenfassung**

#### **[Ausstattungsszenarien](ibooks:///#chapterguid(1B9EEF84-868E-4FE4-AA30-78DD0784FA76))**

1:1-Ausstattung, Schuleigener Klassensatz, BYOD (Bring Your Own Device)

# **[Verwaltung von Geräten](ibooks:///#chapterguid(E07A9DF1-E5C3-4E80-9ABF-2470FFB1B1FA))**

Volume Purchase Program (VPP) zum Apps kaufen, Device Enrollment Program (DEP) als Vorbereitung für die Verwaltung von Geräten, Mobile Device Management (MDM) zur Verwaltung von Geräten

### **[Apple Classroom App](ibooks:///#chapterguid(565F2B98-1A96-4E16-A7B9-37620F66554A))**

Die Lehrkraft unterstützt die Lehrkraft im Unterricht. Mit dieser App können Sie die Bildschirme der Schüler-iPads spiegeln, Apps bei den Schülergeräten öffnen, Schüler-iPads sperren oder den Single-App-Modus aktivieren.

# **Ausstattungsszenarien**

# **1:1-Ausstattung**

### **Was ist das?**

Bei einer 1:1-Ausstattung erhält jeder Schüler ein eigenes Gerät (meist elternfinanziert). Je nach Vereinbarung können die Geräte zentral über die Schule verwaltet werden.

### **Vorteile:**

- Technik kann jederzeit genutzt werden
- die Geräte können so ausgestattet werden, wie benötigt
- homogene Ausstattung

# **Nachteil:**

- bei zentraler Verwaltung entstehen weitere Kosten
- bestehende Geräte können ggf. nicht genutzt werden

# **Was muss ich beachten?**

- **•** bei elternfinanzierten Geräten muss vorher geklärt werden, in welchem Umfang die Geräte verwaltet werden dürfen. (Datenschutz, Funktionsumfang,...) => Eltern und Schüler bei der Entscheidung einbinden
- **•** Sozialplan (Ratenfinanzierung, Förderverein usw.)
- **•** App-Kauf zentral über die Schule (50 % Rabatt bei Bildungsapps) oder jeder für sich?

# **Klassensatz**

### **Was ist das?**

Der Klassensatz ergänzt oder ersetzt die Computerräume. Die Geräte bleiben Eigentum der Schule und können von den Lehrkräften für ihren Unterricht ausgeliehen werden.

### **Vorteile:**

- weniger Platz als ein Computerraum
- Unterricht kann im Fachraum/Klassenzimmer stattfinden
- bei geringer Anzahl kostenlose Verwaltungslösungen noch realisierbar; Personalkosten weiterhin
- homogene Ausstattung

# **Nachteile:**

- begrenzte Verfügbarkeit
- Schüler können nur im Unterricht die Geräte nutzen
- geeignete Ausstattung für alle Jahrgänge & Fächer

# **Was muss ich beachten?**

- **•** Finanzierung der Geräte? (Kosteneinsparung bei Ersatz eines Computerraums beachten)
- **•** Organisation des Ausleihverfahrens
- **•** Umgang mit den Daten auf den Geräten (wann löschen?)

### **Literatur**

#### [Tablet-Klassensatz für den Einsatz im Unterricht vorbereiten](http://magazin.digitale.schule/technik/tablet-klassensatz-f-r-den-einsatz-im-unterricht-vorbereiten)

# **Bring Your Own Device**

#### **Was ist das?**

Bei Bring Your Own Device (BYOD) werden die Geräte der Lernenden genutzt, die sie bereits besitzen. Hierzu gehören vor allem Smartphones, aber auch Tablets oder Rechner.

#### **Vorteile:**

- wenn keine Vorgaben gemacht werden: keine Zusatzkosten für die Eltern
- Schüler haben jederzeit Zugriff auf ihr Gerät

#### **Nachteile:**

- heterogene Ausstattung
- keine zentrale Verwaltung (Zurücksetzen der Daten erforderlich; Verwaltung datenschutzrechtlich persönlicher Geräte sehr kritisch)
- Geräte als Statussymbol könnte unterstützt werden

#### **Was muss ich beachten?**

- **•** Mindeststandards setzen?
- **•** ggf. Sozialplan

#### **Literatur**

[Die 10 wichtigsten Antworten zu Bring Your Own Device](http://pb21.de/2014/10/die-10-wichtigsten-fragen-zu-bring-device-byod-2/) [Medienberatung NRW](http://www.medienberatung.schulministerium.nrw.de/Medienberatung/Lern-IT/Ausstattung/Bring-Your-Own-Device/)

["Bring Your Own Device": Bildungsgerechtigkeit 2.0?](http://politik-digital.de/news/bring-your-own-device-bildungsgerechtigkeit-2-0-144074/)

# **Ablauf Geräteverwaltung**

#### **Szenario 1: Verwaltung der Geräte**

Wenn die Geräte zentral beschafft werden, bietet sich – unabhängig von der Finanzierung der Geräte – eine zentrale Verwaltung an. Um den Verwaltungsaufwand möglichst gering zu halten, sollten drei wesentliche Programme beachtet werden:

#### *1. Device Enrollment Program (DEP)*

Bevor die Geräte beschafft werden, sollte sich die Schule im Device Enrollment Program registrieren. Dieses Programm ermöglicht es, dass iPads schon vor dem Einrichten als gemanagte Geräte identifiziert werden können. Dadurch kann man sich viel Arbeit sparen, da nicht jedes Gerät einzeln ausgepackt und vom Admin eingerichtet werden muss.

Nachdem die Schule für das Programm freigeschaltet wurde, können die Geräte in das System überführt werden. Dies erfolgt entweder über den Händler direkt oder im Nachhinein über die Rechnung – hierfür müssen zwingend die Gerätenummern auf der Rechnung stehen!

Bei der Registrierung im Device Enrollment Program sollte ferner keine persönliche E-Mail-Adresse eines Administrators oder Lehrers verwendet werden, damit man unabhängig von der Person bleibt. Zu diesem Zwecke sollte eine reine Verwaltungsadresse, wie beispielsweise [Admin@schulname.de,](mailto:Admin@schulname.de) verwendet werden.

#### *2. Volume Purchase Program (VPP)*

Apple bietet für Bildungseinrichtungen ein Programm zum Kauf von Lizenzen an. Nach erfolgreicher Registrierung können über die Website Lizenzen im größeren Umfang gekauft werden. Ab 20 Lizenzen einer Bildungs-App gibt es 50 % Rabatt auf die App – schon daher lohnt sich die Registrierung. Gekaufte und kostenlose Apps können damit dann bequem und schnell mit Hilfe eines Mobile Device Management Systems (MDM) verteilt werden. Die Bezahlung erfolgt entweder per Kreditkarte oder auf Rechnung. Auf Rechnung bedeutet in diesem Fall, dass bei einem Händler spezielle Gutscheinkarten für einen beliebigen Betrag gekauft werden können.

Ein Vorteil bei der Verwendung von einer MDM-Lösung ist dabei, dass die Lizenzen den Geräten auch wieder entzogen werden können, so dass man die Lizenzen wieder an andere Geräte übertragen kann.

Sollte man kein MDM verwenden, können über Gutscheincodes die Apps an die Schülergeräte verteilt werden – allerdings werden die Apps dann mit der Apple ID der Schüler verknüpft und können nicht mehr zurückgeholt werden.

DEP und VPP sind seit 2016 Teil des Apple School Managers.

#### *3. Mobile Device Management (MDM)*

Für die Verwaltung der iPads gibt es verschiedene Systeme, die sich vor allem im Preis und dem Komfort unterscheiden. Muss man nur eine sehr kleine Geräteanzahl verwalten, ist der kostenlose Apple Configurator 2 eine Möglichkeit, der eine

Verwaltung via USB-Kabel ermöglicht. Eine kabellose Verwaltung via Server bieten beispielsweise [Cisco Meraki](https://meraki.cisco.com/customers/mobile-device-management) (bis 100 Geräte kostenlos), [JAMF-](http://www.jamfsoftware.com/de/losungen/)Software oder [Vision Me.](http://www.netop.com/de/visionme.htm) Eine weitere Möglichkeit ist die Einrichtung eines eigenen [Apple-Servers](http://www.apple.com/de/macos/server/) [mit macOS Server.](http://www.apple.com/de/macos/server/)

Eine Beratung bezüglich Funktionsumfang und Kosten ist an dieser Stelle empfehlenswert, damit man das für seine Schule passende Paket auswählen kann. Beachten Sie, dass bei den meisten Anbietern,wie Cisco und JAMF laufende Kosten für die Bereitstellung der Server und dazugehörigen Software hinzukommen.

Ein MDM-Server und der Apple School Manager sind Voraussetzung für die [Apple Classroom App.](ibooks:///#chapterguid(565F2B98-1A96-4E16-A7B9-37620F66554A)) Hierfür werden im Apple School Manager Klassen und Lehrkräfte angelegt. In der MDM werden dann die iPads den Personen zugeordnet, so dass die Lehrkraft die Classroom App im Unterricht nutzen kann.

Des Weiteren ermöglicht diese Verwaltung die Aktivierung des Klausurmodus, bei dem nur bestimmte Apps (z.B. die Taschenrechner-App) freigeschaltet wird.

Die folgende Abbildung zeigt den Ablauf vom Anfang bis zur Verteilung der iPads an die Schüler.

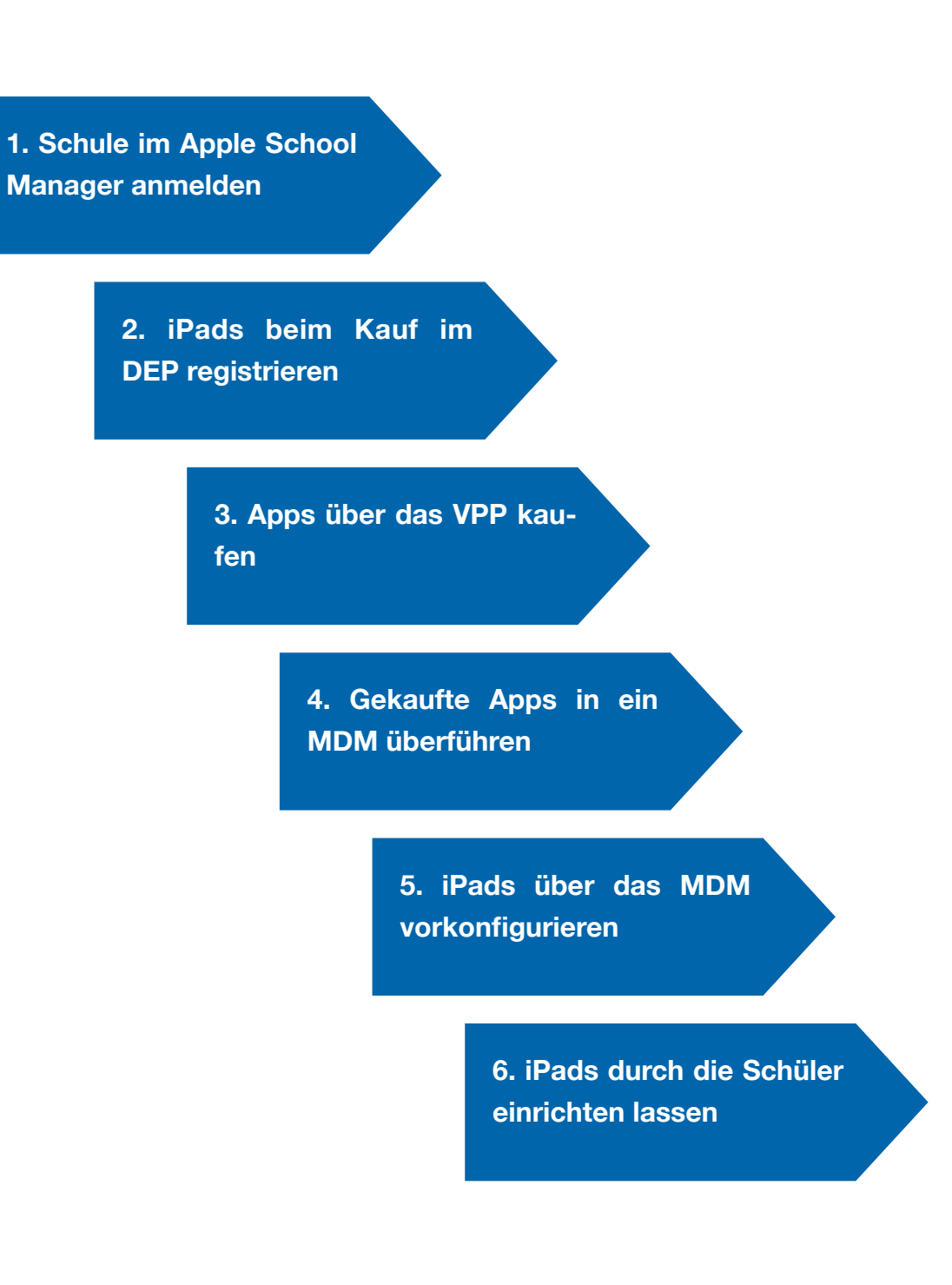

#### **Szenario 2: Keine Verwaltung**

Dieser Weg bietet sich vor allem dann an, wenn es sich um schülereigene Geräte handelt. Die Ausstattung und Wartung der Geräte liegt dabei vollkommen in der Verantwortung des Schülers.Ein Klausurmodus, wie bei einer Verwaltung über ein MDM ist nicht möglich. Der [geführte Modus](https://support.apple.com/de-de/HT202612) ermöglicht zwar die Einschränkung auf eine App, diese Einschränkung kann jedoch umgangen werden. Der Einsatz des iPads in einer Klausur ist daher i.d.R. so nicht möglich.

# **Apple Classroom App**

Die Apple Classroom App unterstützt die Lehrkraft in ihrem Unterricht. Mit Hilfe der App können Sie:

- Bildschirme spiegeln
- iPads sperren
- Apps auf den Schülergeräten öffnen
- Single-App-Modus aktivieren

#### **Einrichten der Apple Classroom App**

Voraussetzung für die Verwendung der Apple Classroom App ist die Verwaltung der Geräte über ein Mobile Device Management, der [Apple School Manager](https://school.apple.com) und die kostenlose App Classroom für die Lehrer-iPads. Wichtig ist hierbei, dass sowohl die Schüler- als auch die Lehrer-iPads über das MDM verwaltet werden

Im ersten Schritt benötigen Sie den den Konfigurationsassisten des Apple School Managers. Wenn Ihnen der Konfigurationsassistent nicht direkt angezeigt wird, finden Sie ihn, indem Sie im Apple School Manager oben rechts auf Ihren Namen klicken.

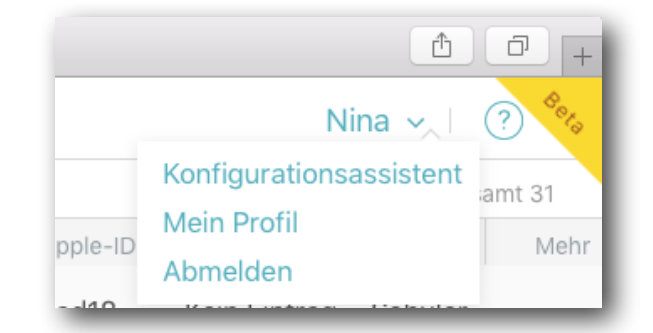

Im Apple School Manager müssen Sie mindestens eine Klasse mit mindestens einer dazugehörigen Lehrkraft anlegen. Hierfür können entweder Datenbanken mit den Schüler- und Lehrerinformationen eingelesen werden oder händisch über ein Tabellenkalkulationsprogramm, wie Numbers oder Excel, erstellt werden. Die Vorlagen und Anleitungen hierfür finden Sie in dem Apple School Manager als Download.

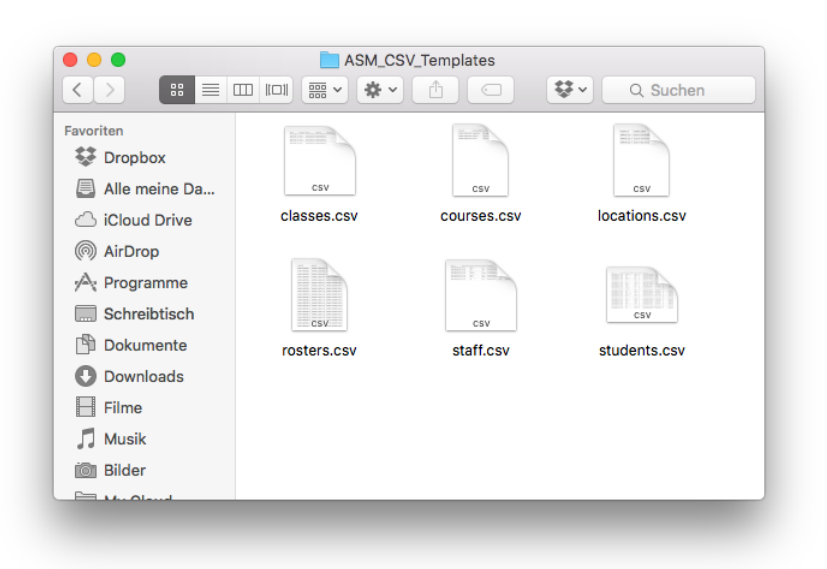

Bitte beachten Sie hierbei, dass die Server, auf denen die Daten gespeichert werden, derzeit nicht in einem EU-Land stehen, so dass die Verwendung von echten Schülernamen kritisch ist. Um datenschutzrechtlich auf der sicheren Seite zu sein, können Sie jedoch Dummy-Namen verwenden, wie beispielsweise der Name "Schüler01 Klasse 7a".

Nachdem Sie die entsprechenden Dateien ausgefüllt und auf den Server des Apple School Managers hochgeladen haben, erstellt der Apple School Manager ggf. eine Art Apple ID für die Teilnehmenden ohne Apple ID. Dies ist wichtig, da Kinder erst ab 13 Jahren eine eigene Apple ID besitzen dürfen. Die

generierten Apple IDs haben nur einen sehr eingeschränkten Funktionsumfang und können so bedenkenlos auch von Kindern verwendet werden.

Im nächsten Schritt benötigen Sie nun Ihr MDM. Dort müssen Sie die Accounts den jeweiligen verwalteten iPads zuordnen. Bei Cisco Meraki erfolgt dies beispielsweise über Settings --> Education.

Weisen Sie außerdem den Lehrer-iPads die App "Classroom" zu.

#### **Einsatz der App Classroom**

Öffnen Sie die App Classroom und wählen Sie die entsprechende Klasse aus. Sie sehen nun eine Übersicht über die i-Pads aus der Klasse. Damit Sie die iPads in Ihrer App sehen können, muss Bluetooth bei Ihnen und bei Ihren Schülerinnen und Schülern aktiv sein. Diese Hürde wurde u.a. daher eingebaut, damit tatsächlich nur innerhalb des Unterrichts ein Zugriff auf die Schülergeräte möglich ist.

Nach dem Öffnen der App Classroom erhalten Sie eine Übersicht über die Klassen & Kurse, für die Sie als Lehrkraft zugeordnet wurden. Damit Sie die Funktionen der App nutzen können, wählen Sie die Klasse oder den Kurs aus. Sie erhalten nun eine Übersicht über die iPads der gesamten Klasse. Sollten Apps geöffnet sein, sehen Sie diese Apps ebenfalls in der Übersicht (siehe [Abbildung 9.2\)](figure:95D2626B-2A13-42B3-BDAC-752FA61DAA1B). Sollten dabei einige iPads grau dargestellt werden, wir in der Abbildung, besteht zu diesen iPads keine Verbindung. Damit eine Verbindung hergestellt werden kann, müssen die iPads angeschaltet sein, sich im gleichen WLAN befinden und Bluetooth aktiviert haben.

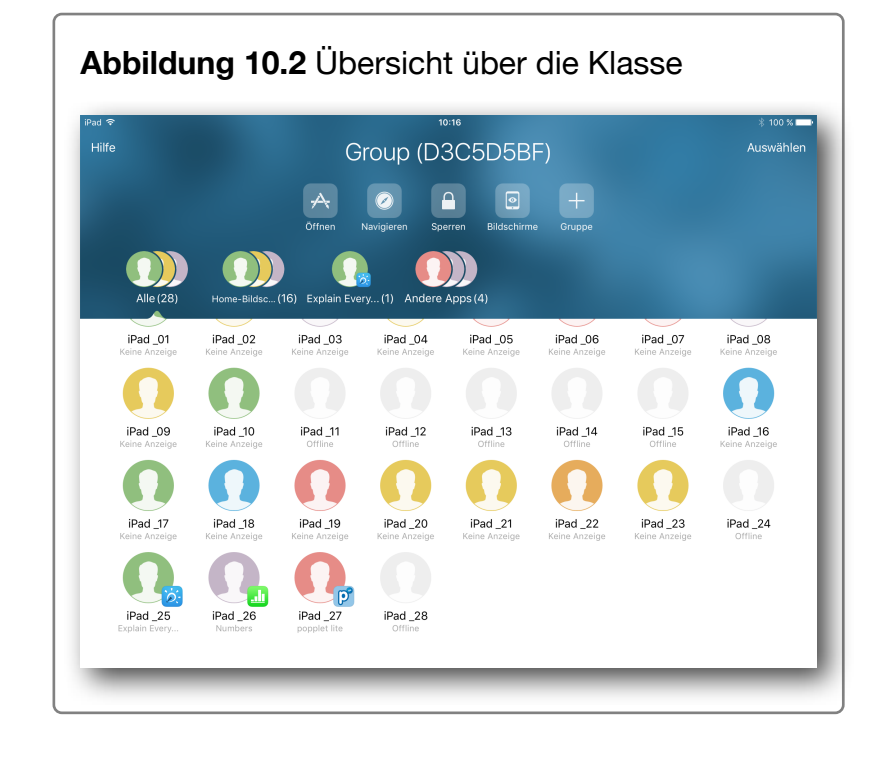

In der oberen Leiste sehen Sie die Funktionen der App:

- Öffnen einer App auf einem oder mehreren iPads
- Navigation der iPads durch ein E-Book in der App iBooks oder durch die Lesezeichen in Safari
- Sperren der Bildschirme
- Bildschirme in der Übersicht darstellen oder einzelne spiegeln
- Gruppen erstellen
Wenn Sie auf "Öffnen" klicken, erscheint eine Auswahl verschiedener Apps, die Sie auf den Schülergeräten öffnen können. Möchten Sie die App nur auf einem speziellen Schülergerät öffnen, wählen Sie zunächst das Schülergerät in der Übersicht aus und dann in dem Menü auf "Öffnen". Sie haben hierbei auch die Möglichkeit, die Schülergeräte in den Single-App-Modus zu führen, so dass die Schüler die App nicht verlassen können.

Wählen Sie Navigieren, können Sie sich zwischen Safari und iBooks entscheiden. In Safari können Sie die Lesezeichen aufrufen. In iBooks erhalten Sie eine [Übersicht](figure:3535FECA-A788-49D0-A1DB-0583AF222B71) über die Bücher.

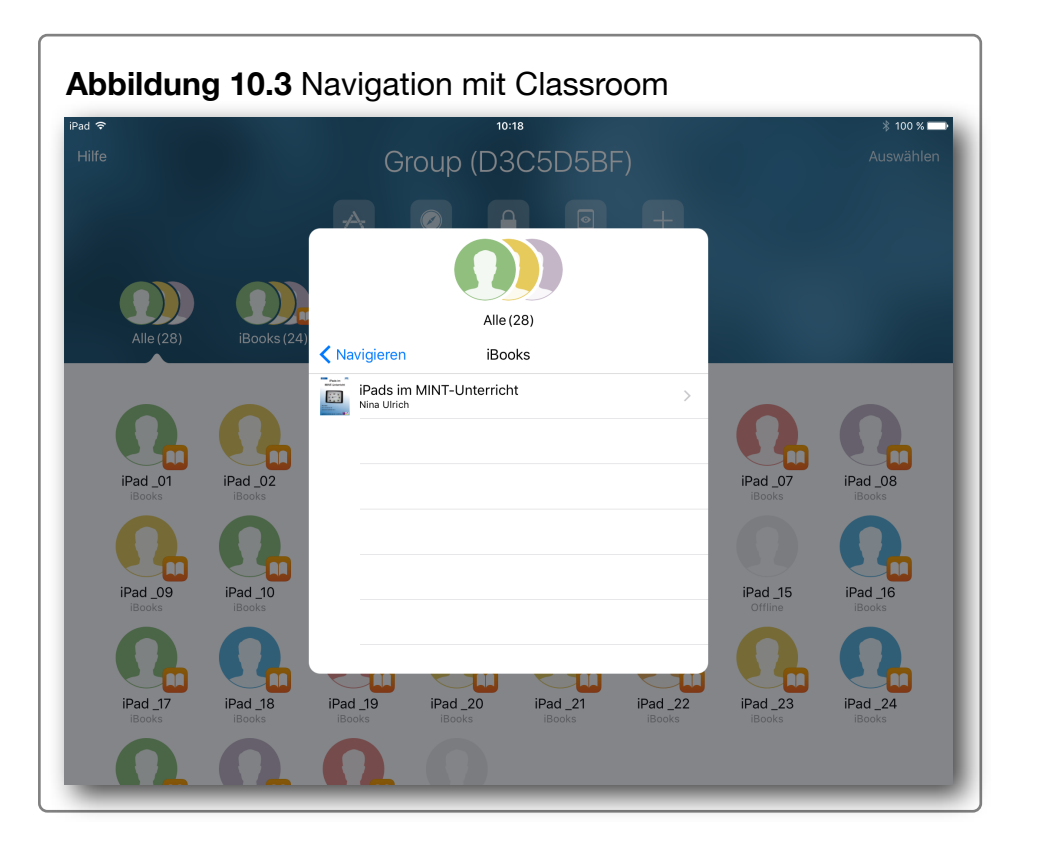

Voraussetzung für die Navigation ist, dass sich die Bücher auch auf den Schülergeräten befinden.

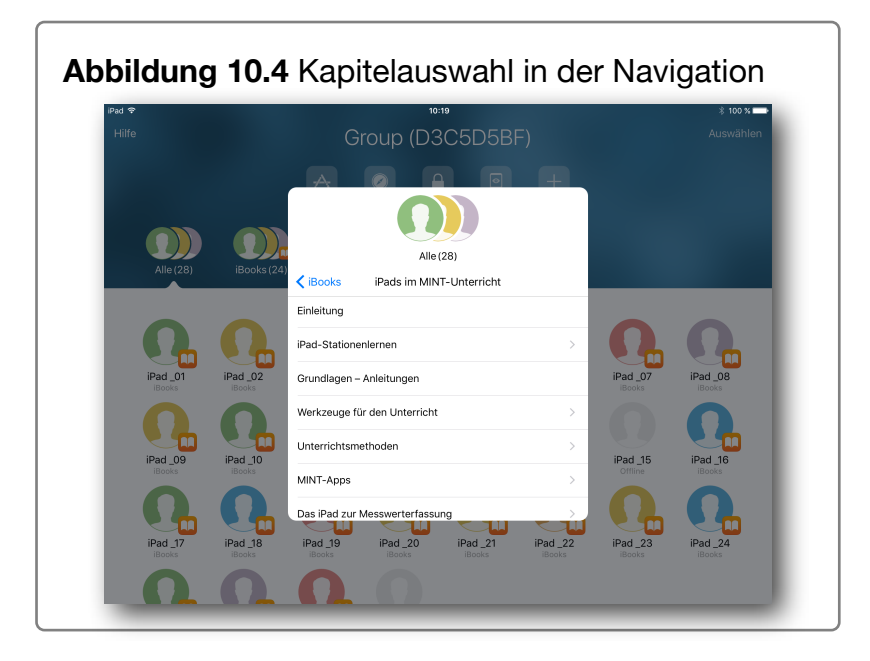

In dem E-Book können Sie dann [Kapitel und Abschnitte aus](figure:6FEBE6C1-5322-493D-A968-9CFFC80AA966)[wählen,](figure:6FEBE6C1-5322-493D-A968-9CFFC80AA966) die auf den Schülergeräten angezeigt werden sollen.

Die Sperrfunktion kann ebenfalls auf einzelne oder alle Schülergeräte angewendet werden. Die Schüler können ihre Geräte dann nicht mehr bedienen, bis die Geräte wieder freigegeben werden.

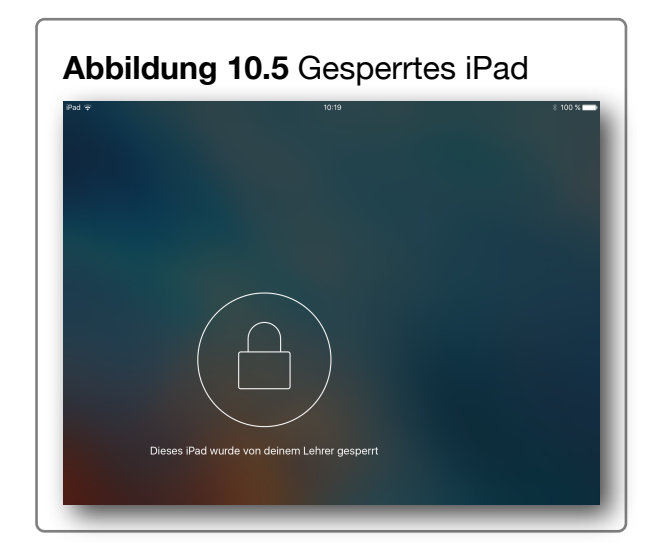

Die Funktion Bildschirme ermöglicht die Spiegelung eines Schüler-iPads. Sie können diese Funktion beispielsweise dann nutzen, wenn Ihr iPad mit dem Beamer verbunden ist und Sie Zeit beim Darstellen einer Schülerpräsentation sparen möchten.

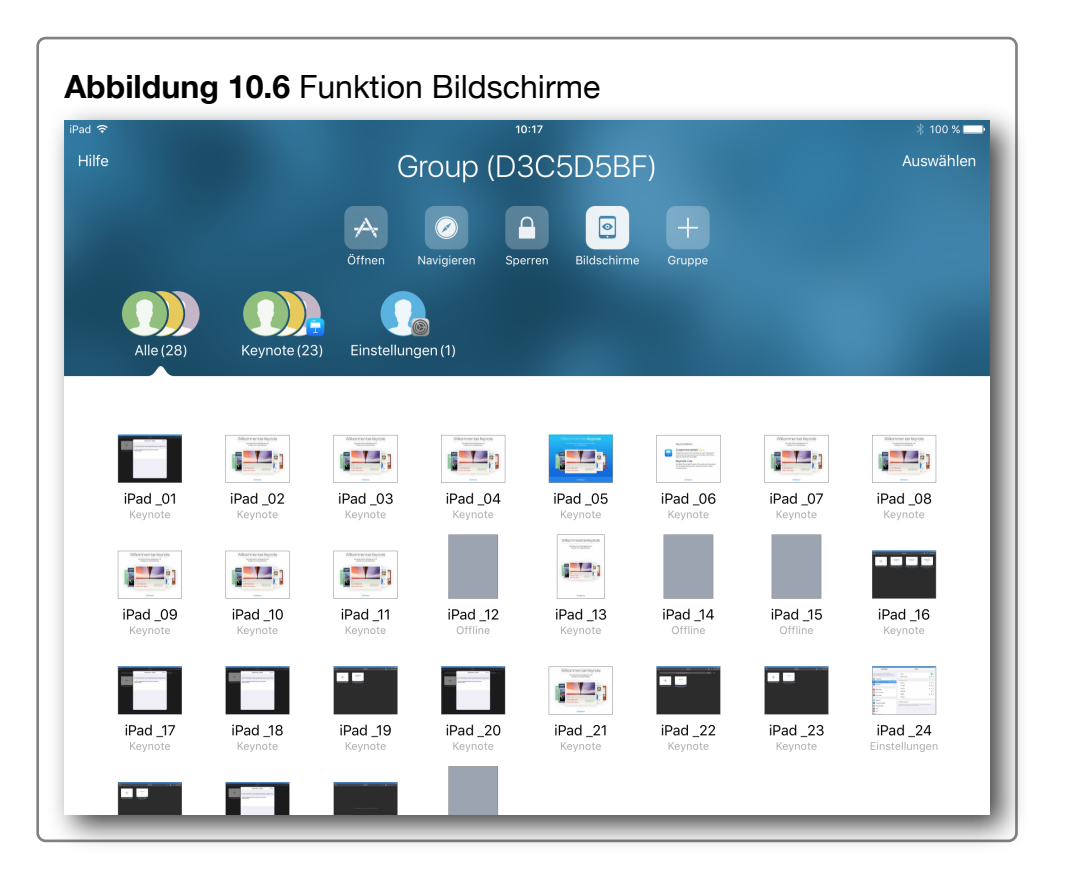

Durch Antippen eines der iPads können Sie das iPad auswählen. Sie sehen dann auf Ihrem iPad den Bildschirm des ausgewählten iPads. Damit keine heimliche Überwachung erfolgen kann, wird durch blaue Streifen auf dem Bildschirm des Schüler-iPads eine Bildschirmübertragung signalisiert.

Der letzte Menüpunkt "Gruppe" ermöglicht es, Untergruppen zu bilden. Dies können Sie beispielsweise nutzen, wenn Sie in Gruppenarbeiten verschiedenen Gruppen unterschiedliche Funktionen zuordnen möchten.

# **Das Wichtigste im Überblick**

## **Voraussetzung**

- iPad 3. Generation (oder neuer) oder iPad mini (oder neuer)
- **M** iOS 9.3 oder neuer
- Verwaltung der iPads über ein MDM; Schülergeräte betreut

## **Vorbereitung**

- Klassen und dazugehörige Lehrkräfte im Apple School Manager anlegen
- **M** im MDM den Geräten die Personen zuweisen
- die App Classroom auf allen Lehrergeräten installieren
- **Bluetooth auf allen Geräten aktivieren**
- **M** WLAN auf allen Geräten aktivieren

#### **Einsatz**

- **Classroom App öffnen**
- gewünschte Funktion bzw. gewünschtes iPad auswählen

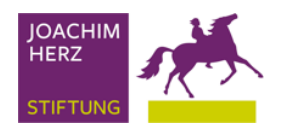

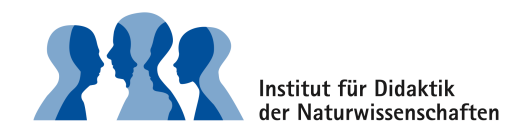

# **Creative Commons**

#### **Was bietet mir dieses Kapitel?**

Beim Thema Urheberrecht im Bereich digitale Medien herrscht viel Unsicherheit. Um dieser Unsicherheit entgegen zu wirken, bieten die Creative Commons (CC) einen klaren Rahmen, unter welchen Bedingungen Medien, wie beispielsweise Bilder, verwendet werden dürfen.

#### **Creative Commons – was ist das?**

Mit Hilfe von Creative Commons sollen die Transparenz der Lizenzen erhöhen. Der Urheber eines Werkes, beispielsweise

eines Fotos, kann dabei genau bestimmen, was mit seinem Foto getan werden darf und was nicht. Die Symbole kennzeichnen z.B., dass sein Foto unter Nennung seines Namens für nicht-kommerzielle Zwecke verwendet werden darf. Welche Entscheidungen der Urheber dabei treffen kann, zeigt die [Abbildung 11.](figure:2A947A97-D069-42A5-8DBC-84EFB590F2CE) [1.](figure:2A947A97-D069-42A5-8DBC-84EFB590F2CE)

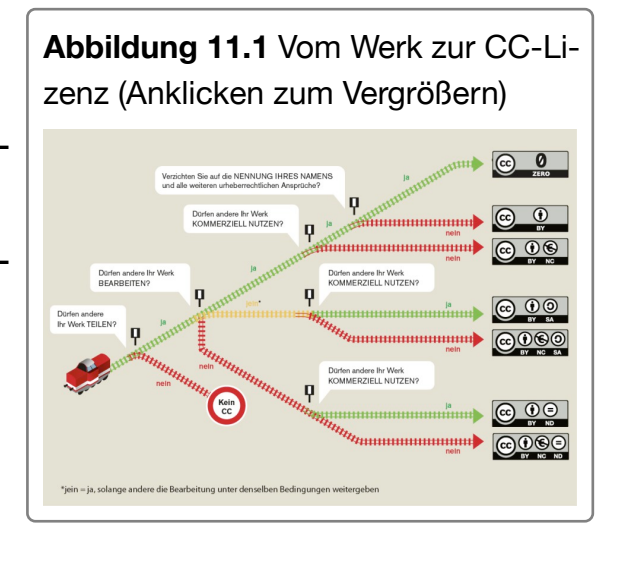

Zur Beschreibung der CC-Lizenz werden sechs verschiedene Symbole verwendet:

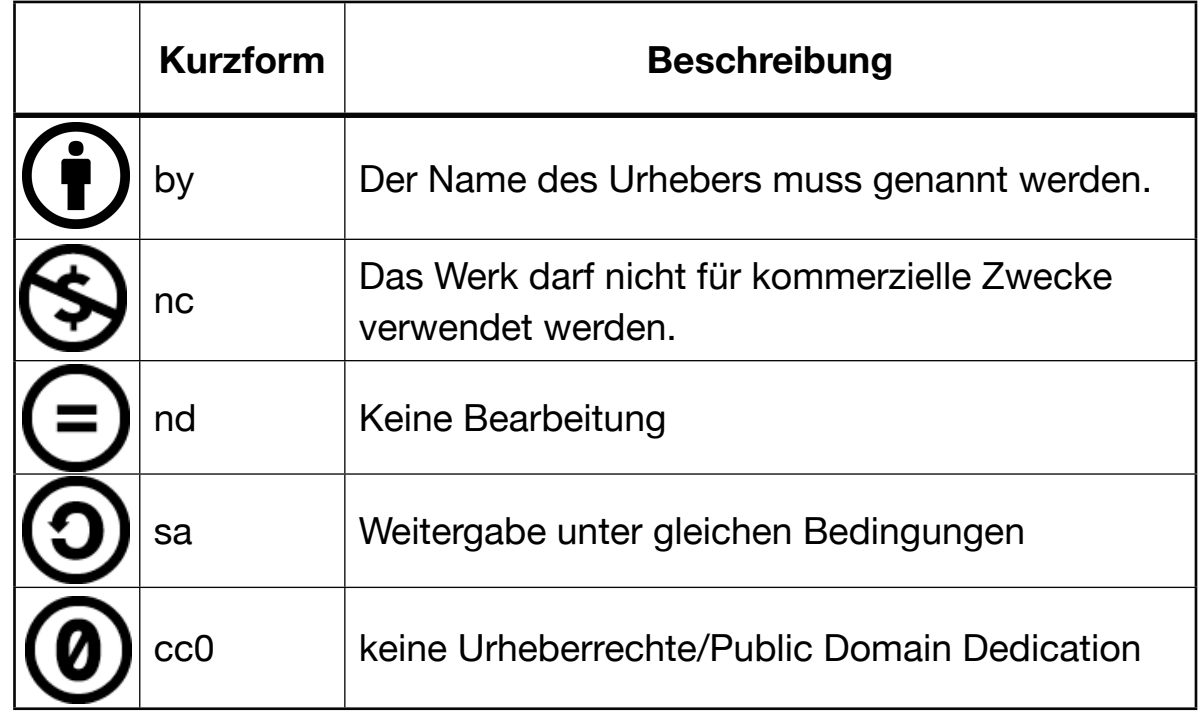

Durch Kombination der verschiedenen Symbole wird die genaue CC-Lizenz beschrieben, z.B. (BY-NC-ND) $\bigcirc$ S $\bigcirc$  bedeutet, dass das Werk unter Nennung des Namens und einer Rückverlinkung für nicht-kommerzielle Zwecke und ohne Veränderungen verwendet werden darf.

#### **Quellen für Bilder mit CC-Lizenzen**

- [Wikimedia Commons](https://commons.wikimedia.org/wiki/Main_Page)
- [Bing-Bildersuche](http://www.bing.com/) => gewünschtes Lizenzmodell auswählen
- gemeinfreie Bilder auf [pixabay.com](https://pixabay.com/)
- Bildersuche mit Hilfe von [Creativecommons.org](http://search.creativecommons.org/)

Android

Android ist ein Betriebssystem und Software-Plattform für mobile Endgeräte und wurde von Google (bzw. Open Handset Alliance) auf Basis des Linux-Kernels entwickelt. Im Gegensatz zu iOS handelt es sich dabei um eine freie, quelloffene Software. (Quelle: https://de.wikipedia.org/wiki/Android\_%28Betriebssystem%29)

## **Verwandte Glossarbegriffe**

Zugehörige Begriffe hierher ziehen

**Index**

App

App von Applikation. Name für Programme auf dem iPad. Apps werden im App Store gekauft.

# **Verwandte Glossarbegriffe**

Web-App

## Bluetooth

Mit Hilfe von Bluetooth können drahtlos Daten über kurze Distanzen übertragen werden. Tablets können Bluetooth beispielsweise nutzen, um mechanische Tastaturen zu koppeln.

## **Verwandte Glossarbegriffe**

Zugehörige Begriffe hierher ziehen

Concept Map

Concept Maps dienen der strukturierten Darstellung von Zusammenhängen. Dies kann beispielsweise genutzt werden, um Texte zu erschließen, Vorwissen zu aktivieren oder Inhalte zusammenzufassen.

## **Verwandte Glossarbegriffe**

Zugehörige Begriffe hierher ziehen

## Creative Commons

Mit Hilfe von Creative Commons können die Lizenzen von urheberrechtlich geschützten Werken festgelegt werden. Der Rechteinhaber kann dabei bestimmen, ob und in welcher Art und Weise sein Werk verwendet werden darf.

## **Verwandte Glossarbegriffe**

Zugehörige Begriffe hierher ziehen

Programm zur Registrierung von verwalteten Geräten bereits vor dem Kauf der Geräte. Diese Funktion können nur Bildungsinstitutionen nutzen.

## **Verwandte Glossarbegriffe**

Mobile Device Management MDM, Volume Purchase Program VPP

#### **Erklärvideos**

Erklärvideos dienen der Erklärung von Sachverhalten und Zusammenhängen. Ein Lehrer kann selbst ein Video erstellen, um beispielsweise damit im Flipped Classroom zu unterrichten, Er kann allerdings auch seine Klasse Erklärvideos z.B. mit Explain Everything erstellen lassen.

## **Verwandte Glossarbegriffe**

Flipped Classroom

**Index**

#### Flipped Classroom

Flipped Classroom steht für "umgedrehten Unterricht". Traditionell erfolgt die Erarbeitung neuer Inhalte im Unterricht und in den Hausaufgaben wird das neu Gelernte mit Aufgaben geübt. Im Flipped Classroom werden die frontalen Erklärphasen ausgelagert. Mit Hilfe eines Erklärvideos erarbeiten sich die Lernenden als Vorbereitung für die nächste Stunde den neuen Lerninhalt. Im Unterricht wird das Gelernte angewendet und geübt. Die Lernenden können sich so in ihrem individuellen Tempo die Lerninhalte erarbeiten und die Lehrkraft hat im Unterricht die Gelegenheit sich um die individuellen Fragen ihrer Schüler zu kümmern.

#### **Verwandte Glossarbegriffe**

**Erklärvideos** 

**Index**

GPS steht für *Global Positioning System* und dient der Positionsbestimmung und wird beispielsweise von Navigationssystemen verwendet.

## **Verwandte Glossarbegriffe**

Zugehörige Begriffe hierher ziehen

**Index**

# ICT/IuK

ICT bzw. IuK (manchmal auch IKT) stehen für Informations- und Kommunikationstechnologien.

# **Verwandte Glossarbegriffe**

Zugehörige Begriffe hierher ziehen

**Index**

iOS ist das Betriebssystem der mobilen Endgeräte von Apple (iPad und iPhone). Das aktuelle Betriebsystem heißt iOS 9.3 (Stand März 2016).

## **Verwandte Glossarbegriffe**

Zugehörige Begriffe hierher ziehen

iPad

Das iPad ist ein Tablet der Firma Apple. Das Betriebssystem des Tablets ist iOS.

# **Verwandte Glossarbegriffe**

Zugehörige Begriffe hierher ziehen

Kollaboration

Gemeinsame Bearbeitung einer Aufgabe

# **Verwandte Glossarbegriffe**

Kooperation

**Index**

Kooperation

Arbeitsteilige Bearbeitung einer Aufgabe

# **Verwandte Glossarbegriffe**

Kollaboration

**Index**

# Mind-Maps

Mind-Maps sind eine Möglichkeit zur Strukturierung von Inhalten oder Wissen. Im Zentrum einer Mind-Map steht das zentrale Thema. Von dort zweigen sich die Unterthemen ab.

## **Verwandte Glossarbegriffe**

Zugehörige Begriffe hierher ziehen

MINT

Abkürzung für Fächer Mathematik, Informatik, Naturwissenschaften, Technik

# **Verwandte Glossarbegriffe**

Zugehörige Begriffe hierher ziehen

**Index**

Software- und Serverlösungen zur Verwaltung von Geräten. Über MDM-Lösungen können viele Geräte gleichzeitig eingerichtet und Apps übertragen werden.

# **Verwandte Glossarbegriffe**

Device Enrollment Program DEP, Volume Purchase Program VPP

## QR-Code

Der QR-Code (QR= Quick Response, "schnelle Antwort") ist eine Darstellungsart für Informationen, so dass die Informationen schnell maschinell gelesen werden können. Häufig werden QR-Codes zum Teilen von Links verwendet, aber auch andere Informationen, wie beispielsweise Kontaktdaten können über QR-Codes weitergegeben werden.

## **Verwandte Glossarbegriffe**

Zugehörige Begriffe hierher ziehen

## SAMR-Modell

SAMR steht für "Substitution Augmentation Modification Redefinition" ist ein Modell, um einen mögliche Veränderung des Lehren und Lernens durch die Nutzung von Technologien aufzuzeigen

## **Verwandte Glossarbegriffe**

Zugehörige Begriffe hierher ziehen

## Screenshot

Beim Screenshot macht man ein Foto vom Bildschirminhalt. Beim iPad erstellt man einen Screenshot, indem man die Hometaste und die Powertaste gleichzeitig drückt.

## **Verwandte Glossarbegriffe**

Zugehörige Begriffe hierher ziehen

#### **Tablet**

Ein Tablet ist ein mobiler Computer mit einen Touchscreen (berührungsempfindlicher Monitor). In der Regel zeichnen sich Tablets durch eine geringe Masse und lange Akkulaufzeit aus. Tablets können auch ohne eine mechanische Tastatur bedient werden, optional ist allerdings auch die Nutzung einer mechanischen Tastatur möglich.

Es gibt verschiedene Betriebssysteme für Tablets. Die iPads der Firma Apple nutzen das Betriebsystem iOS. Weit verbreitet sind ebenso Tablets der Firma Samsung, die das Betriebssystem Android nutzen. Ebenso gibt es das Tablet Microsoft Surface, welches Windows als Betriebssystem nutzt.

#### **Verwandte Glossarbegriffe**

Zugehörige Begriffe hierher ziehen

**Index**

Programm für den Kauf von Volumenlizenzen von Apple. Für Bildungskunden gibt es ab 20 Lizenzen einer App einen Rabatt von 50% auf Bildungsapps.

## **Verwandte Glossarbegriffe**

Device Enrollment Program DEP, Mobile Device Management MDM

## Web-App

Anwendung, die im Browser (z.B. Safari) läuft. Die meisten aktuellen Web-Apps basieren auf HTML5 und laufen daher auch auf mobilen Endgeräten. Web-Apps haben gegen über nativen Apps den Vorteil, dass sie systemunabhängig funktionieren.

## **Verwandte Glossarbegriffe**

App

Windows

Windows ist das Betriebssystem der Firma Microsoft. Seit Windows 8 wird das Betriebssystem für Rechner gleichzeitig auch für Tablets optimiert.

## **Verwandte Glossarbegriffe**

Zugehörige Begriffe hierher ziehen

#### WLAN-Frequenzen

Beim Einrichten eines WLAN (drahtloses lokales Netzwerk) kann zwischen den 2,4 GHz-Band und dem 5 GHz-Band ausgewählt werden.

Im 2,4 GHz-Band gibt es nur sehr wenige Kanäle, die sich nicht überlappen. Werden demnach mehrere WLAN-Netze auf wenig Raum benötigt, wie beispielsweise in einer Schule oder in Großstädten, stören sich die Kanäle gegenseitig.

Es ist daher sinnvoll, das 5 GHz-Band zu verwenden, das zwar eine geringere Reichweite hat, aber auch weniger Überschneidungen der Kanäle bietet. Beachtet werden sollte dabei, dass teilweise ältere mobile Endgeräte noch kein 5 GHz unterstützen und dann nicht auf das WLAN zugreifen können.

#### **Verwandte Glossarbegriffe**

Zugehörige Begriffe hierher ziehen

**Index**